# <span id="page-0-0"></span>**Manual Servis Dell™ Latitude™ E4300**

[Penelusuran Kesalahan](file:///C:/data/systems/late4300/in/sm/trouble.htm#wp1184240) [Sebelum Bekerja pada Komputer Anda](file:///C:/data/systems/late4300/in/sm/before.htm#wp1180129) **[Spesifikasi](file:///C:/data/systems/late4300/in/sm/specs.htm)** [Keping Baterai](file:///C:/data/systems/late4300/in/sm/bslice.htm#wp1180121) [Hard Drive](file:///C:/data/systems/late4300/in/sm/hdd.htm#wp1180165) [Kartu Wireless Local Area Network \(WLAN\)](file:///C:/data/systems/late4300/in/sm/wlan.htm#wp1181183) [Kartu Wireless Wide Area Network \(WWAN\)](file:///C:/data/systems/late4300/in/sm/wwan.htm#wp1180289) [Memori](file:///C:/data/systems/late4300/in/sm/memory.htm#wp1181755) [Kartu Latitude On™](file:///C:/data/systems/late4300/in/sm/lat-on.htm#wp1186516) [Penutup Dashboard LED](file:///C:/data/systems/late4300/in/sm/ledboard.htm#wp1186812) **[Keyboard](file:///C:/data/systems/late4300/in/sm/keyboard.htm#wp1180165)** [Unit Display](file:///C:/data/systems/late4300/in/sm/display.htm#wp1180165) [Kamera](file:///C:/data/systems/late4300/in/sm/camera.htm#wp1180165) [Palm Rest](file:///C:/data/systems/late4300/in/sm/palmrest.htm#wp1180165) [Wireless Personal Area Network \(WPAN\) dengan Teknologi Nirkabel Bluetooth](file:///C:/data/systems/late4300/in/sm/btooth.htm#wp1181929)® [Kartu Pintar](file:///C:/data/systems/late4300/in/sm/express.htm#wp1181915) [Kipas Sistem](file:///C:/data/systems/late4300/in/sm/fan.htm#wp1180165) [Drive Optis](file:///C:/data/systems/late4300/in/sm/optical.htm#wp1184069) [Papan Switch Radio](file:///C:/data/systems/late4300/in/sm/radioswb.htm#wp1180165) Baterai Sel Berbent [Unit Speaker](file:///C:/data/systems/late4300/in/sm/speaker.htm#wp1180165) [Board Sistem](file:///C:/data/systems/late4300/in/sm/sysboard.htm#wp1181915) [Menjalankan Flashing BIOS](file:///C:/data/systems/late4300/in/sm/bios.htm#wp1180165) Unit Pendingin Termal Pro [Unit Daya DC-In](file:///C:/data/systems/late4300/in/sm/dcpower.htm#wp1183330) [Mencari Informasi](file:///C:/data/systems/late4300/in/sm/findinfo.htm#wp1199605) [Mendapatkan Bantuan](file:///C:/data/systems/late4300/in/sm/help.htm#wp1107101)

## **Catatan, Pemberitahuan, dan Perhatian**

**CATATAN:** CATATAN menunjukkan informasi penting yang membantu Anda mengoptimalkan penggunaan komputer Anda.

O **PEMBERITAHUAN: PEMBERITAHUAN menunjukkan kerusakan potensial pada perangkat keras atau kehilangan data yang mungkin terjadi dan memberitahukan Anda cara menghindari masalah tersebut.**

**PERHATIAN: PERHATIAN menunjukkan potensi terjadinya kerusakan properti, cedera pada seseorang, atau kematian.**

Jika Anda membeli komputer Dell™ n Series, semua referensi dalam dokumen ini mengenai sistem pengoperasian Microsoft® Windows® menjadi tidak berlaku.

Produk ini mencakup teknologi perlindungan hak cipta yang dilindungi oleh klaim metode hak paten AS tertentu dan hak kepemilikan intelektual lainnya yang dimiliki oleh Macrovision Corporation dan pemilik hak lainnya. Untuk menggunakan teknologi perlindungan hak cipta ini harus dengan kewenangan dari<br>Macrovision Corporation, dan ditujukan hanya untuk penggunaan di rumah dan Corporation.

### **Informasi dalam dokumen ini dapat diubah tanpa pemberitahuan sebelumnya. © 2008–2009 Dell Inc. Hak cipta dilindungi undang-undang.**

Dilarang keras memperbanyak material ini dalam cara apa pun tanpa izin tertulis Dell Inc.

Merek dagang yang digunakan dalam teks ini: *Dell*, Iogo DELL, L*atitude*, dan L*atitude On* merupakan merek dagang dari Dell Inc.; *Bluetooth* merupakan merek dagang terdaftar<br>yang diniliki oleh Bluetooth SIG, Inc., dan d

Merek dagang lain dan ama dagang yang mungkin digunakan dalam dokumen ini mengaku memiliking memiliki merek dan nama produk mereka. Dell Inc. tidak<br>mengklaim kepemilikan dari merek dagang dan nama dagang selain miliknya se

**September 2009 Rev. A03**

### **Sebelum Bekerja pada Komputer Anda Manual Servis Dell™ Latitude™ E4300**

- [Peralatan yang Direkomendasikan](#page-1-0)
- ang Perlu Anda Ketahu
- [Setelah Bekerja pada Komputer Anda](#page-2-0)

Dokumen ini menyediakan prosedur untuk melepaskan dan memasang komponen dalam komputer Anda. Kecuali jika disebutkan lain, setiap prosedur mengasumsikan bahwa:

- l Anda telah menjalankan tahapan di bagian ini.
- l Anda telah membaca informasi keselamatan yang dikirimkan bersama komputer Anda.
- l Saat mengganti komponen, Anda telah melepaskan komponen yang asli, jika terpasang.

**CATATAN:** Warna komputer Anda dan beberapa komponen tertentu dapat berbeda dengan yang diperlihatkan dalam dokumen ini.

### <span id="page-1-0"></span>**Peralatan yang Direkomendasikan**

Prosedur dalam dokumen ini mungkin memerlukan peralatan berikut:

- l Obeng pipih kecil
- l Obeng Philips
- l Pencungkil plastik kecil
- l Update Flash BIOS (lihat situs web Dukungan Dell pada **support.dell.com**)

## <span id="page-1-1"></span>**Apa yang Perlu Anda Ketahui untuk Keselamatan Anda**

Gunakan panduan keselamatan berikut untuk membantu melindungi komputer Anda dari kerusakan potensial dan untuk memastikan keselamatan diri Anda.

- PERHATIAN: Sebelum mengerjakan bagian dalam komputer, bacalah informasi keselamatan yang dikirimkan bersama komputer. Untuk informasi<br>praktik keselamatan terbaik tambahan, kunjungi Laman Pemenuhan Peraturan pada www.dell.c
- PERHATIAN: Beberapa perbaikan hanya boleh dilakukan oleh teknisi servis bersertifikat. Anda harus menjalankan penelusuran kesalahan saja<br>dan perbaikan sederhana seperti yang dibolehkan dalam dokumentasi produk Anda, atau y
- **PEMBERITAHUAN: Untuk menghindari terkena sengatan listrik, gunakan gelang antistatis atau pegang permukaan logam yang tidak dicat, seperti konektor pada bagian belakang komputer secara berkala.**
- PEMBERI TAHUAN: Tangani semua komponen dan kartu dengan hati-hati. Jangan sentuh komponen atau bagian kontak pada kartu. Pegang kartu<br>pada bagian tepinya atau pada bagian braket pemasangan logam. Pegang komponen seperti pr
- PEMBERI TAHUAN: Saat melepaskan kabel, tarik konektor kabel atau pada loop pelepasnya, jangan tarik langsung pada kabel. Untuk konektor<br>kabel dengan tab pengunci, tekan ke dalam pada tab pengunci untuk melepaskan konektor.
- 1. Pastikan permukaan tempat Anda bekerja datar dan bersih agar penutup komputer tidak tergores.
- 2. Matikan komputer Anda.
	- <sup>l</sup> *Pada Microsoft*® *Windows*® *Vista*®, klik **Start** , klik ikon tanda panah , lalu klik **Shut Down** untuk mematikan komputer Anda.
	- l *Pada Microsoft Windows XP*, klik **Start**® **Shutdown**® **Shutdown**.

**CATATAN:** Pastikan bahwa komputer telah dimatikan dan tidak berada dalam mode manajemen daya. Jika Anda tidak dapat mematikan komputer menggunakan sistem pengoperasian, tekan dan tahan tombol daya selama 6 detik.

- 3. Putuskan koneksi komputer Anda dan semua perangkat yang terpasang dari outlet listrik.
- **PEMBERITAHUAN: Untuk melepaskan koneksi kabel jaringan, lepaskan kabel dari komputer terlebih dahulu, kemudian lepaskan kabel dari soket jaringan.**
- 4. Lepaskan semua kabel telepon atau kabel jaringan dari komputer.

5. Lepaskan setiap kartu yang terpasang dari slot kartu pintar dan pembaca kartu memori 8-in-1.

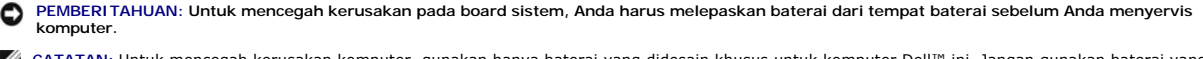

**CATATAN: Untuk mencegah kerusakan komputer, gunakan hanya baterai yang didesain khusus untuk komputer Dell™ ini. Jangan gunakan baterai yang<br>Lidasia untuk karenyta Dell bira** didesain untuk komputer Dell lainnya.

- 6. Lepaskan baterai:
	- l Balikkan komputer.
	- l Geser pengunci baterai ke posisi terbuka.
	- l Geser baterai keluar dari tempat baterai.

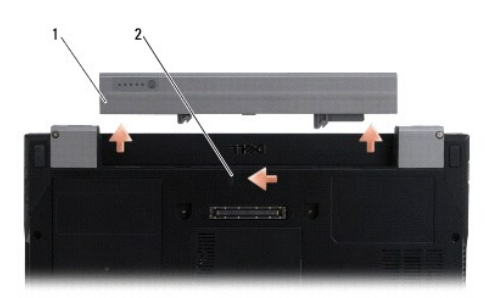

#### 1 baterai 2 kait pelepas baterai

7. Balikkan kembali komputer, buka display, dan tekan tombol daya untuk menghubungkan board sistem ke ground.

## <span id="page-2-0"></span>**Setelah Bekerja pada Komputer Anda**

Setelah menyelesaikan prosedur penggantian, pastikan Anda menghubungkan perangkat eksternal, kartu, kabel, dan lain sebagainya, sebelum menyalakan komputer Anda.

**CATATAN:** Untuk mencegah kerusakan komputer, gunakan hanya baterai yang didesain khusus untuk komputer Dell ini. Jangan gunakan baterai yang didesain untuk komputer Dell lainnya.

- 1. Sambungkan semua perangkat eksternal seperti replikator port, keping baterai, atau keping pendingin, dan pasang kembali semua kartu (seperti kartu pintar).
- 2. Sambungkan semua kabel telepon atau jaringan ke komputer Anda.
- 3. Pasang kembali baterai. Geser baterai ke dalam tempatnya hingga terdengar terkunci pada posisinya.
- 4. Sambungkan komputer Anda dan semua perangkat yang terpasang ke outlet listrik.
- 5. Nyalakan komputer.

### **Menjalankan Flashing BIOS Manual Servis Dell™ Latitude™ E4300**

- 1. Download utilitas BIOS dari situs web Dukungan Dell™ di **support.dell.com** dan simpan ke desktop Windows® Anda.
- 2. Setelah download selesai, klik dua kali ikon file utilitas BIOS.
- 3. Di jendela **Dell BIOS Flash**, klik **Continue**.
- 4. Saat pesan booting ulang muncul, klik **OK** dan tunggu komputer dinyalakan ulang.

#### **Keping Baterai Manual Servis Dell™ Latitude™ E4300**

- [Tampak Atas](#page-4-0)
- [Tampak Bawah](#page-4-1)
- **O** [Melepaskan Keping Baterai](#page-4-2)
- **O** [Memasang Keping Baterai](#page-5-0)

Keping baterai dipasang di bagian bawah laptop, dan dapat diisi saat terpasang pada laptop atau diisi secara terpisah dari laptop.

# <span id="page-4-0"></span>**Tampak Atas**

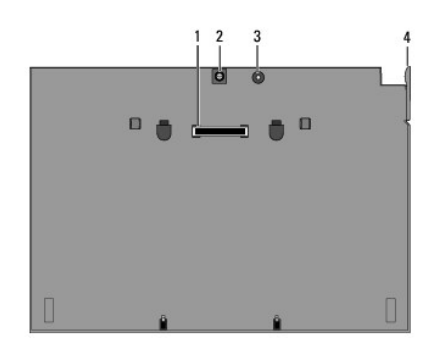

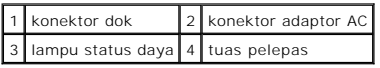

# <span id="page-4-1"></span>**Tampak Bawah**

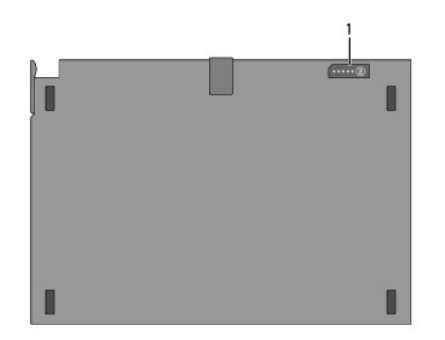

1 lampu indikator pengisian

# <span id="page-4-2"></span>**Melepaskan Keping Baterai**

- 1. Simpan dan tutup semua file yang terbuka, dan tutup semua program.
- 2. Setel pengaturan manajemen daya sehinggga komputer tidak beralih ke mode sleep, standby, atau hibernasi saat Anda menutup (menurunkan) display:

**Microsoft**® **Windows**® **XP:**

- a. Klik **Start**® **Control Panel**® **Performance and Maintenance**® **Power Options**® **Advanced**.
- b. Pada **When I close the lid of my portable computer**, pilih **Do nothing**.

#### **Windows Vista**®

- a. Klik Start <sup>●</sup> → Control Panel→ Mobile PC→ Power Options→ Change what closing the lid does.
- b. Pada menu tarik-turun **When I close the lid**, pilih **Do nothing**.
- c. Tarik tuas pelepas laptop untuk melepaskan laptop dari keping baterai.

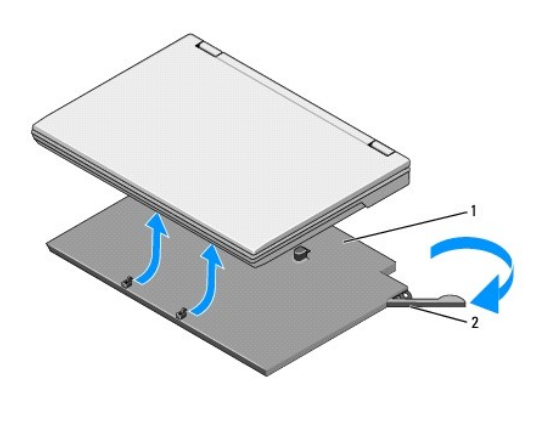

#### 1 keping baterai 2 tuas pelepas

4. Angkat tepi bagian belakang laptop ke atas dan geser laptop ke arah bagian belakang keping baterai.

## <span id="page-5-0"></span>**Memasang Keping Baterai**

**CATATAN:** Setelah memasang keping baterai ke laptop Anda, adaptor AC laptop dapat mengisi keping baterai melalui konektor adaptor AC pada laptop.

1. Dengan menahan laptop pada sudut 30 derajat ke keping baterai, pasang slot di bagian bawah laptop ke pengait keping baterai, lalu turunkan bagian<br>belakang laptop di atas keping baterai. Konektor dok pada laptop harus te

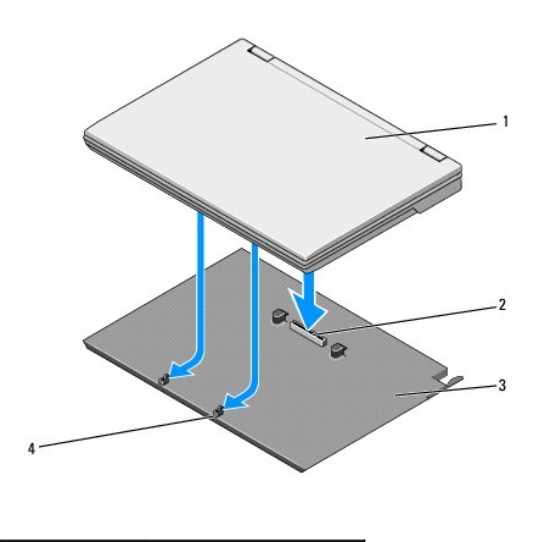

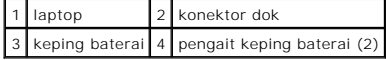

- 2. Tekan laptop di atas keping baterai hingga terdengar bunyi klik yang menandakan bahwa laptop telah terpasang dengan benar.
- 3. Nyalakan laptop.

# **Wireless Personal Area Network (WPAN) dengan Teknologi Nirkabel Bluetooth®:**

**Manual Servis Dell™ Latitude™ E4300** 

[Melepaskan Kartu WPAN/Bluetooth](#page-7-0)

[Memasang Kembali Kartu WPAN/Bluetooth](#page-8-0)

PERHATIAN: Sebelum mengerjakan bagian dalam komputer, bacalah informasi keselamatan yang dikirimkan bersama komputer. Untuk informasi<br>praktik keselamatan terbaik tambahan, kunjungi Laman Pemenuhan Peraturan pada www.dell.c

**PEMBERITAHUAN: Untuk menghindari terkena sengatan listrik, gunakan gelang antistatis atau pegang konektor pada panel belakang komputer secara berkala.**

**PEMBERITAHUAN: Untuk mencegah kerusakan pada board sistem, lepaskan baterai utama sebelum servis komputer dijalankan.**

Komputer Anda mendukung kartu Wireless Personal Area Network (WPAN) dengan teknologi nirkabel Bluetooth®. Jika Anda memesan kartu WPAN dengan<br>komputer Anda, kartu telah dipasang dalam komputer Anda.

## <span id="page-7-0"></span>**Melepaskan Kartu WPAN/Bluetooth**

Kartu WPAN/Bluetooth berada di sisi bawah unit palm rest.

- 1. Ikuti instruksi pada [Apa yang Perlu Anda Ketahui untuk Keselamatan Anda.](file:///C:/data/systems/late4300/in/sm/before.htm#wp1180147)
- 2. Lepaskan penutup dashboard LED (lihat [Melepaskan Penutup Dashboard LED](file:///C:/data/systems/late4300/in/sm/ledboard.htm#wp1186814)).
- 3. Lepaskan keyboard (lihat [Melepaskan Keyboard](file:///C:/data/systems/late4300/in/sm/keyboard.htm#wp1181229)).
- 4. Lepaskan unit display (lihat [Memasang Kembali Unit Display\)](file:///C:/data/systems/late4300/in/sm/display.htm#wp1181751).
- 5. Lepaskan palm rest (lihat [Melepaskan Palm Rest](file:///C:/data/systems/late4300/in/sm/palmrest.htm#wp1180330)).
- 6. Balikkan palm rest dengan bagian atas menghadap ke bawah.
- 7. Lepaskan baut M2 x 3-mm yang menahan kartu pada board sistem.

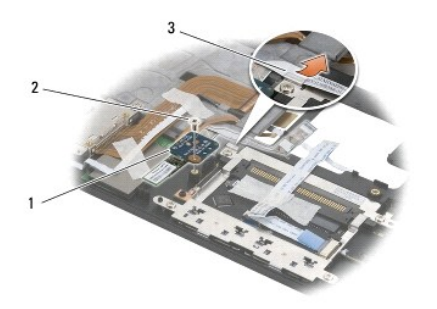

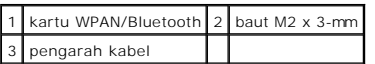

8. Secara perlahan, lepaskan kabel kartu dari pengarahnya.

**PEMBERITAHUAN: Berhati-hatilah saat melepaskan kartu untuk mencegah kerusakan pada kartu, kabel kartu, atau komponen di sekitarnya.**

9. Angkat kartu dari board sistem.

# <span id="page-8-0"></span>**Memasang Kembali Kartu WPAN/Bluetooth**

**CATATAN:** Prosedur ini mengasumsikan bahwa Anda telah menyelesaikan prosedur pelepasan terlebih dahulu.

- 1. Pasang kembali kartu WPAN/Bluetooth di bagian bawah palm rest.
- 2. Pasang kembali kabel kartu di pengarah logam.
- 3. Pasang kembali baut M2 x 3-mm untuk menahan kartu pada board sistem.
- 4. Pasang kembali palm rest (lihat [Memasang Kembali Palm Rest\)](file:///C:/data/systems/late4300/in/sm/palmrest.htm#wp1185363).
- 5. Pasang kembali unit display (lihat [Memasang Kembali Unit Display](file:///C:/data/systems/late4300/in/sm/display.htm#wp1181751)).
- 6. Pasang kembali keyboard (lihat [Memasang Kembali Keyboard\)](file:///C:/data/systems/late4300/in/sm/keyboard.htm#wp1181121).
- 7. Pasang kembali penutup dashboard LED (lihat [Memasang Kembali Penutup Dashboard LED\)](file:///C:/data/systems/late4300/in/sm/ledboard.htm#wp1180339).
- 8. Ikuti instruksi di bagian [Setelah Bekerja pada Komputer.](file:///C:/data/systems/late4300/in/sm/before.htm#wp1180424)

 **Kamera Manual Servis Dell™ Latitude™ E4300** 

[Melepaskan Kamera](#page-9-0)

**Memasang Kembali K** 

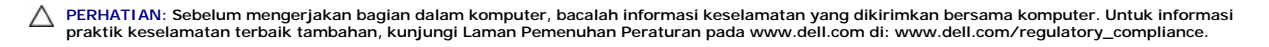

**PEMBERITAHUAN: Untuk menghindari terkena sengatan listrik, gunakan gelang antistatis atau pegang permukaan logam yang tidak dicat (seperti panel belakang) secara berkala.**

Jika Anda memesan kamera dengan komputer Anda, kamera telah dipasang dalam komputer Anda.

## <span id="page-9-0"></span>**Melepaskan Kamera**

- 1. Ikuti instruksi pada [Apa yang Perlu Anda Ketahui untuk Keselamatan Anda.](file:///C:/data/systems/late4300/in/sm/before.htm#wp1180147)
- 2. Lepaskan penutup dashboard LED (lihat [Melepaskan Penutup Dashboard LED](file:///C:/data/systems/late4300/in/sm/ledboard.htm#wp1186814)).
- 3. Lepaskan keyboard (lihat [Melepaskan Keyboard](file:///C:/data/systems/late4300/in/sm/keyboard.htm#wp1181229)).
- 4. Lepaskan unit display (lihat [Melepaskan Unit Display\)](file:///C:/data/systems/late4300/in/sm/display.htm#wp1181444).
- 5. Lepaskan bezel display (lihat [Melepaskan Bezel Display](file:///C:/data/systems/late4300/in/sm/display.htm#wp1181812)).
- 6. Lepaskan panel display (lihat [Melepaskan Panel Display](file:///C:/data/systems/late4300/in/sm/display.htm#wp1182069)).
- 7. Lepaskan engsel display (lihat [Melepaskan Engsel Display\)](file:///C:/data/systems/late4300/in/sm/display.htm#wp1190387).
- 8. Angkat papan kamera dari penutup belakang display.
- 9. Lepaskan unit kabel display/kamera dari engsel display.

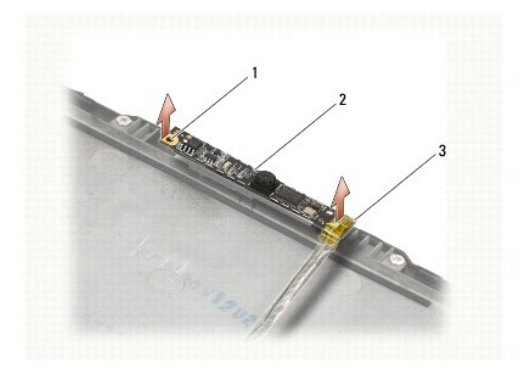

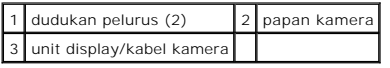

# <span id="page-9-1"></span>**Memasang Kembali Kamera**

**CATATAN:** Prosedur ini mengasumsikan bahwa Anda telah menyelesaikan prosedur pelepasan terlebih dahulu.

1. Luruskan papan kamera ke dudukan pelurus pada penutup display.

- 2. Rutekan kembali kabel display melalui engsel.
- 3. Pasang kembali engsel display (lihat [Melepaskan Engsel Display](file:///C:/data/systems/late4300/in/sm/display.htm#wp1190387)).
- 4. Pasang kembali panel display (lihat [Memasang Kembali Panel Display\)](file:///C:/data/systems/late4300/in/sm/display.htm#wp1184543).
- 5. Pasang kembali bezel display (lihat [Memasang Kembali Bezel Display\)](file:///C:/data/systems/late4300/in/sm/display.htm#wp1182035).
- 6. Pasang kembali unit display (lihat [Memasang Kembali Unit Display](file:///C:/data/systems/late4300/in/sm/display.htm#wp1181751)).
- 7. Ikuti instruksi di bagian [Setelah Bekerja pada Komputer.](file:///C:/data/systems/late4300/in/sm/before.htm#wp1180424)

### **Baterai Sel Berbentuk Koin Manual Servis Dell™ Latitude™ E4300**

[Melepaskan Baterai Sel Berbentuk Koin](#page-11-0)

#### **Memasang Kembali Baterai Sel Berbentuk**

PERHATIAN: Sebelum mengerjakan bagian dalam komputer, bacalah informasi keselamatan yang dikirimkan bersama komputer. Untuk informasi<br>praktik keselamatan terbaik tambahan, kunjungi Laman Pemenuhan Peraturan pada www.dell.c

**PEMBERITAHUAN: Untuk menghindari terkena sengatan listrik, gunakan gelang antistatis atau pegang konektor pada panel belakang komputer secara berkala.**

**PEMBERITAHUAN: Untuk mencegah kerusakan pada board sistem, lepaskan baterai utama sebelum servis komputer dijalankan.**

### <span id="page-11-0"></span>**Melepaskan Baterai Sel Berbentuk Koin**

- 1. Ikuti instruksi pada [Apa yang Perlu Anda Ketahui untuk Keselamatan Anda.](file:///C:/data/systems/late4300/in/sm/before.htm#wp1180147)
- 2. Lepaskan penutup dashboard LED (lihat [Melepaskan Penutup Dashboard LED](file:///C:/data/systems/late4300/in/sm/ledboard.htm#wp1186814)).
- 3. Lepaskan keyboard (lihat [Melepaskan Keyboard](file:///C:/data/systems/late4300/in/sm/keyboard.htm#wp1181229)).
- 4. Lepaskan koneksi kabel baterai dari board sistem.
- 5. Angkat baterai dari kompartemen baterai.

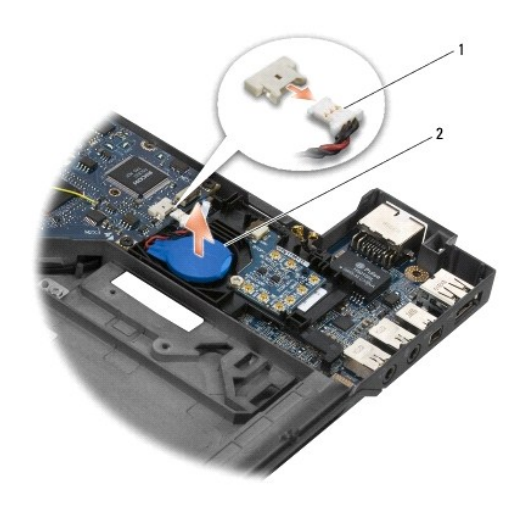

1 kabel baterai dan konektor 2 baterai sel berbentuk koin

### <span id="page-11-1"></span>**Memasang Kembali Baterai Sel Berbentuk Koin**

**CATATAN:** Prosedur ini mengasumsikan bahwa Anda telah menyelesaikan prosedur pelepasan terlebih dahulu.

- 1. Sambungkan kembali kabel baterai ke board sistem.
- 2. Pasang kembali baterai di kompartemen baterai.
- 3. Pasang kembali keyboard (lihat [Memasang Kembali Keyboard\)](file:///C:/data/systems/late4300/in/sm/keyboard.htm#wp1181121).
- 4. Pasang kembali penutup dashboard LED (lihat [Memasang Kembali Penutup Dashboard LED\)](file:///C:/data/systems/late4300/in/sm/ledboard.htm#wp1180339).
- 5. Ikuti instruksi di bagian [Setelah Bekerja pada Komputer.](file:///C:/data/systems/late4300/in/sm/before.htm#wp1180424)

### **Unit Pendingin Termal Prosesor Manual Servis Dell™ Latitude™ E4300**

- **O** [Melepaskan Unit Pendingin Termal Prosesor](#page-13-0)
- **O** Memasang Kembali Unit Pendingin Termal Pro

## <span id="page-13-0"></span>**Melepaskan Unit Pendingin Termal Prosesor**

PERHATIAN: Sebelum mengerjakan bagian dalam komputer, bacalah informasi keselamatan yang dikirimkan bersama komputer. Untuk informasi<br>praktik keselamatan terbaik tambahan, kunjungi Laman Pemenuhan Peraturan pada www.dell.c

**PEMBERITAHUAN: Untuk menghindari terkena sengatan listrik, gunakan gelang antistatis atau pegang permukaan logam yang tidak dicat (seperti panel belakang) secara berkala.**

- 1. Ikuti instruksi pada [Apa yang Perlu Anda Ketahui untuk Keselamatan Anda.](file:///C:/data/systems/late4300/in/sm/before.htm#wp1180147)
- 2. Lepaskan hard drive (lihat [Melepaskan Hard Drive](file:///C:/data/systems/late4300/in/sm/hdd.htm#wp1180167)).
- 3. Lepaskan penutup dashboard LED (lihat [Melepaskan Penutup Dashboard LED](file:///C:/data/systems/late4300/in/sm/ledboard.htm#wp1186814)).
- 4. Lepaskan keyboard (lihat [Melepaskan Keyboard](file:///C:/data/systems/late4300/in/sm/keyboard.htm#wp1181229)).
- 5. Lepaskan unit display (lihat [Melepaskan Unit Display\)](file:///C:/data/systems/late4300/in/sm/display.htm#wp1181444).
- 6. Lepaskan palm rest (lihat [Melepaskan Palm Rest](file:///C:/data/systems/late4300/in/sm/palmrest.htm#wp1180330)).
- 7. Lepaskan kipas sistem (lihat [Melepaskan Kipas Sistem](file:///C:/data/systems/late4300/in/sm/fan.htm#wp1182294)).
- 8. Lepaskan drive optis (lihat [Melepaskan Drive Optis\)](file:///C:/data/systems/late4300/in/sm/optical.htm#wp1179930).
- 9. Lepaskan board sistem (lihat [Melepaskan Unit Board Sistem\)](file:///C:/data/systems/late4300/in/sm/sysboard.htm#wp1185350).
- 10. Letakkan board sistem dengan bagian atas menghadap ke bawah di permukaan yang bersih dan datar.

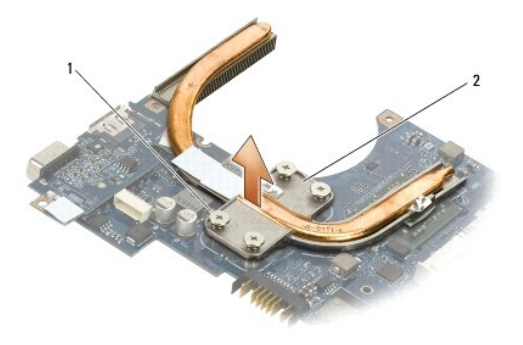

## $\boxed{1}$  baut mati (4)  $\boxed{2}$  unit pendingin termal prosesor

11. Secara berurutan, kendurkan keempat baut mati (berlabel "1" hingga "4") yang menahan unit pendingin termal prosesor pada board sistem.

12. Lepaskan unit pendingin termal prosesor dari komputer.

## <span id="page-13-1"></span>**Memasang Kembali Unit Pendingin Termal Prosesor**

PERHATIAN: Sebelum mengerjakan bagian dalam komputer, bacalah informasi keselamatan yang dikirimkan bersama komputer. Untuk informasi<br>praktik keselamatan terbaik tambahan, kunjungi Laman Pemenuhan Peraturan pada www.dell.c

**CATATAN:** Prosedur ini mengasumsikan bahwa Anda telah menyelesaikan prosedur pelepasan terlebih dahulu.

- 1. Pasang kembali unit pendingin termal prosesor di bagian bawah board sistem.
- 2. Secara berurutan, kencangkan keempat baut mati yang berlabel "1" hingga "4."
- 3. Pasang kembali board sistem (lihat [Memasang Kembali Unit Board Sistem\)](file:///C:/data/systems/late4300/in/sm/sysboard.htm#wp1188613).
- 4. Pasang kembali drive optis (lihat [Memasang Kembali Drive Optis](file:///C:/data/systems/late4300/in/sm/optical.htm#wp1179957)).
- 5. Pasang kembali kipas sistem (lihat [Memasang Kembali Kipas Sistem\)](file:///C:/data/systems/late4300/in/sm/fan.htm#wp1182111).
- 6. Pasang kembali palm rest (lihat [Memasang Kembali Palm Rest\)](file:///C:/data/systems/late4300/in/sm/palmrest.htm#wp1185363).
- 7. Pasang kembali unit display (lihat [Memasang Kembali Unit Display](file:///C:/data/systems/late4300/in/sm/display.htm#wp1181751)).
- 8. Pasang kembali keyboard (lihat [Memasang Kembali Keyboard\)](file:///C:/data/systems/late4300/in/sm/keyboard.htm#wp1181121).
- 9. Pasang kembali penutup dashboard LED (lihat [Memasang Kembali Penutup Dashboard LED\)](file:///C:/data/systems/late4300/in/sm/ledboard.htm#wp1180339).
- 10. Pasang kembali hard drive (lihat [Memasang Kembali Hard Drive\)](file:///C:/data/systems/late4300/in/sm/hdd.htm#wp1181034).
- 11. Ikuti instruksi di bagian [Setelah Bekerja pada Komputer.](file:///C:/data/systems/late4300/in/sm/before.htm#wp1180424)

#### **Unit Daya DC-In Manual Servis Dell™ Latitude™ E4300**

- [Melepaskan Unit Daya DC-In](#page-15-0)
- **[Memasang Kembali Unit Daya DC-in](#page-15-1)**

## <span id="page-15-0"></span>**Melepaskan Unit Daya DC-In**

- PERHATIAN: Sebelum mengerjakan bagian dalam komputer, bacalah informasi keselamatan yang dikirimkan bersama komputer Anda. Untuk<br>informasi praktik keselamatan terbaik tambahan, kunjungi Laman Pemenuhan Peraturan pada www.d
- 1. Ikuti instruksi pada [Apa yang Perlu Anda Ketahui untuk Keselamatan Anda.](file:///C:/data/systems/late4300/in/sm/before.htm#wp1180147)
- 2. Lepaskan penutup dashboard LED (lihat [Melepaskan Penutup Dashboard LED](file:///C:/data/systems/late4300/in/sm/ledboard.htm#wp1186814)).
- 3. Lepaskan keyboard (lihat [Melepaskan Keyboard](file:///C:/data/systems/late4300/in/sm/keyboard.htm#wp1181229)).
- 4. Lepaskan unit display (lihat [Melepaskan Unit Display\)](file:///C:/data/systems/late4300/in/sm/display.htm#wp1181444).
- 5. Lepaskan palm rest (lihat [Melepaskan Palm Rest](file:///C:/data/systems/late4300/in/sm/palmrest.htm#wp1180330)).
- 6. Lepaskan kipas sistem (lihat [Melepaskan Kipas Sistem](file:///C:/data/systems/late4300/in/sm/fan.htm#wp1182294)).
- 7. Lepaskan drive optis (lihat [Melepaskan Drive Optis\)](file:///C:/data/systems/late4300/in/sm/optical.htm#wp1179930).
- 8. Lepaskan koneksi kabel kartu pintar.
- 9. Lepaskan koneksi kabel unit speaker.
- 10. Lepaskan koneksi baterai sel berbentuk koin dari board sistem (lihat [Melepaskan Baterai Sel Berbentuk Koin](file:///C:/data/systems/late4300/in/sm/coin.htm#wp1181972)).
- 11. Lepaskan board sistem (lihat [Melepaskan Unit Board Sistem\)](file:///C:/data/systems/late4300/in/sm/sysboard.htm#wp1185350); biarkan unit daya DC-in tetap terpasang di board sistem.
- 12. Lepaskan koneksi unit daya DC-in dari bagian bawah board sistem.

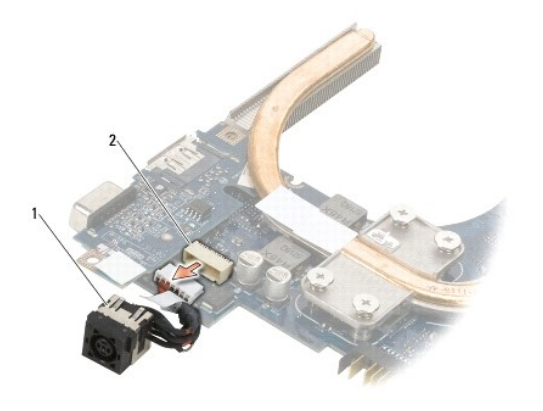

1 unit daya DC-in 2 konektor DC-in

<span id="page-15-1"></span>**Memasang Kembali Unit Daya DC-in** 

- PERHATIAN: Sebelum mengerjakan bagian dalam komputer, bacalah informasi keselamatan yang dikirimkan bersama komputer Anda. Untuk<br>informasi praktik keselamatan terbaik tambahan, kunjungi Laman Pemenuhan Peraturan pada www.d
- 1. Posisikan unit daya DC -in di dasar komputer, sejajarkan pengarah pada sisi konektor dengan dasar komputer.
- 2. Sambungkan kembali unit daya DC -in ke konektor di sisi bawah board sistem.
- 3. Pasang kembali board sistem (lihat [Memasang Kembali Unit Board Sistem\)](file:///C:/data/systems/late4300/in/sm/sysboard.htm#wp1188613).
- 4. Sambungkan kembali baterai sel berbentuk koin di board sistem (lihat [Memasang Kembali Baterai Sel Berbentuk Koin](file:///C:/data/systems/late4300/in/sm/coin.htm#wp1181981)).
- 5. Sambungkan kembali kabel unit speaker.
- 6. Sambungkan kembali kabel kartu pintar.
- 7. Pasang kembali drive optis (lihat [Memasang Kembali Drive Optis](file:///C:/data/systems/late4300/in/sm/optical.htm#wp1179957)).
- 8. Pasang kembali kipas sistem (lihat [Memasang Kembali Kipas Sistem\)](file:///C:/data/systems/late4300/in/sm/fan.htm#wp1182111).
- 9. Pasang kembali palm rest (lihat [Memasang Kembali Palm Rest\)](file:///C:/data/systems/late4300/in/sm/palmrest.htm#wp1185363).
- 10. Pasang kembali keyboard (lihat [Memasang Kembali Keyboard\)](file:///C:/data/systems/late4300/in/sm/keyboard.htm#wp1181121).
- 11. Pasang kembali unit display (lihat [Memasang Kembali Unit Display](file:///C:/data/systems/late4300/in/sm/display.htm#wp1181751)).
- 12. Pasang kembali hard drive (lihat [Memasang Kembali Hard Drive\)](file:///C:/data/systems/late4300/in/sm/hdd.htm#wp1181034).
- 13. Ikuti instruksi di bagian [Setelah Bekerja pada Komputer.](file:///C:/data/systems/late4300/in/sm/before.htm#wp1180424)

#### **Unit Display Manual Servis Dell™ Latitude™ E4300**

- **[Tipe Penutup Liquid Crystal Display \(LCD\)](#page-17-0)**
- **O** Melepaskan Unit Displ
- **[Memasang Kembali Unit Display](#page-19-0)**
- **O** [Melepaskan Bezel Display](#page-19-1)
- [Memasang Kembali Bezel Display](#page-20-0)
- [Melepaskan Engsel Display](#page-20-1)
- **O** [Melepaskan Panel Display](#page-20-2)
- **O** [Memasang Kembali Panel Display](#page-22-0)
- **O** [Memasang Kembali Engsel Display](#page-22-1)
- [Melepaskan Kabel LCD](#page-22-2)
- [Memasang Kembali Kabel LCD](#page-23-0)
- 

PERHATIAN: Sebelum mengerjakan bagian dalam komputer, bacalah informasi keselamatan yang dikirimkan bersama komputer. Untuk informasi<br>praktik keselamatan terbaik tambahan, kunjungi Laman Pemenuhan Peraturan pada www.dell.c

**PEMBERITAHUAN: Untuk menghindari terkena sengatan listrik, gunakan gelang antistatis atau pegang permukaan logam yang tidak dicat (seperti panel belakang) secara berkala.**

## <span id="page-17-0"></span>**Tipe Penutup Liquid Crystal Display (LCD)**

Desain kelima penutup LCD yang dapat dipesan dalam berbagai pilihan warna yang berbeda adalah:

- l Hanya mendukung WLAN dengan kabel antena pendek:
	- l Tidak dilengkapi desain tonjolan
	- l Kabel antena pendek (Kabel antena WLAN yang tersambung ke papan switch radio)
- l Hanya mendukung WLAN dengan kabel antena panjang:
	- l Tidak dilengkapi desain tonjolan
	- l Kabel antena panjang (sistem tidak memiliki papan switch radio, dan kabel antena dirutekan secara langsung melalui motherboard dan kartu WLAN)
- l Hanya mendukung WWAN dan WLAN:
	- l Tonjolan tunggal di bagian atas penutup atas LCD
	- l Kabel WLAN dirutekan ke papan switch radio
	- l Kabel WWAN dirutekan ke kartu WWAN
- l Hanya mendukung kamera:
	- l Satu tonjolan di bagian atas penutup atas LCD
	- l Kabel WLAN dirutekan ke papan switch radio
	- l Tidak ada kabel WWAN di konfigurasi ini
- l Mendukung tonjolan WWAN dan Kamera:
	- l Satu tonjolan di bagian atas penutup atas LCD
	- l Kabel WLAN dirutekan ke papan switch radio
	- l Kabel WWAN dirutekan ke kartu WWAN

## <span id="page-17-1"></span>**Melepaskan Unit Display**

- 1. Ikuti instruksi pada [Apa yang Perlu Anda Ketahui untuk Keselamatan Anda.](file:///C:/data/systems/late4300/in/sm/before.htm#wp1180147)
- 2. Tutup display dan balikkan komputer dengan bagian atas menghadap ke bawah.
- 3. Lepaskan keempat baut M2,5 x 4-mm yang menahan unit display di bagian belakang komputer.

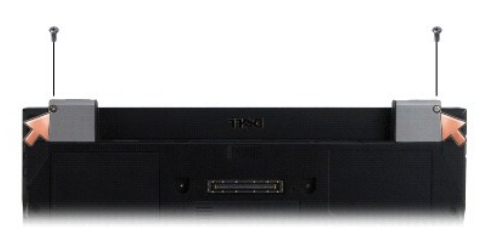

4. Balikkan komputer dengan bagian kanan menghadap ke atas dan buka display 180 derajat.

- 5. Lepaskan penutup dashboard LED (lihat [Melepaskan Penutup Dashboard LED](file:///C:/data/systems/late4300/in/sm/ledboard.htm#wp1186814)).
- 6. Angkat display perlahan untuk melepaskan engselnya, berhati-hatilah agar tidak menarik kabel display. Letakkan unit display dalam posisi horizontal.
- 7. Lepaskan keyboard (lihat [Melepaskan Keyboard](file:///C:/data/systems/late4300/in/sm/keyboard.htm#wp1181229)).
- **PEMBERITAHUAN: Pastikan bahwa kabel display dan kabel antena tidak tersangkut di bawah tab pengarah pada palm rest.**
- 8. Lepaskan kabel display dari board sistem dengan menarik tab biru di samping konektor kabel display.
- 9. Lepaskan kabel display secara hati-hati dengan menariknya dari tab pengarah kabel logam dan plastik.
- **CATATAN:** Terdapat lima kabel antena yang terpasang pada unit display. Ketiga kabel pendek (hitam, putih, dan abu-abu) tersambung ke bagian atas<br>board sistem; kedua kabel panjang (abu-abu/hitam dan putih/abu-abu) diruteka
- 10. Balikkan komputer dengan bagian atas menghadap ke bawah.
- 11. Lepaskan penutup WLAN/WWAN, dan kendurkan kedua kabel antena dengan melepaskannya dari pengarah kabel.
- 12. Geser kedua kabel antena melalui lubang pada palm rest.
- 13. Balikkan komputer dengan bagian kanan menghadap ke atas.
- 14. Lepaskan koneksi ketiga kabel antena dari papan switch radio. Kabel antena display (abu-abu, putih, dan hitam) berada dalam formasi vertikal pada sisi kanan atas papan switch radio.
- 15. Angkat display dan kabel dari komputer.

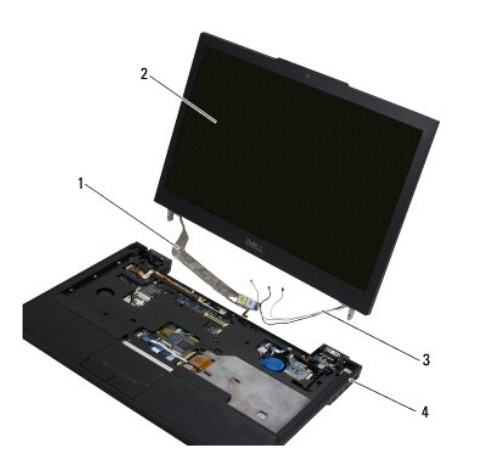

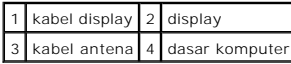

## <span id="page-19-0"></span>**Memasang Kembali Unit Display**

**CATATAN:** Prosedur ini mengasumsikan bahwa Anda telah menyelesaikan prosedur pelepasan terlebih dahulu.

- 1. Rutekan kedua kabel antena panjang melalui lubang pada board sistem, yang terletak tepat di bawah papan switch radio.
- 2. Balikkan komputer dan rutekan kabel melalui pengarah kabel pada kompartemen WLAN/WWAN.
- 3. Pasang kembali penutup WLAN/WWAN, lalu balikkan komputer dengan bagian kanan menghadap ke atas.
- 4. Sambungkan kembali ketiga kabel antena pendek ke port berlabel yang sesuai, rutekan setiap kabel melalui pengarah kabel plastik yang berada paling dekat ke portnya.
- 5. Pasang kembali kabel display secara hati-hati ke dalam tab pengarahnya.
- 6. Sambungkan kembali kabel display dengan menempatkannya di atas konektor kabel display dan memasukkan kabel tersebut ke dalam tempatnya.
- 7. Angkat unit display ke posisi vertikal, kemudian turunkan unit display untuk memasang kembali engsel.
- 8. Pasang kembali keyboard (lihat [Memasang Kembali Keyboard\)](file:///C:/data/systems/late4300/in/sm/keyboard.htm#wp1181121).
- 9. Pasang kembali penutup dashboard LED (lihat [Memasang Kembali Penutup Dashboard LED\)](file:///C:/data/systems/late4300/in/sm/ledboard.htm#wp1180339).
- 10. Tutup display dan balikkan komputer dengan bagian atas menghadap ke bawah.
- 11. Pasang kembali keempat baut M2,5 x 4-mm yang menahan unit display di bagian belakang komputer.
- 12. Ikuti instruksi di bagian [Setelah Bekerja pada Komputer.](file:///C:/data/systems/late4300/in/sm/before.htm#wp1180424)

## <span id="page-19-1"></span>**Melepaskan Bezel Display**

- 1. Ikuti instruksi pada [Apa yang Perlu Anda Ketahui untuk Keselamatan Anda.](file:///C:/data/systems/late4300/in/sm/before.htm#wp1180147)
- 2. Lepaskan unit display (lihat [Melepaskan Unit Display\)](#page-17-1).

**CATATAN:** Pelepasan bezel dari penutup belakang display memerlukan penanganan sangat hati-hati untuk menghindari kerusakan bezel.

- 3. Dimulai dari bagian tepi, di bagian tengah bawah panel display, angkat sudut kanan, kiri, dan atas panel menggunakan gerakan memutar. Biarkan sudut bagian bawah tetap pada posisinya.
- 4. Dimulai pada tepi bagian bawah panel display, geser keseluruhan bezel ke arah bawah.

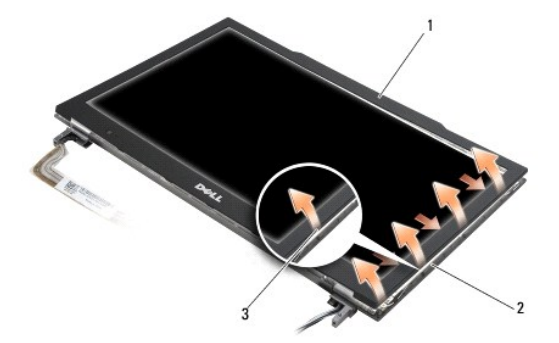

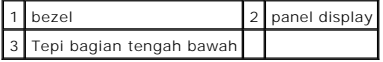

## <span id="page-20-0"></span>**Memasang Kembali Bezel Display**

**CATATAN:** Prosedur ini mengasumsikan bahwa Anda telah menyelesaikan prosedur pelepasan terlebih dahulu.

Dimulai dari salah satu sudut, tekan bezel secara perlahan menggunakan jari Anda hingga terpasang dengan benar di panel display.

## <span id="page-20-1"></span>**Melepaskan Engsel Display**

- 1. Ikuti instruksi pada [Apa yang Perlu Anda Ketahui untuk Keselamatan Anda.](file:///C:/data/systems/late4300/in/sm/before.htm#wp1180147)
- 2. Lepaskan unit display (lihat [Melepaskan Unit Display\)](#page-17-1).
- 3. Lepaskan bezel display (lihat [Melepaskan Bezel Display](#page-19-1)).
- 4. Lepaskan keempat baut M2,5 x 5-mm (dua pada setiap sisi) yang menahan engsel display pada penutup belakang display.

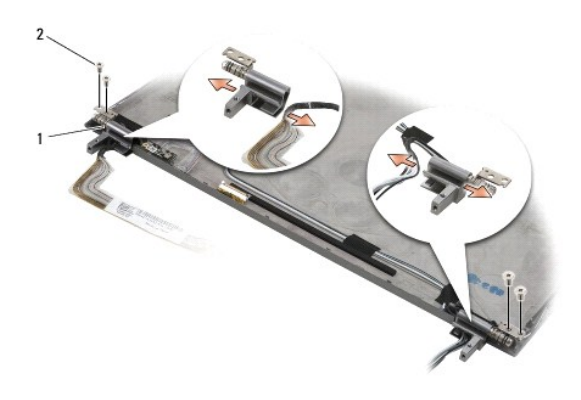

1 engsel (2)  $2$  baut M2,5 x 5-mm (4)

5. Lepaskan engsel dari kabel display (sisi kiri) dan kabel antena display (sisi kanan).

## <span id="page-20-2"></span>**Melepaskan Panel Display**

- 1. Ikuti instruksi pada [Apa yang Perlu Anda Ketahui untuk Keselamatan Anda.](file:///C:/data/systems/late4300/in/sm/before.htm#wp1180147)
- 2. Lepaskan unit display (lihat [Melepaskan Unit Display\)](#page-17-1).
- 3. Lepaskan bezel display (lihat [Melepaskan Bezel Display](#page-19-1)).
- 4. Lepaskan keempat baut M2 x 3-mm yang menahan braket display (dua pada setiap sisi panel display).

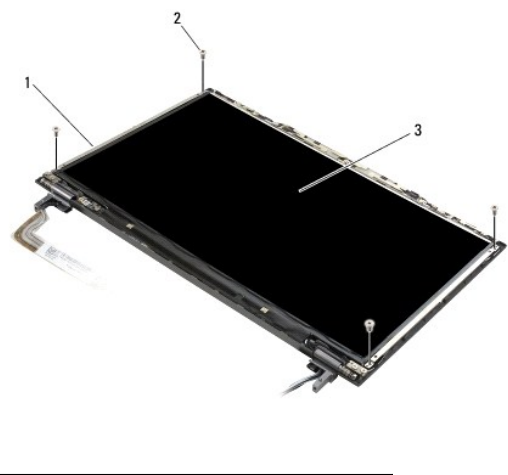

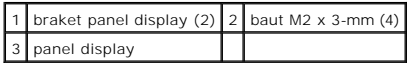

5. Lepaskan setiap braket perlahan dengan menariknya dari display.

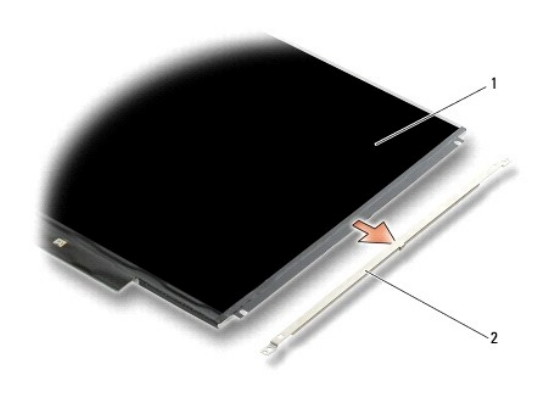

1 panel display 2 braket panel display (2)

6. Angkat panel display dari penutup belakang display dan putar ke arah depan.

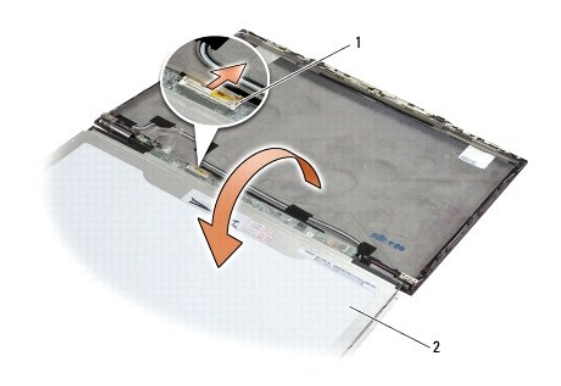

1 konektor kabel flex LCD 2 panel display

7. Gunakan tab penarik untuk melepaskan konektor kabel flex LCD dari konektor inverter.

## <span id="page-22-0"></span>**Memasang Kembali Panel Display**

**CATATAN:** Prosedur ini mengasumsikan bahwa Anda telah menyelesaikan prosedur pelepasan terlebih dahulu.

- 1. Sambungkan kembali konektor kabel flex LCD ke konektor inverter.
- 2. Pasang kembali panel display ke dalam penutup belakang display.
- 3. Pasang kembali setiap braket panel display (satu di setiap sisi panel), lalu kencangkan braket dengan memasang kembali kedua baut M2 x 3-mm.
- 4. Pasang kembali bezel display (lihat [Memasang Kembali Bezel Display\)](#page-20-0).
- 5. Pasang kembali unit display (lihat [Memasang Kembali Unit Display](#page-19-0)).
- 6. Ikuti instruksi di bagian [Setelah Bekerja pada Komputer.](file:///C:/data/systems/late4300/in/sm/before.htm#wp1180424)

# <span id="page-22-1"></span>**Memasang Kembali Engsel Display**

**CATATAN:** Prosedur ini mengasumsikan bahwa Anda telah menyelesaikan prosedur pelepasan terlebih dahulu.

- 1. Rutekan kembali kabel display melalui engsel.
- 2. Pasang kembali engsel lalu pasang keempat baut M2,5 x 5-mm (dua pada setiap sisi) yang menahan engsel display pada penutup display.
- 3. Pasang kembali bezel display (lihat [Memasang Kembali Bezel Display\)](#page-20-0).
- 4. Pasang kembali unit display (lihat [Memasang Kembali Unit Display](#page-19-0)).
- 5. Ikuti instruksi di bagian [Setelah Bekerja pada Komputer.](file:///C:/data/systems/late4300/in/sm/before.htm#wp1180424)

## <span id="page-22-2"></span>**Melepaskan Kabel LCD**

- 1. Ikuti instruksi pada [Apa yang Perlu Anda Ketahui untuk Keselamatan Anda.](file:///C:/data/systems/late4300/in/sm/before.htm#wp1180147)
- 2. Lepaskan unit display (lihat [Melepaskan Unit Display\)](#page-17-1).
- 3. Lepaskan bezel display (lihat [Melepaskan Bezel Display](#page-19-1)).
- 4. Lepaskan panel display (lihat [Melepaskan Panel Display](#page-20-2)).
- 5. Lepaskan baut M2 x 5-mm yang menahan papan kabel LCD ke penutup belakang display.
- 6. Angkat papan kabel LCD dari penutup belakang display.

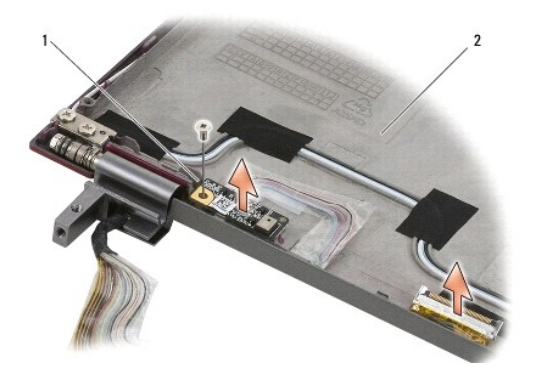

1 papan kabel LCD 2 penutup belakang display

# <span id="page-23-0"></span>**Memasang Kembali Kabel LCD**

**CATATAN:** Prosedur ini mengasumsikan bahwa Anda telah menyelesaikan prosedur pelepasan terlebih dahulu.

- 1. Pasang kembali papan kabel LCD pada penutup belakang display.
- 2. Pasang kembali baut M2 x 5-mm yang menahan papan kabel LCD ke dasar display.
- 3. Pasang kembali panel display (lihat [Memasang Kembali Panel Display\)](#page-22-0).
- 4. Pasang kembali bezel display (lihat [Memasang Kembali Bezel Display\)](#page-20-0).
- 5. Pasang kembali unit display (lihat [Memasang Kembali Unit Display](#page-19-0)).
- 6. Ikuti instruksi di bagian [Setelah Bekerja pada Komputer.](file:///C:/data/systems/late4300/in/sm/before.htm#wp1180424)

# **Kartu Pintar**

**Manual Servis Dell™ Latitude™ E4300** 

- [Melepaskan Kartu Pintar](#page-24-0)
- **[Memasang Kembali Kartu Pintar](#page-24-1)**

## <span id="page-24-0"></span>**Melepaskan Kartu Pintar**

PERHATIAN: Sebelum mengerjakan bagian dalam komputer, bacalah informasi keselamatan yang dikirimkan bersama komputer. Untuk informasi<br>praktik keselamatan terbaik tambahan, kunjungi Laman Pemenuhan Peraturan pada www.dell.c

- 1. Lengkapi tahapan di bagian [Apa yang Perlu Anda Ketahui untuk Keselamatan Anda.](file:///C:/data/systems/late4300/in/sm/before.htm#wp1180147)
- 2. Lepaskan hard drive (lihat [Melepaskan Hard Drive](file:///C:/data/systems/late4300/in/sm/hdd.htm#wp1180167)).
- 3. Lepaskan unit display (lihat [Melepaskan Unit Display\)](file:///C:/data/systems/late4300/in/sm/display.htm#wp1181444).
- 4. Lepaskan keyboard (lihat [Melepaskan Keyboard](file:///C:/data/systems/late4300/in/sm/keyboard.htm#wp1181229)).
- 5. Lepaskan unit palm rest (lihat [Melepaskan Palm Rest](file:///C:/data/systems/late4300/in/sm/palmrest.htm#wp1180330)).
- 6. Lepaskan keempat baut M2 x 3-mm yang menahan kartu pada dasar komputer.
- 7. Lepaskan koneksi kabel kartu dari board sistem.
- 8. Angkat kartu dari board sistem.

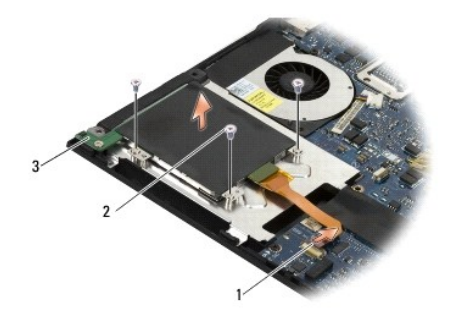

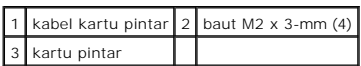

## <span id="page-24-1"></span>**Memasang Kembali Kartu Pintar**

**CATATAN:** Prosedur ini mengasumsikan bahwa Anda telah menyelesaikan prosedur pelepasan terlebih dahulu.

- 1. Pasang kembali kartu pintar.
- 2. Pasang kembali keempat baut M2 x 3-mm yang menahan kartu pada dasar komputer.
- 3. Sambungkan kembali kabel kartu ke board sistem.
- 4. Pasang kembali unit palm rest ([Memasang Kembali Palm Rest](file:///C:/data/systems/late4300/in/sm/palmrest.htm#wp1185363)).
- 5. Pasang kembali keyboard (lihat [Memasang Kembali Keyboard\)](file:///C:/data/systems/late4300/in/sm/keyboard.htm#wp1181121).
- 6. Pasang kembali unit display (lihat [Memasang Kembali Unit Display](file:///C:/data/systems/late4300/in/sm/display.htm#wp1181751)).
- 7. Pasang kembali hard drive (lihat [Memasang Kembali Hard Drive\)](file:///C:/data/systems/late4300/in/sm/hdd.htm#wp1181034).
- 8. Ikuti instruksi di bagian [Setelah Bekerja pada Komputer.](file:///C:/data/systems/late4300/in/sm/before.htm#wp1180424)

#### **Kipas Sistem Manual Servis Dell™ Latitude™ E4300**

- **[Melepaskan Kipas Sistem](#page-26-0)**
- **Memasang Kembali Kipa**

PERHATIAN: Sebelum mengerjakan bagian dalam komputer, bacalah informasi keselamatan yang dikirimkan bersama komputer. Untuk informasi<br>praktik keselamatan terbaik tambahan, kunjungi Laman Pemenuhan Peraturan pada www.dell.c

# <span id="page-26-0"></span>**Melepaskan Kipas Sistem**

- 1. Ikuti instruksi pada [Apa yang Perlu Anda Ketahui untuk Keselamatan Anda.](file:///C:/data/systems/late4300/in/sm/before.htm#wp1180147)
- 2. Lepaskan penutup dashboard LED (lihat [Melepaskan Penutup Dashboard LED](file:///C:/data/systems/late4300/in/sm/ledboard.htm#wp1186814)).
- 3. Lepaskan keyboard (lihat [Melepaskan Keyboard](file:///C:/data/systems/late4300/in/sm/keyboard.htm#wp1181229)).
- 4. Lepaskan unit display (lihat [Melepaskan Unit Display\)](file:///C:/data/systems/late4300/in/sm/display.htm#wp1181444).
- 5. Lepaskan palm rest (lihat [Melepaskan Palm Rest](file:///C:/data/systems/late4300/in/sm/palmrest.htm#wp1180330)).
- 6. Lepaskan konektor kipas dari board sistem.
- 7. Lepaskan baut M2,5 x 5-mm yang menahan kipas ke dasar komputer.
- 8. Menggunakan tab di sisi kiri kipas, angkat kipas ke atas pada sudutnya untuk melepaskan kipas.

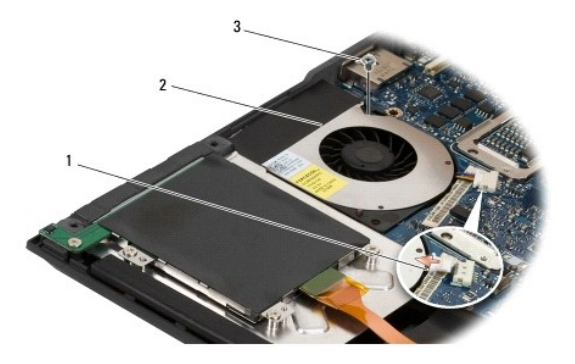

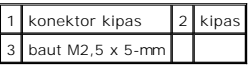

## <span id="page-26-1"></span>**Memasang Kembali Kipas Sistem**

- **CATATAN:** Prosedur ini mengasumsikan bahwa Anda telah menyelesaikan prosedur pelepasan terlebih dahulu.
- 1. Pasang kembali kipas di dasar komputer, sejajarkan lubang baut pada kipas dengan lubang baut di dasar komputer.
- 2. Pasang baut M2,5 x 5-mm untuk menahan kipas.
- 3. Sambungkan kembali konektor kipas ke konektor board sistem.
- 4. Pasang kembali palm rest (lihat [Memasang Kembali Palm Rest\)](file:///C:/data/systems/late4300/in/sm/palmrest.htm#wp1185363).
- 5. Pasang kembali unit display (lihat [Memasang Kembali Unit Display](file:///C:/data/systems/late4300/in/sm/display.htm#wp1181751)).
- 6. Pasang kembali keyboard (lihat [Memasang Kembali Keyboard\)](file:///C:/data/systems/late4300/in/sm/keyboard.htm#wp1181121).
- 7. Pasang kembali penutup dashboard LED (lihat [Memasang Kembali Penutup Dashboard LED\)](file:///C:/data/systems/late4300/in/sm/ledboard.htm#wp1180339).
- 8. Ikuti instruksi di bagian [Setelah Bekerja pada Komputer.](file:///C:/data/systems/late4300/in/sm/before.htm#wp1180424)

### **Mencari Informasi Manual Servis Dell™ Latitude™ E4300**

**CATATAN:** Beberapa fitur atau media bersifat opsional dan mungkin tidak dikirimkan bersama komputer Anda. Beberapa fitur atau media mungkin tidak tersedia di negara tertentu.

**CATATAN:** Informasi tambahan mungkin dikirimkan bersama komputer Anda.

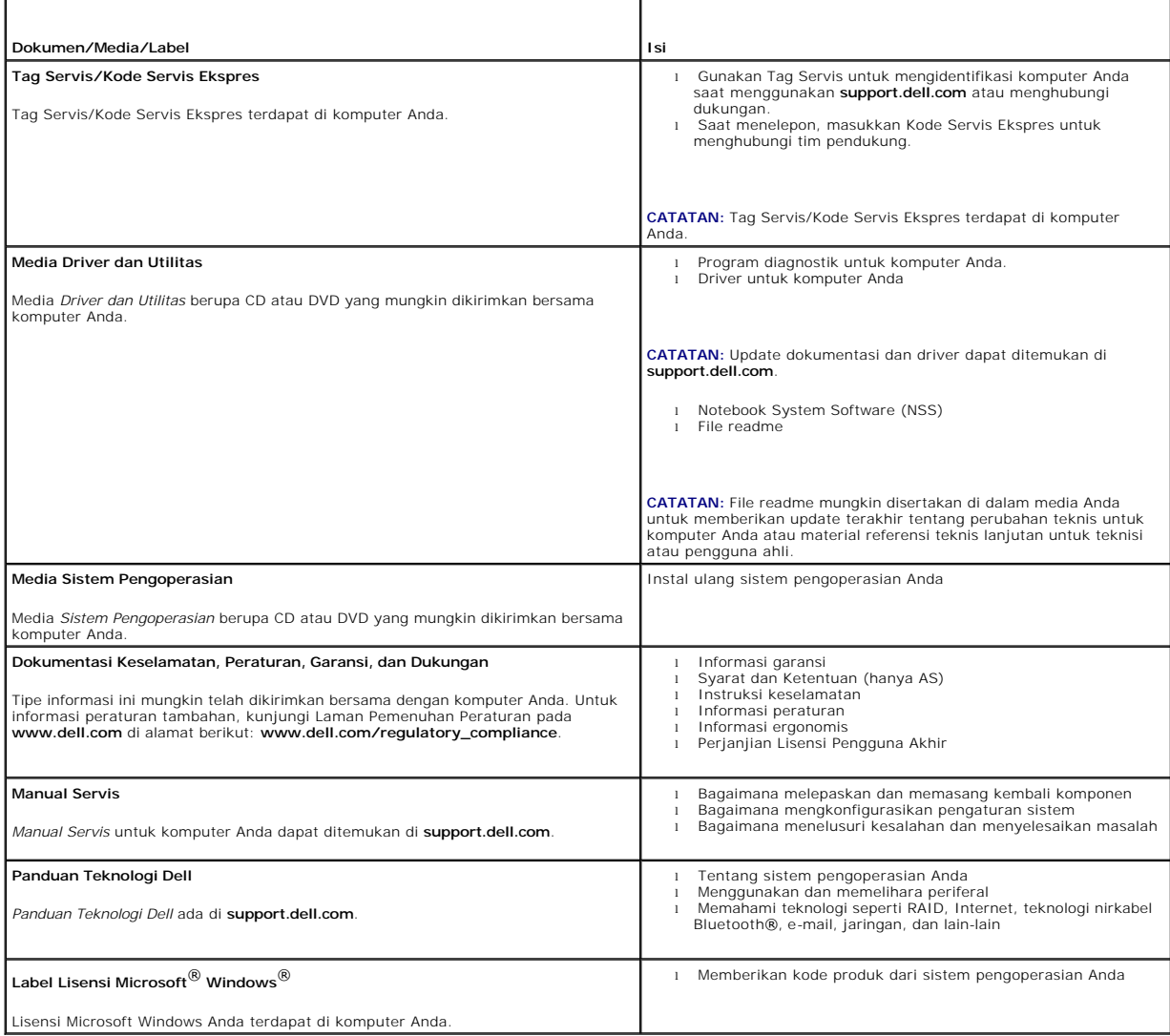

#### **Hard Drive Manual Servis Dell™ Latitude™ E4300**

- **O** [Melepaskan Hard Drive](#page-29-0)
- **O** [Memasang Kembali Hard Drive](#page-30-0)

**CATATAN:** Dell tidak menjamin kompatibilitas atau tidak menyediakan dukungan untuk hard drive dari produsen selain Dell.

## <span id="page-29-0"></span>**Melepaskan Hard Drive**

PERHATIAN: Sebelum mengerjakan bagian dalam komputer, bacalah informasi keselamatan yang dikirimkan bersama komputer. Untuk informasi<br>praktik keselamatan terbaik tambahan, kunjungi Laman Pemenuhan Peraturan pada www.dell.c

**PERHATIAN:** *Jangan sentuh* **rumah logam hard drive jika Anda melepaskan hard drive dari komputer saat hard drive dalam keadaan panas.**

**PEMBERITAHUAN: Untuk mencegah kehilangan data, matikan komputer Anda sebelum melepaskan hard drive. Jangan lepaskan hard drive saat komputer masih menyala pada mode "sleep".**

**PEMBERITAHUAN: Hard drive bersifat sangat sensitif; bahkan benturan sedikit saja dapat merusak drive.**

1. Ikuti instruksi pada [Apa yang Perlu Anda Ketahui untuk Keselamatan Anda.](file:///C:/data/systems/late4300/in/sm/before.htm#wp1180147)

- 2. Tutup display dan posisikan komputer dengan bagian atas menghadap ke bawah pada permukaan yang bersih dan rata.
- 3. Lepaskan kedua baut M3 x 3-mm yang menahan hard drive. Setiap baut ditandai dengan simbol  $\Box$  di bagian bawah dasar komputer.
- 4. Geser hard drive dari komputer.
- **PEMBERITAHUAN: Saat hard drive tidak terpasang di komputer, simpan hard drive dalam kemasan pelindung antistatis.**

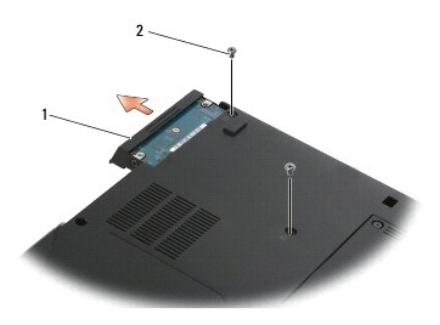

1 hard drive  $2$  baut M3 x 3-mm (2)

5. Lepaskan baut bezel M3 x 3-mm dan bezel dari hard drive.

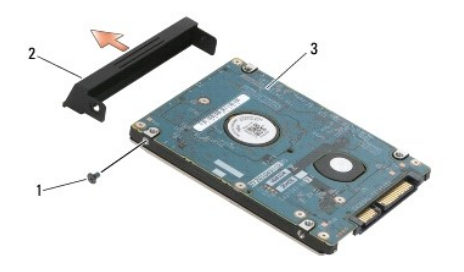

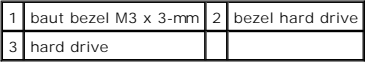

## <span id="page-30-0"></span>**Memasang Kembali Hard Drive**

- PERHATIAN: Sebelum mengerjakan bagian dalam komputer, bacalah informasi keselamatan yang dikirimkan bersama komputer. Untuk informasi<br>praktik keselamatan terbaik tambahan, kunjungi Laman Pemenuhan Peraturan pada www.dell.c
- **PEMBERITAHUAN: Hard drive adalah komponen yang sangat sensitif. Tangani hard drive dengan sangat hati-hati.**

**PEMBERITAHUAN: Gunakan tekanan yang kuat dan merata untuk memasukkan hard drive ke tempatnya. Tenaga yang berlebihan dapat menyebabkan kerusakan konektor.**

**Z CATATAN:** Prosedur ini mengasumsikan bahwa Anda telah menyelesaikan prosedur pelepasan terlebih dahulu.

- 1. Kencangkan bezel ke hard drive dengan baut M3 x 3-mm.
- 2. Geser hard drive ke dalam konektor hard drive hingga drive terpasang sepenuhnya.
- 3. Pasang kembali kedua baut M3 x 3-mm yang menahan hard drive.
- 4. Ikuti instruksi di bagian [Setelah Bekerja pada Komputer.](file:///C:/data/systems/late4300/in/sm/before.htm#wp1180424)
- 5. Nyalakan komputer Anda.
- 6. Instal sistem pengoperasian, driver, dan utilitas untuk komputer Anda jika diperlukan. Untuk informasi lebih lanjut, lihat *Panduan Pemasangan dan*<br>R*eferensi Cepat* yang dikirimkan bersama komputer Anda atau di situs

#### **Mendapatkan Bantuan Manual Servis Dell™ Latitude™ E4300**

- 
- **O** [Mendapatkan Bantuan](#page-31-0)  $\bullet$  Masalah dengan Per
- 
- **O** [Informasi Produk](#page-32-1)
- [Mengembalikan Komponen untuk Reparasi Sesuai Garansi atau untuk Pengembalian Uang](#page-32-2)
- **O** [Sebelum Menghubungi Dell](#page-33-0)
- [Menghubungi Dell](#page-33-1)

### <span id="page-31-0"></span>**Mendapatkan Bantuan**

# **PERHATIAN: Jika Anda harus membuka penutup komputer, lepaskan terlebih dulu kabel daya komputer dan kabel modem dari outlet listrik. Lihat instruksi keselamatan yang disertakan dengan komputer Anda.**

Jika Anda mengalami masalah dengan komputer Anda, Anda dapat menyelesaikan tahapan berikut untuk mendiagnosis dan menelusuri masalah:

- 1. Lihat [Penelusuran Kesalahan](file:///C:/data/systems/late4300/in/sm/trouble.htm#wp1184240) untuk informasi dan prosedur yang merujuk ke masalah yang dialami komputer Anda.
- 2. Lihat [Diagnostik Dell](file:///C:/data/systems/late4300/in/sm/trouble.htm#wp1180962) untuk prosedur mengenai bagaimana menjalankan Diagnostik Dell.
- 3. Isi [Daftar Periksa Diagnostik](#page-33-2).
- 4. Gunakan rangkaian layanan online ekstensif Dell yang tersedia pada Dukungan Dell (**support.dell.com**) untuk mendapatkan bantuan mengenai prosedur penginstalan dan penelusuran kesalahan. Lihat [Layanan Online](#page-31-1) untuk daftar yang lebih lengkap mengenai Dukungan Dell Online
- 5. Jika tahapan sebelumnya tidak menyelesaikan masalah, lihat [Menghubungi Dell.](#page-33-1)

**CATATAN:** Hubungi Dukungan Dell dari telepon pada atau di dekat komputer yang bermasalah agar staf pendukung dapat membantu Anda dengan semua prosedur yang diperlukan.

**CATATAN:** Sistem Kode Servis Ekspres Dell mungkin tidak tersedia di semua negara.

Saat diminta oleh sistem telepon otomatis Dell, masukkan Kode Servis Ekspres untuk mentransfer panggilan Anda langsung ke staf pendukung yang tepat.<br>Jika Anda tidak memiliki Kode Servis Ekspres, buka folder **Dell Accessori** 

Untuk instruksi mengenai cara menghubungi Dukungan Dell, lihat [Dukungan Teknis dan Layanan Pelanggan](#page-31-2).

<span id="page-31-2"></span>**CATATAN:** Beberapa layanan berikut mungkin tidak selalu tersedia di semua lokasi di luar wilayah AS. Hubungi perwakilan Dell lokal Anda untuk informasi mengenai ketersediaan.

### **Dukungan Teknis dan Layanan Pelanggan**

Layanan dukungan Dell tersedia untuk menjawab pertanyaan Anda mengenai perangkat keras Dell™. Staf dukungan kami menggunakan diagnostik berbasis<br>komputer untuk memberikan jawaban yang cepat dan akurat.

Untuk menghubungi layanan dukungan Dell, lihat <u>Sebelum Menghubungi Dell</u>, dan kemudian lihat informasi kontak untuk wilayah Anda atau kunjungi<br>**support.dell.com**.

## **DellConnect™**

DellConnect merupakan alat akses online sederhana yang memungkinkan rekanan dukungan dan layanan Dell untuk mengakses komputer Anda melalui<br>koneksi broadband, mendiagnosis masalah Anda, dan memperbaiki masalah tersebut den

### <span id="page-31-1"></span>**Layanan Online**

Anda dapat mempelajari produk dan layanan Dell pada situs web berikut ini:

- **www.dell.com**
- **www.dell.com/ap** (Hanya negara Asia/Pasifik)
- **www.dell.com/jp** (Hanya Jepang)
- **www.euro.dell.com** (Hanya Eropa)

**www.dell.com/la** (Hanya negara Amerika Selatan dan Karibia)

**www.dell.ca** (Hanya Kanada)

Anda dapat mengakses Dukungan Dell melalui situs web dan alamat email berikut ini:

l Situs web Dukungan Dell:

**support.dell.com**

**support.jp.dell.com** (Hanya Jepang)

**support.euro.dell.com** (Hanya Eropa)

l Alamat email Dukungan Dell:

**mobile\_support@us.dell.com**

**support@us.dell.com** 

**la-techsupport@dell.com** (Hanya negara-negara Amerika Selatan dan Karibia)

**apsupport@dell.com** (Hanya negara Asia/Pasifik)

l Alamat email Dell Marketing and Sales:

**apmarketing@dell.com** (Hanya negara Asia/Pasifik)

**sales\_canada@dell.com** (Hanya Kanada)

l File transfer protocol (FTP) anonim:

**ftp.dell.com –** login sebagai pengguna anonim, dan gunakan alamat email Anda sebagai password

### **Layanan AutoTech**

Layanan dukungan otomatis Dell—AutoTech—menyediakan rekaman jawaban untuk pertanyaan yang paling sering diajukan oleh pelanggan Dell mengenai komputer desktop dan laptop mereka.

Saat Anda menghubungi AutoTech, gunakan telepon nada-sentuh Anda untuk memilih subjek yang sesuai dengan pertanyaan Anda. Untuk nomor telepon untuk menghubungi wilayah Anda, lihat [Menghubungi Dell](#page-33-1)

### **Layanan Status Pemesanan Otomatis**

Untuk memeriksa status setiap produk Dell yang Anda pesan, Anda dapat mengunjungi **support.dell.com**, atau Anda dapat menghubungi layanan status<br>pemesanan otomatis. Rekaman akan meminta Anda memberikan informasi yang dibut

## <span id="page-32-0"></span>**Masalah dengan Pemesanan Anda**

Jika Anda memiliki masalah dengan pemesanan Anda, seperti komponen hilang, komponen salah, atau tagihan tidak tepat, hubungi Dell untuk mendapatkan bantuan pelanggan. Siapkan slip tagihan atau slip kemasan saat Anda menelepon. Untuk nomor telepon untuk menghubungi wilayah Anda, lihat Me Dell.

### <span id="page-32-1"></span>**Informasi Produk**

Jika Anda membutuhkan informasi mengenai produk tambahan yang tersedia dari Dell, atau jika Anda ingin melakukan pemesanan, kunjungi situs web Dell<br>pada **www.dell.com**. Untuk nomor telepon untuk menghubungi wilayah Anda at

## <span id="page-32-2"></span>**Mengembalikan Komponen untuk Reparasi Sesuai Garansi atau untuk Pengembalian Uang**

Persiapkan semua komponen yang akan dikembalikan, baik untuk reparasi atau pengembalian uang, seperti berikut:

1. Hubungi Dell untuk mendapatkan Nomor Otorisasi Material Pengembalian, dan tulislah dengan huruf besar secara jelas di bagian luar kardus.

Untuk nomor telepon untuk menghubungi wilayah Anda, lihat [Menghubungi Dell](#page-33-1). Sertakan salinan tagihan dan surat yang menjelaskan alasan pengembalian

- 2. Masukkan salinan [Daftar Periksa Diagnostik](#page-33-2) (lihat <u>Daftar Periksa Diagnostik</u>), yang mengindikasikan tes yang sudah Anda lakukan dan semua pesan<br>kesalahan yang dilaporkan oleh Diagnostik Dell (lihat <u>Menghubungi Dell</u>)
- 3. Masukkan semua aksesori yang merupakan bagian dari komponen yang akan dikembalikan (kabel daya, floppy disk perangkat lunak, panduan, dan lain-lain) jika pengembalian adalah untuk meminta pengembalian uang.
- 4. Kemas perangkat yang akan dikembalikan dalam material kemasan asli (atau yang sejenis).

Anda bertanggung jawab untuk membayarkan biaya pengiriman. Anda juga bertanggung jawab untuk membayarkan asuransi semua produk yang<br>dikembalikan, dan Anda bertanggung jawab atas risiko kehilangan selama pengiriman ke Dell.

Pengembalian yang tidak dilengkapi persyaratan yang disebutkan di atas akan ditolak di pusat penerimaan Dell dan dikembalikan kepada Anda.

# <span id="page-33-0"></span>**Sebelum Menghubungi Dell**

**CATATAN:** Siapkan Kode Servis Ekspres saat Anda menelepon. Kode membantu sistem telepon pendukung otomatis Dell untuk mengarahkan telepon<br>Anda secara lebih efisien. Anda juga mungkin diminta menyebutkan Tag Servis Anda (t Anda).

Jangan lupa untuk mengisi Daftar Periksa Diagnostik (lihat <u>Daftar Periksa Diagnostik</u>). Jika mungkin, nyalakan komputer Anda sebelum menghubungi Dell untuk<br>mendapatkan bantuan dan lakukan dari telepon pada atau di dekat k sendiri. Pastikan dokumentasi komputer tersedia.

**PERHATIAN: Sebelum mengerjakan bagian dalam komputer, ikuti instruksi keselamatan dalam dokumentasi yang dikirimkan bersama komputer Anda.**

<span id="page-33-2"></span>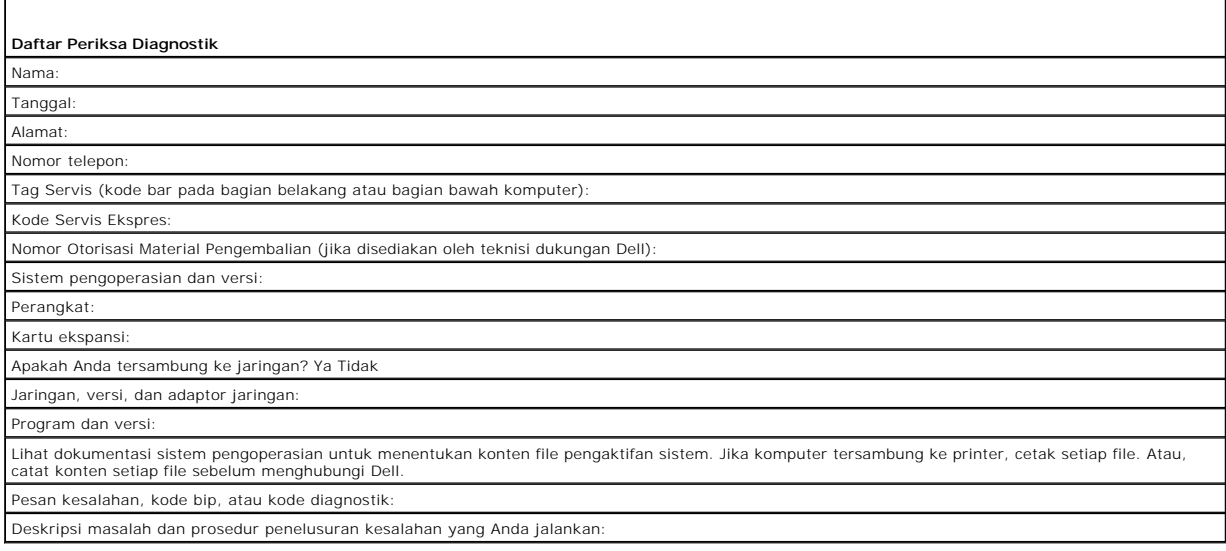

## <span id="page-33-1"></span>**Menghubungi Dell**

Untuk pelanggan di Amerika Serikat, hubungi 800-WWW-DELL (800-999-3355).

**CATATAN:** Jika Anda tidak memiliki koneksi internet aktif, Anda dapat menemukan informasi kontak pada tagihan pembelian, slip kemasan, kuitansi, atau katalog produk Dell.

Dell menyediakan beberapa pilihan layanan dan dukungan berbasis online dan telepon. Ketersediaan bervariasi tergantung negara dan produk, dan<br>beberapa layanan mungkin tidak tersedia di wilayah Anda. Untuk menghubungi Dell

- 1. Kunjungi **support.dell.com**, dan verifikasikan negara atau wilayah Anda di menu **Choose A Country/Region** pada bagian bawah halaman.
- 2. Klik **Contact Us** di bagian kiri halaman, dan pilih layanan yang tepat atau link dukungan sesuai kebutuhan Anda.
- 3. Pilih metode menghubungi Dell yang sesuai untuk Anda.

#### **Keyboard**

**Manual Servis Dell™ Latitude™ E4300** 

- **[Melepaskan Keyboard](#page-35-0)**
- asang Kembali Ke

## <span id="page-35-0"></span>**Melepaskan Keyboard**

PERHATIAN: Sebelum mengerjakan bagian dalam komputer, bacalah informasi keselamatan yang dikirimkan bersama komputer. Untuk informasi<br>praktik keselamatan terbaik tambahan, kunjungi Laman Pemenuhan Peraturan pada www.dell.c

**PEMBERITAHUAN: Tutup tombol pada keyboard merupakan komponen yang sensitif, mudah terlepas, dan butuh waktu yang cukup lama untuk memasangnya kembali. Berhati-hatilah saat melepaskan dan menangani keyboard.**

- 1. Ikuti instruksi pada [Apa yang Perlu Anda Ketahui untuk Keselamatan Anda.](file:///C:/data/systems/late4300/in/sm/before.htm#wp1180147)
- 2. Lepaskan penutup dashboard LED (lihat [Melepaskan Penutup Dashboard LED](file:///C:/data/systems/late4300/in/sm/ledboard.htm#wp1186814)).
- 3. Lepaskan ketiga baut M2 x 3-mm pada bagian atas keyboard.

**CATATAN:** Angkat keyboard secara hati-hati untuk memastikan bahwa kabel display tidak tertarik oleh Anda.

4. Angkat keyboard secukupnya, lalu geser keyboard ke arah depan, untuk melepaskannya dari komputer.

Konektor merupakan komponen pada unit keyboard dan lepaskan dari slotnya ketika Anda melepaskan keyboard.

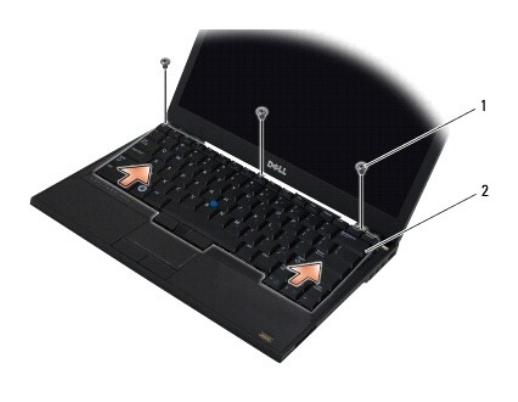

baut M2 x 3-mm  $(3)$  2 keyboard

## <span id="page-35-1"></span>**Memasang Kembali Keyboard**

PERHATIAN: Sebelum mengerjakan bagian dalam komputer, bacalah informasi keselamatan yang dikirimkan bersama komputer. Untuk informasi<br>praktik keselamatan terbaik tambahan, kunjungi Laman Pemenuhan Peraturan pada www.dell.c **PEMBERITAHUAN: Tutup tombol pada keyboard merupakan komponen yang sensitif, mudah terlepas, dan butuh waktu yang cukup lama untuk memasangnya kembali. Berhati-hatilah saat melepaskan dan menangani keyboard.**

**PEMBERITAHUAN: Untuk mencegah palm rest tergores saat memasang kembali keyboard, kaitkan tab di sepanjang tepi depan keyboard ke dalam palm rest terlebih dahulu, lalu kencangkan pemasangan keyboard pada tempatnya.**

**CATATAN:** Prosedur ini mengasumsikan bahwa Anda telah menyelesaikan prosedur pelepasan terlebih dahulu.

1. Masukkan konektor keyboard ke dalam slot konektor, berhati-hatilah saat memasukkan kelima tab di bawah penutup palm rest.
2. Pasang kembali ketiga baut M2 x 3-mm pada bagian atas keyboard.

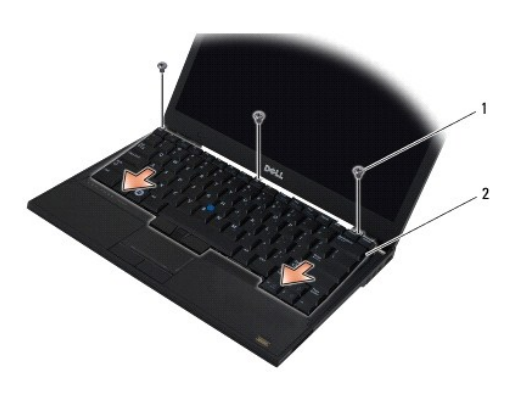

1 baut M2 x 3-mm (3)  $2$  keyboard

- 3. Pasang kembali penutup dashboard LED (lihat [Memasang Kembali Penutup Dashboard LED\)](file:///C:/data/systems/late4300/in/sm/ledboard.htm#wp1180339).
- 4. Ikuti instruksi di bagian [Setelah Bekerja pada Komputer.](file:///C:/data/systems/late4300/in/sm/before.htm#wp1180424)

## **Kartu Latitude ON™ Manual Servis Dell™ Latitude™ E4300**

 [Melepaskan Kartu Latitude On](#page-37-0) [Memasang Kembali Kartu Latitude On](#page-38-0)

PERHATIAN: Sebelum mengerjakan bagian dalam komputer, bacalah informasi keselamatan yang dikirimkan bersama komputer. Untuk informasi<br>praktik keselamatan terbaik tambahan, kunjungi Laman Pemenuhan Peraturan pada www.dell.c

Jika Anda memesan kartu Latitude On™ dengan komputer Anda, kartu telah dipasang di dalam komputer. Kartu berada di tempat memori.

# <span id="page-37-0"></span>**Melepaskan Kartu Latitude ON**

- 1. Ikuti instruksi pada [Apa yang Perlu Anda Ketahui untuk Keselamatan Anda.](file:///C:/data/systems/late4300/in/sm/before.htm#wp1180147)
- 2. Tutup display dan balikkan komputer dengan bagian atas menghadap ke bawah.
- 3. Kendurkan baut mati pada penutup memori.
- 4. Lepaskan penutup memori.

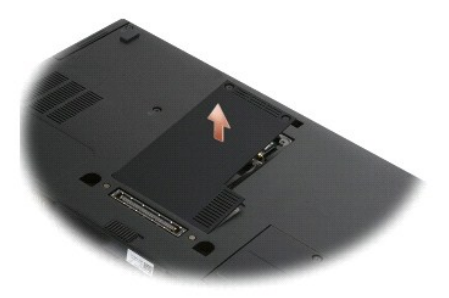

- 5. Lepaskan baut M2 x 3-mm yang menahan kartu Latitude ON di dasar komputer.
- 6. Lepaskan koneksi kedua kabel Latitude ON.

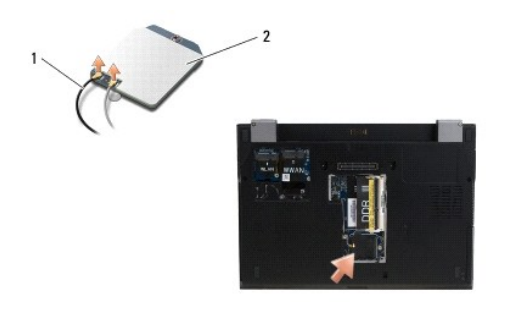

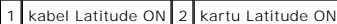

<sup>7.</sup> Angkat kartu Latitude On dari tempat memori.

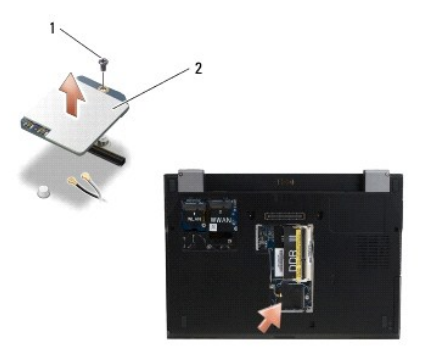

1 baut M2 x 3-mm 2 kartu Latitude ON

# <span id="page-38-0"></span>**Memasang Kembali Kartu Latitude ON**

**PEMBERITAHUAN: Pasang kartu Latitude ON ke dalam kompartemen seperti yang tampak pada gambar di atas. Jangan memasangnya di lokasi lain.**

- 1. Pasang kembali kartu Latitude On di tempat memori.
- 2. Sambungkan kembali kabel hitam dan abu-abu Latitude ON ke konektor yang sesuai, seperti yang ditunjukkan pada kartu.
- 3. Pasang kembali baut M2 x 3-mm yang menahan kartu Latitude ON di dasar komputer.
- 4. Pasang kembali penutup memori.
- 5. Ikuti instruksi di bagian [Setelah Bekerja pada Komputer.](file:///C:/data/systems/late4300/in/sm/before.htm#wp1180424)

## **Penutup Dashboard LED Manual Servis Dell™ Latitude™ E4300**

- [Melepaskan Penutup Dashboard LED](#page-39-0)
- **[Memasang Kembali Penutup Dashboard LED](#page-39-1)**

# <span id="page-39-0"></span>**Melepaskan Penutup Dashboard LED**

PERHATIAN: Sebelum mengerjakan bagian dalam komputer, bacalah informasi keselamatan yang dikirimkan bersama komputer. Untuk informasi<br>praktik keselamatan terbaik tambahan, kunjungi Laman Pemenuhan Peraturan pada www.dell.c

- 1. Ikuti instruksi pada [Apa yang Perlu Anda Ketahui untuk Keselamatan Anda.](file:///C:/data/systems/late4300/in/sm/before.htm#wp1180147)
- 2. Buka display selebar mungkin.
- 3. Masukkan pencungkil plastik ke dalam takik di sisi kanan penutup dashboard LED di samping tombol daya, dan cungkil keluar secara hati-hati untuk melepaskan penutup dashboard LED.

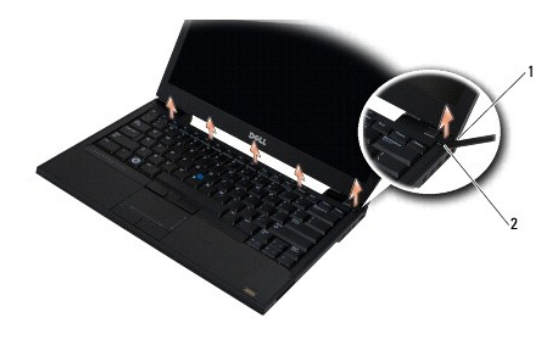

alat pencungkil 2 takik

4. Lepaskan penutup dashboard LED.

## <span id="page-39-1"></span>**Memasang Kembali Penutup Dashboard LED**

PERHATIAN: Sebelum mengerjakan bagian dalam komputer, bacalah informasi keselamatan yang dikirimkan bersama komputer. Untuk informasi<br>praktik keselamatan terbaik tambahan, kunjungi Laman Pemenuhan Peraturan pada www.dell.c **CATATAN:** Prosedur ini mengasumsikan bahwa Anda telah menyelesaikan prosedur pelepasan terlebih dahulu.

- 1. Geser ujung kiri dashboard LED ke dalam tempatnya, lalu tekan perlahan untuk memasang tab.
- 2. Gerakkan ke arah kanan, tekan sepanjang penutup dashboard LED untuk memasang tab.
- 3. Ikuti instruksi di bagian [Setelah Bekerja pada Komputer.](file:///C:/data/systems/late4300/in/sm/before.htm#wp1180424)

#### **Memori Manual Servis Dell™ Latitude™ E4300**

- **[Melepaskan Modul Memori](#page-40-0)**
- **Memasang Kembali Modul Me**
- 
- [Memverifikasi Kapasitas Memori](#page-42-0)

Anda dapat menambah kapasitas memori komputer dengan memasang modul memori pada board sistem. Lihat "Spesifikasi" dalam *Panduan Pemasangan dan*<br>*Referensi Cepat* Anda untuk mendapatkan informasi tentang memori yang diduku komputer Anda.

**CATATAN:** Modul memori yang dibeli dari Dell turut dijamin oleh garansi komputer Anda.

Komputer Anda memiliki dua soket SODIMM yang dapat diakses pengguna, disebut sebagai DIMM A dan DIMM B, dapat diakses dari bagian bawah komputer.<br>Soket yang terdekat ke board sistem, DIMM A, selalu berisi modul memori. Sok

Komputer Anda mendukung konfigurasi memori berikut:

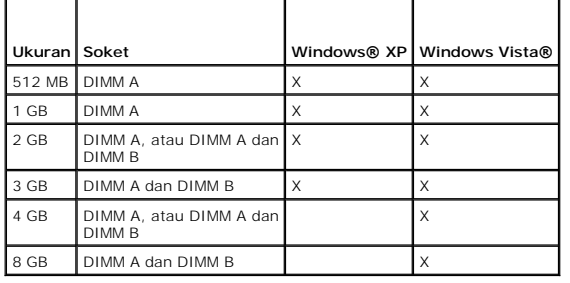

## <span id="page-40-0"></span>**Melepaskan Modul Memori**

- PERHATIAN: Sebelum mengerjakan bagian dalam komputer, bacalah informasi keselamatan yang dikirimkan bersama komputer. Untuk informasi<br>praktik keselamatan terbaik tambahan, kunjungi Laman Pemenuhan Peraturan pada www.dell.c
- **PEMBERITAHUAN: Jika komputer Anda hanya memiliki satu modul memori, pasang modul memori dalam soket berlabel "DIMM A."**
- O PEMBERI TAHUAN: Jika Anda melepaskan modul memori asli dari komputer selama upgrade memori, pisahkan modul memori asli dari semua<br>modul baru yang Anda miliki, bahkan jika modul baru tersebut Anda beli dari Dell. Jika mungk
- 1. Ikuti instruksi pada [Apa yang Perlu Anda Ketahui untuk Keselamatan Anda.](file:///C:/data/systems/late4300/in/sm/before.htm#wp1180147)
- 2. Tutup display dan balikkan komputer dengan bagian atas menghadap ke bawah.
- 3. Kendurkan baut mati pada penutup memori.
- 4. Lepaskan penutup memori.

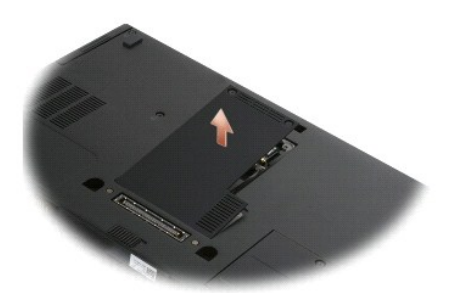

**PEMBERITAHUAN: Untuk mencegah kerusakan pada konektor modul memori, jangan gunakan alat untuk melepaskan atau memasang kembali modul memori.**

**CATATAN:** Dari bagian bawah komputer, soket DIMM B berada paling atas dan DIMM A berada paling dekat ke board sistem.

5. Gunakan ujung jari Anda untuk meregangkan klip penahan pada setiap ujung konektor modul memori dengan hati-hati hingga modul keluar.

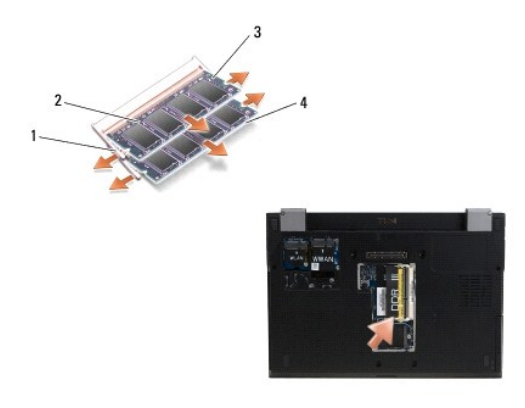

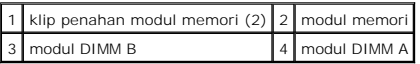

6. Lepaskan modul dengan memegangnya di bagian tepi dan menariknya terlepas dari konektor. Simpan modul ke dalam kemasan antistatis seperti kantung antistatis.

# <span id="page-41-0"></span>**Memasang Kembali Modul Memori**

PERHATIAN: Sebelum mengerjakan bagian dalam komputer, bacalah informasi keselamatan yang dikirimkan bersama komputer. Untuk informasi<br>praktik keselamatan terbaik tambahan, kunjungi Laman Pemenuhan Peraturan pada www.dell.c

**CATATAN:** Dari bagian bawah komputer, soket DIMM B berada paling atas dan DIMM A berada paling dekat ke board sistem.

- 1. Lindungi diri Anda dari sengatan listrik dengan menyentuh komponen logam pada sasis komputer.
- 2. Lepaskan modul memori dari kemasan antistatis.
- 3. Dengan memegang bagian tepi modul, luruskan slot pada konektor tepi modul dengan tombol pada konektor soket.
- 4. Geser modul memori ke dalam konektor soket pada sudut 30 derajat hingga modul terpasang sepenuhnya.

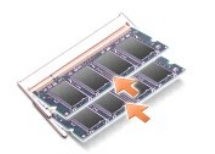

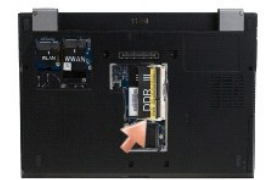

5. Dorong sepanjang tepi modul memori ke bawah hingga klip penahan mengunci modul ke dalam posisinya.

**CATATAN:** Jika modul memori tidak dipasang dengan benar, komputer mungkin tidak dapat melakukan booting dengan benar. Tidak ada pesan kesalahan yang mengindikasikan kesalahan ini.

6. Pasang kembali penutup memori dan kencangkan baut mati.

**PEMBERITAHUAN: Jika penutup sulit ditutup, lepaskan modul memori dan ulangi pemasangan modul. Penutup yang ditutup dengan paksa dapat merusak komputer Anda.**

7. Ikuti instruksi di bagian [Setelah Bekerja pada Komputer.](file:///C:/data/systems/late4300/in/sm/before.htm#wp1180424)

## <span id="page-42-0"></span>**Memverifikasi Kapasitas Memori**

- 1. Posisikan komputer tegak lurus dan buka display.
- 2. Nyalakan komputer. Saat komputer booting, komputer akan mendeteksi memori tambahan dan mengupdate informasi konfigurasi sistem secara<br>otomatis. Verifikasikan bahwa kapasitas memori yang ditunjukkan pada display merupa

Untuk melihat jumlah memori yang terpasang di komputer:

- <sup>l</sup> Pada sistem pengoperasian *Microsoft*® *Windows Vista*®, klik **Start** ® **Help and Support**® **Computer Information**.
- <sup>l</sup> Pada sistem pengoperasian *Microsoft*® *Windows*® *XP*, klik kanan ikon **My Computer** pada desktop Anda, lalu pilih **Properties**® **General**.

## **Drive Optis**

**Manual Servis Dell™ Latitude™ E4300** 

- **O** [Melepaskan Drive Optis](#page-43-0)
- **O** Memasang Kembali Drive

# <span id="page-43-0"></span>**Melepaskan Drive Optis**

PERHATIAN: Sebelum mengerjakan bagian dalam komputer, bacalah informasi keselamatan yang dikirimkan bersama komputer. Untuk informasi<br>praktik keselamatan terbaik tambahan, kunjungi Laman Pemenuhan Peraturan pada www.dell.c

- 1. Ikuti instruksi pada [Apa yang Perlu Anda Ketahui untuk Keselamatan Anda.](file:///C:/data/systems/late4300/in/sm/before.htm#wp1180147)
- 2. Tutup display dan balikkan komputer dengan bagian atas menghadap ke bawah.
- 3. Lepaskan penutup memori.
- 4. Lepaskan baut M2,5 x 5-mm yang menahan drive optis pada board sistem. Baut berada di bagian tengah tepi kiri bawah pada kompartemen modul memori.
- 5. Menggunakan pencungkil, dorong tab yang menahan baut untuk menggeser drive optis dari slotnya pada sisi komputer.

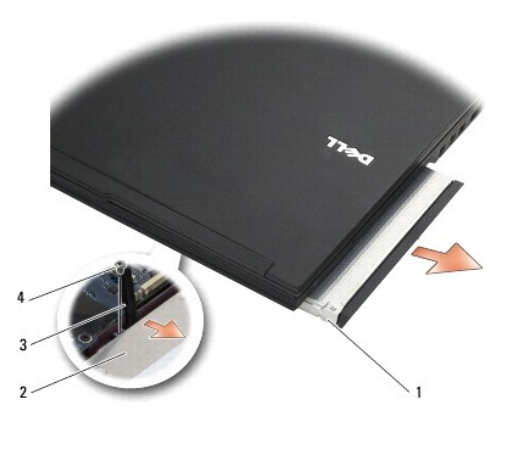

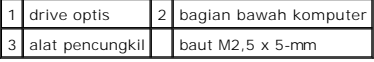

# <span id="page-43-1"></span>**Memasang Kembali Drive Optis**

PERHATIAN: Sebelum mengerjakan bagian dalam komputer, bacalah informasi keselamatan yang dikirimkan bersama komputer. Untuk informasi<br>praktik keselamatan terbaik tambahan, kunjungi Laman Pemenuhan Peraturan pada www.dell.c

**CATATAN:** Prosedur ini mengasumsikan bahwa Anda telah menyelesaikan prosedur pelepasan terlebih dahulu.

- 1. Geser drive optis sepenuhnya ke dalam slotnya di sisi komputer.
- 2. Balikkan komputer dengan bagian atas menghadap ke bawah.
- 3. Pasang kembali baut M2,5 x 5-mm yang menahan drive optis pada board sistem.
- 4. Pasang kembali penutup memori.

## **Palm Rest**

**Manual Servis Dell™ Latitude™ E4300** 

- [Melepaskan Palm Rest](#page-45-0)
- [Memasang Kembali Palm Rest](#page-46-0)

# <span id="page-45-0"></span>**Melepaskan Palm Rest**

PERHATIAN: Sebelum memulai prosedur berikut, ikuti instruksi keselamatan yang dikirimkan bersama komputer Anda. Untuk informasi praktik<br>keselamatan terbaik tambahan, kunjungi Laman Pemenuhan Peraturan pada www.dell.com di:

- 1. Ikuti instruksi pada [Apa yang Perlu Anda Ketahui untuk Keselamatan Anda.](file:///C:/data/systems/late4300/in/sm/before.htm#wp1180147)
- 2. Lepaskan penutup dashboard LED (lihat [Melepaskan Penutup Dashboard LED](file:///C:/data/systems/late4300/in/sm/ledboard.htm#wp1186814)).
- 3. Lepaskan keyboard (lihat [Melepaskan Keyboard](file:///C:/data/systems/late4300/in/sm/keyboard.htm#wp1181229)).
- 4. Lepaskan unit display (lihat [Melepaskan Unit Display\)](file:///C:/data/systems/late4300/in/sm/display.htm#wp1181444).
- 5. Balikkan komputer dengan bagian atas menghadap ke bawah dan lepaskan dua baut M2 x 3-mm dan dua baut 2,5 x 8 dari bagian bawah komputer.

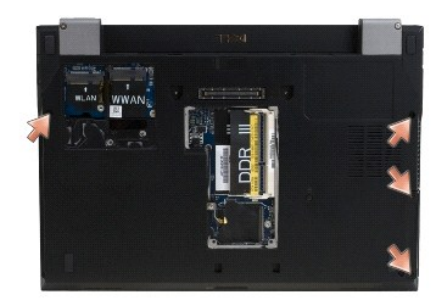

6. Balikkan komputer dengan bagian kanan menghadap ke atas dan lepaskan lima baut M2,5 x 5-mm dan lima baut M2,5 x 8-mm dari bagian atas palm rest.

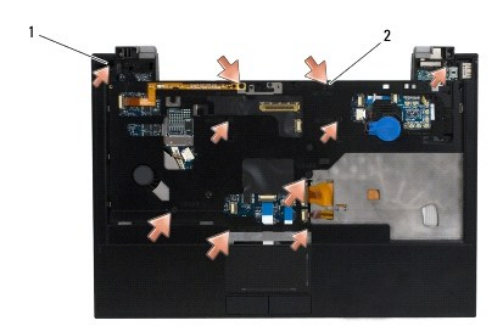

#### 1 baut M2,5 x 5-mm (5; tanda panah kecil)  $2$  baut M2,5 x 8-mm (5; tanda panah besar)

7. Lepaskan koneksi tujuh kabel yang menghubungkan palm rest ke board sistem, seperti terlihat pada ilustrasi di bawah ini.

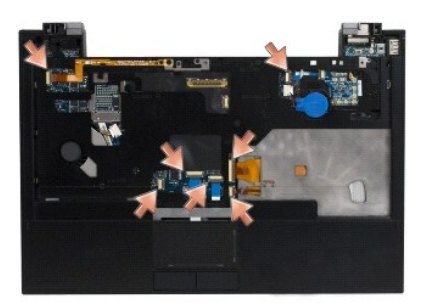

8. Dimulai pada bagian tengah belakang palm rest, gunakan jari Anda untuk memisahkan palm rest dari dasar komputer dengan mengangkat palm rest perlahan ke atas saat menekan bagian belakang dasar komputer.

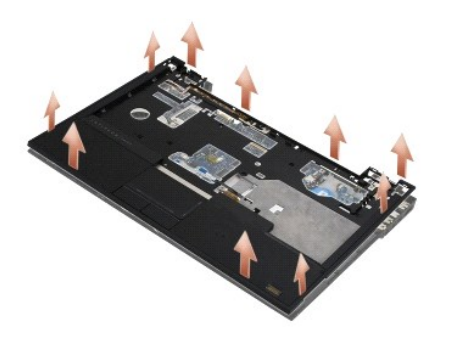

# <span id="page-46-0"></span>**Memasang Kembali Palm Rest**

PERHATIAN: Sebelum memulai prosedur berikut, ikuti instruksi keselamatan yang dikirimkan bersama komputer Anda. Untuk informasi praktik<br>keselamatan terbaik tambahan, kunjungi Laman Pemenuhan Peraturan pada www.dell.com di:

**PEMBERITAHUAN: Pastikan bahwa kabel panel sentuh dan kabel speaker dirutekan dengan benar sebelum memasang palm rest ke dalam**  0 **tempatnya.**

**CATATAN:** Prosedur ini mengasumsikan bahwa Anda telah menyelesaikan prosedur pelepasan terlebih dahulu.

- 1. Secara hati-hati, sambungkan kembali ketujuh kabel yang menghubungkan palm rest ke board sistem.
- 2. Luruskan palm rest dengan dasar komputer dan pasang palm rest ke tempatnya dengan hati-hati.
- 3. Pasang kembali lima baut M2,5 x 5-mm dan lima baut M2,5 x 8-mm ke bagian atas palm rest.
- 4. Pasang kembali kedua baut M2 x 3-mm dan kedua baut M2,5 x 8 di bagian bawah komputer.
- 5. Pasang kembali unit display (lihat [Memasang Kembali Unit Display](file:///C:/data/systems/late4300/in/sm/display.htm#wp1181751)).
- 6. Pasang kembali keyboard (lihat [Memasang Kembali Keyboard\)](file:///C:/data/systems/late4300/in/sm/keyboard.htm#wp1181121).
- 7. Pasang kembali penutup dashboard LED (lihat [Memasang Kembali Penutup Dashboard LED\)](file:///C:/data/systems/late4300/in/sm/ledboard.htm#wp1180339).
- 8. Ikuti instruksi di bagian [Setelah Bekerja pada Komputer.](file:///C:/data/systems/late4300/in/sm/before.htm#wp1180424)

## **Papan Switch Radio Manual Servis Dell™ Latitude™ E4300**

- [Melepaskan Papan Switch Radio](#page-47-0)
- **Memasang Kembali Papan Switch R**

PERHATIAN: Sebelum mengerjakan bagian dalam komputer, bacalah informasi keselamatan yang dikirimkan bersama komputer. Untuk informasi<br>praktik keselamatan terbaik tambahan, kunjungi Laman Pemenuhan Peraturan pada www.dell.c

## <span id="page-47-0"></span>**Melepaskan Papan Switch Radio**

- **CATATAN:** Sistem dengan konfigurasi Blacktop tidak memiliki papan switch radio atau tidak mendukung Latitude ON. Pada konfigurasi ini, kabel antena<br>sistem yang berasal dari unit LCD lebih panjang, dan dirutekan secara lan
- 1. Ikuti instruksi pada [Apa yang Perlu Anda Ketahui untuk Keselamatan Anda.](file:///C:/data/systems/late4300/in/sm/before.htm#wp1180147)
- 2. Lepaskan penutup dashboard LED (lihat [Melepaskan Penutup Dashboard LED](file:///C:/data/systems/late4300/in/sm/ledboard.htm#wp1186814)).
- 3. Lepaskan keyboard (lihat [Melepaskan Keyboard](file:///C:/data/systems/late4300/in/sm/keyboard.htm#wp1181229)).
- 4. Lepaskan unit display (lihat [Melepaskan Unit Display\)](file:///C:/data/systems/late4300/in/sm/display.htm#wp1181444)
- 5. Lepaskan palm rest (lihat [Melepaskan Palm Rest](file:///C:/data/systems/late4300/in/sm/palmrest.htm#wp1180330)).
- 6. Lepaskan koneksi kabel ke kartu WLAN, WWAN, dan/atau Latitude On™ (jika terpasang di komputer Anda) dari papan switch radio.
- 7. Lepaskan koneksi kabel papan switch radio.
- 8. Lepaskan baut M2 x 3-mm yang menahan papan switch radio ke rangka plastik pada board sistem.
- 9. Angkat papan switch radio dari komputer.

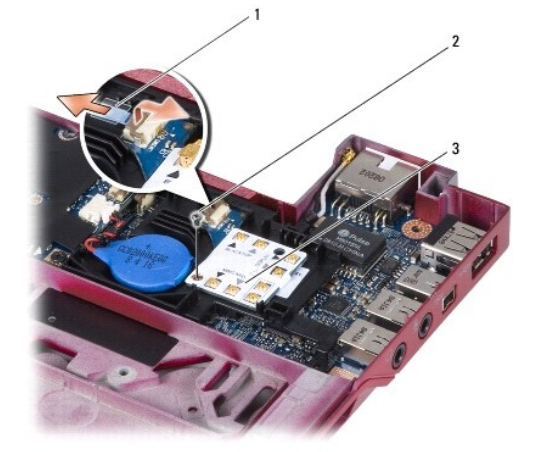

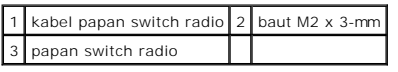

# <span id="page-47-1"></span>**Memasang Kembali Papan Switch Radio**

**CATATAN:** Prosedur ini mengasumsikan bahwa Anda telah menyelesaikan prosedur pelepasan terlebih dahulu.

- 1. Pasang kembali papan switch radio ke dalam rangka plastik pada board sistem.
- 2. Pasang kembali baut M2 x 3-mm yang menahan papan switch radio ke rangka plastik pada board sistem.
- 3. Sambungkan kembali kabel papan switch radio.
- 4. Sambungkan kembali kabel dari kartu WLAN, WWAN, dan/atau Latitude ON™ (jika terpasang di komputer Anda) ke papan switch radio.

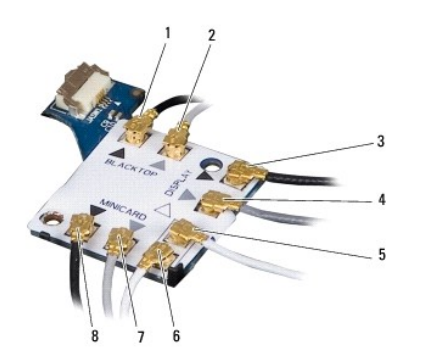

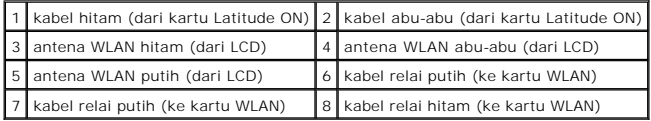

- 5. Pasang kembali palm rest (lihat [Memasang Kembali Palm Rest\)](file:///C:/data/systems/late4300/in/sm/palmrest.htm#wp1185363).
- 6. Pasang kembali unit display (lihat [Memasang Kembali Unit Display](file:///C:/data/systems/late4300/in/sm/display.htm#wp1181751)).
- 7. Pasang kembali keyboard (lihat [Memasang Kembali Keyboard\)](file:///C:/data/systems/late4300/in/sm/keyboard.htm#wp1181121).
- 8. Pasang kembali penutup dashboard LED (lihat [Memasang Kembali Penutup Dashboard LED\)](file:///C:/data/systems/late4300/in/sm/ledboard.htm#wp1180339).
- 9. Ikuti instruksi di bagian [Setelah Bekerja pada Komputer.](file:///C:/data/systems/late4300/in/sm/before.htm#wp1180424)

## **Unit Speaker dan Papan Sensor Hall Manual Servis Dell™ Latitude™ E4300**

- [Melepaskan Unit Speaker](#page-49-0)
- **[Memasang Kembali Unit Speaker](#page-49-1)**
- [Melepaskan Papan Sensor Hall](#page-50-0)
- **[Memasang Kembali Papan Sensor Hall](#page-50-1)**

## <span id="page-49-0"></span>**Melepaskan Unit Speaker**

PERHATIAN: Sebelum mengerjakan bagian dalam komputer, bacalah informasi keselamatan yang dikirimkan bersama komputer. Untuk informasi<br>praktik keselamatan terbaik tambahan, kunjungi Laman Pemenuhan Peraturan pada www.dell.c

- 1. Ikuti instruksi pada [Apa yang Perlu Anda Ketahui untuk Keselamatan Anda.](file:///C:/data/systems/late4300/in/sm/before.htm#wp1180147)
- 2. Lepaskan penutup dashboard LED (lihat [Melepaskan Penutup Dashboard LED](file:///C:/data/systems/late4300/in/sm/ledboard.htm#wp1186814)).
- 3. Lepaskan keyboard (lihat [Melepaskan Keyboard](file:///C:/data/systems/late4300/in/sm/keyboard.htm#wp1181229)).
- 4. Lepaskan unit display (lihat [Melepaskan Unit Display\)](file:///C:/data/systems/late4300/in/sm/display.htm#wp1181444).
- 5. Lepaskan palm rest (lihat [Melepaskan Palm Rest](file:///C:/data/systems/late4300/in/sm/palmrest.htm#wp1180330)).

**PEMBERITAHUAN: Tangani speaker dengan hati-hati untuk mencegah kerusakan.**

- 6. Lepaskan konektor kabel speaker dari board sistem.
- 7. Lepaskan kedua baut M2,5 x 4-mm dari speaker kanan dan kedua baut M2,5 x 2,3-mm dari speaker kiri.
- 8. Lepaskan unit speaker.

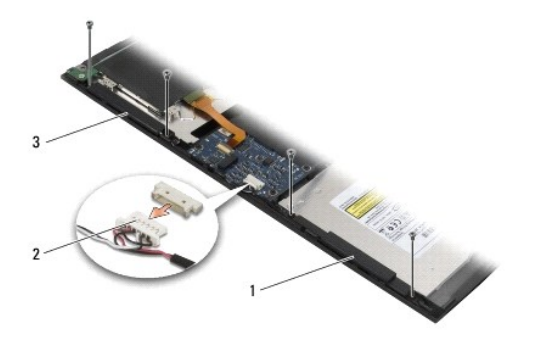

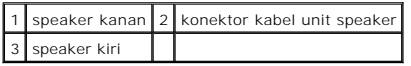

9. Lepaskan koneksi papan sensor hall dari unit kabel speaker (lihat [Melepaskan Papan Sensor Hall](#page-50-0)).

# <span id="page-49-1"></span>**Memasang Kembali Unit Speaker**

**CATATAN:** Prosedur ini mengasumsikan bahwa Anda telah menyelesaikan prosedur pelepasan terlebih dahulu.

**CATATAN:** Speaker kiri dan kanan masing-masing ditandai dengan "L" (Kiri) dan "R" (Kanan).

- 1. Sambungkan kembali papan sensor hall pengganti ke unit kabel speaker (lihat [Memasang Kembali Papan Sensor Hall\)](#page-50-1).
- 2. Luruskan speaker di atas lubang baut yang sesuai di dasar komputer.
- 3. Sambungkan kembali kabel speaker ke board sistem.
- 4. Pasang kembali kedua baut M2,5 x 4-mm pada speaker kanan dan kedua baut M2,5 x 2,3-mm pada speaker kiri.
- 5. Pasang kembali palm rest (lihat [Memasang Kembali Palm Rest\)](file:///C:/data/systems/late4300/in/sm/palmrest.htm#wp1185363).
- 6. Pasang kembali unit display (lihat [Memasang Kembali Unit Display](file:///C:/data/systems/late4300/in/sm/display.htm#wp1181751)).
- 7. Pasang kembali bezel display (lihat [Memasang Kembali Bezel Display\)](file:///C:/data/systems/late4300/in/sm/display.htm#wp1182035).
- 8. Pasang kembali keyboard (lihat [Memasang Kembali Keyboard\)](file:///C:/data/systems/late4300/in/sm/keyboard.htm#wp1181121).
- 9. Pasang kembali penutup dashboard LED (lihat [Melepaskan Penutup Dashboard LED\)](file:///C:/data/systems/late4300/in/sm/ledboard.htm#wp1186814).

# <span id="page-50-0"></span>**Melepaskan Papan Sensor Hall**

**CATATAN:** Sensor Hall berada di ujung unit kabel Speaker dan sensor mendeteksi posisi penutupan tutup LCD.

- 1. Ikuti instruksi pada [Apa yang Perlu Anda Ketahui untuk Keselamatan Anda.](file:///C:/data/systems/late4300/in/sm/before.htm#wp1180147)
- 2. Lepaskan penutup dashboard LED (lihat [Melepaskan Penutup Dashboard LED](file:///C:/data/systems/late4300/in/sm/ledboard.htm#wp1186814)).
- 3. Lepaskan keyboard (lihat [Melepaskan Keyboard](file:///C:/data/systems/late4300/in/sm/keyboard.htm#wp1181229)).
- 4. Lepaskan unit display (lihat [Melepaskan Unit Display\)](file:///C:/data/systems/late4300/in/sm/display.htm#wp1181444).
- 5. Lepaskan palm rest (lihat [Melepaskan Palm Rest](file:///C:/data/systems/late4300/in/sm/palmrest.htm#wp1180330)).
- 6. Lepaskan konektor kabel speaker dari board sistem.
- 7. Lepaskan kedua baut M2,5 x 4-mm dari speaker kanan dan kedua baut M2,5 x 2,3-mm dari speaker kiri.
- 8. Lepaskan unit speaker.
- 9. Lepaskan koneksi papan sensor hall dari unit kabel speaker.

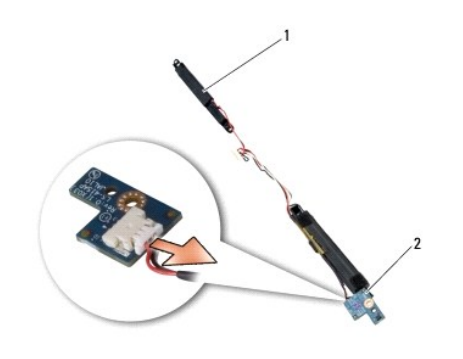

1 unit speaker 2 papan sensor hall

## <span id="page-50-1"></span>**Memasang Kembali Papan Sensor Hall**

- 1. Sambungkan kembali papan sensor hall pengganti ke unit kabel speaker.
- 2. Luruskan speaker di atas lubang baut yang sesuai di dasar komputer.
- 3. Pasang kembali kedua baut M2,5 x 4-mm pada speaker kanan dan kedua baut M2,5 x 2,3-mm pada speaker kiri.
- 4. Sambungkan kembali kabel speaker ke board sistem.
- 5. Pasang kembali palm rest (lihat [Memasang Kembali Palm Rest\)](file:///C:/data/systems/late4300/in/sm/palmrest.htm#wp1185363).
- 6. Pasang kembali unit display (lihat [Memasang Kembali Unit Display](file:///C:/data/systems/late4300/in/sm/display.htm#wp1181751)).
- 7. Pasang kembali bezel display (lihat [Memasang Kembali Bezel Display\)](file:///C:/data/systems/late4300/in/sm/display.htm#wp1182035).
- 8. Pasang kembali keyboard (lihat [Memasang Kembali Keyboard\)](file:///C:/data/systems/late4300/in/sm/keyboard.htm#wp1181121).
- 9. Pasang kembali penutup dashboard LED (lihat [Melepaskan Penutup Dashboard LED\)](file:///C:/data/systems/late4300/in/sm/ledboard.htm#wp1186814).

# **Spesifikasi Manual Servis Dell™ Latitude™ E4300**

**CATATAN:** Penawaran mungkin berbeda-beda di setiap wilayah. Untuk informasi lebih lanjut mengenai konfigurasi komputer Anda, klik **Start→ Help and**<br>**Support** dan pilih opsi untuk menampilkan informasi mengenai komputer A

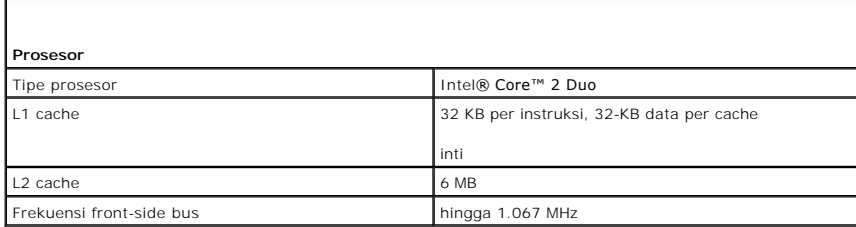

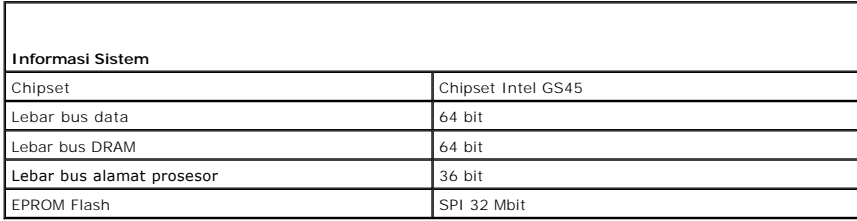

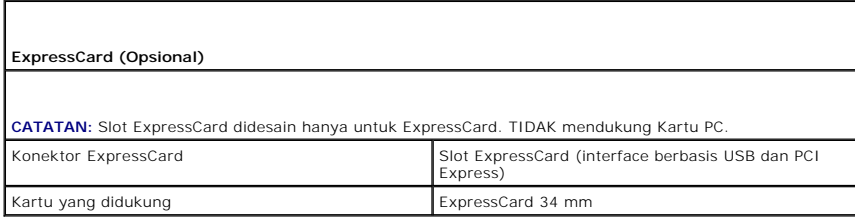

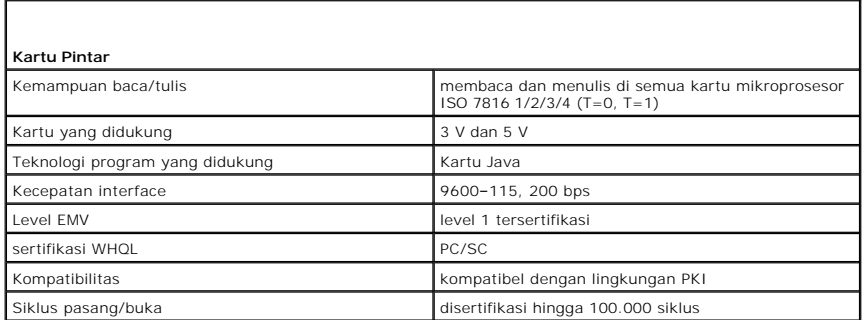

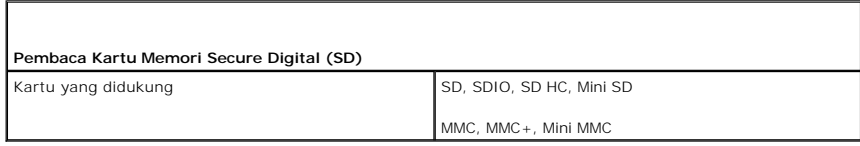

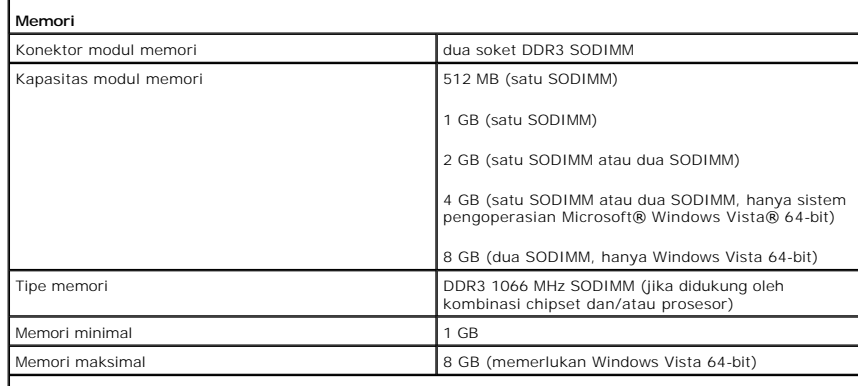

**CATATAN:** Untuk memanfaatkan kapabilitas bandwidth jalur ganda, kedua soket memori harus dioptimalkan dan sesuai dengan kapasitasnya.

**CATATAN:** Memori tersedia yang ditampilkan tidak menunjukkan memori maksimum seluruhnya yang terpasang karena sebagian memori akan digunakan untuk file sistem.

**CATATAN:** Untuk mengaktifkan Intel<sup>®</sup> Active Management Technology (iAMT<sup>®</sup>), Anda harus memiliki DIMM<br>dalam konektor memori berlabel A. Untuk informasi lebih lanjut, lihat *Manual Servis* Anda di<br>**support.dell.com/manual** 

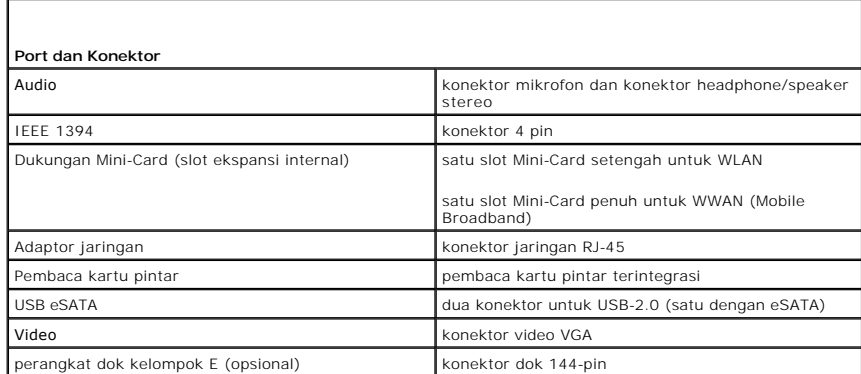

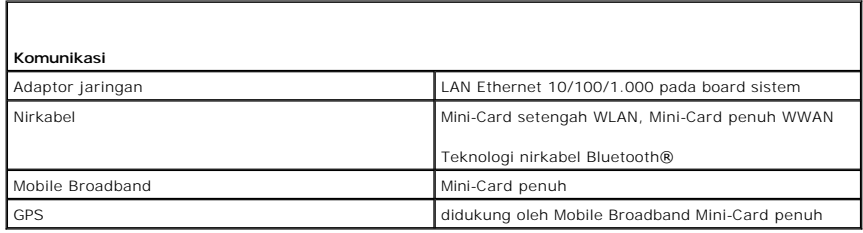

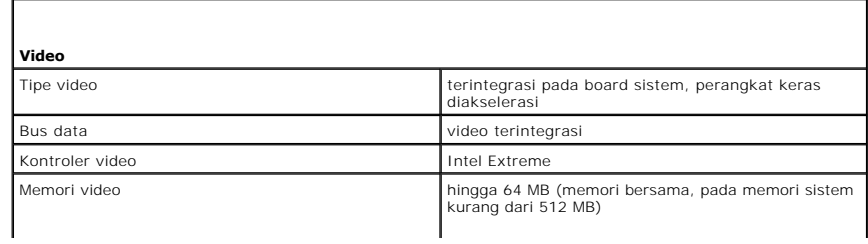

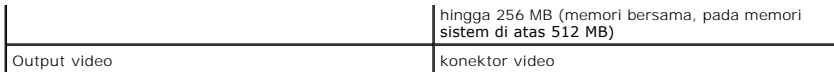

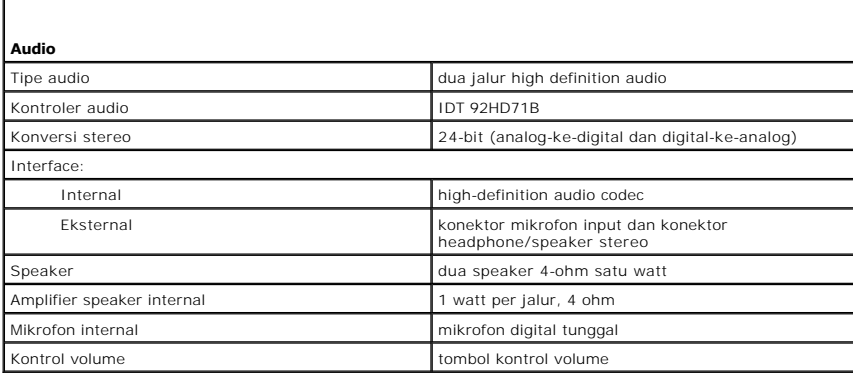

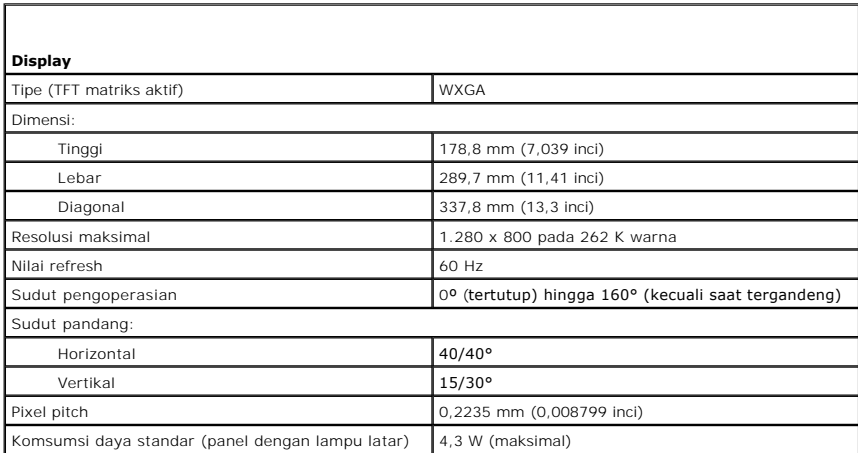

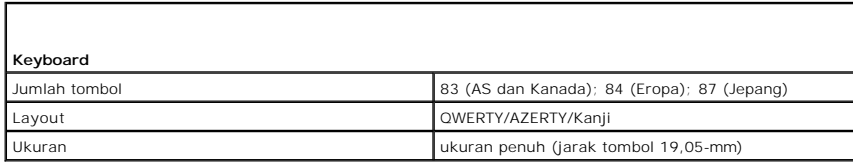

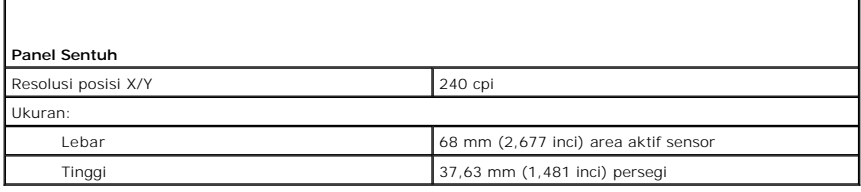

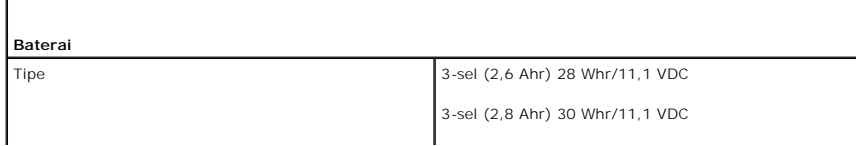

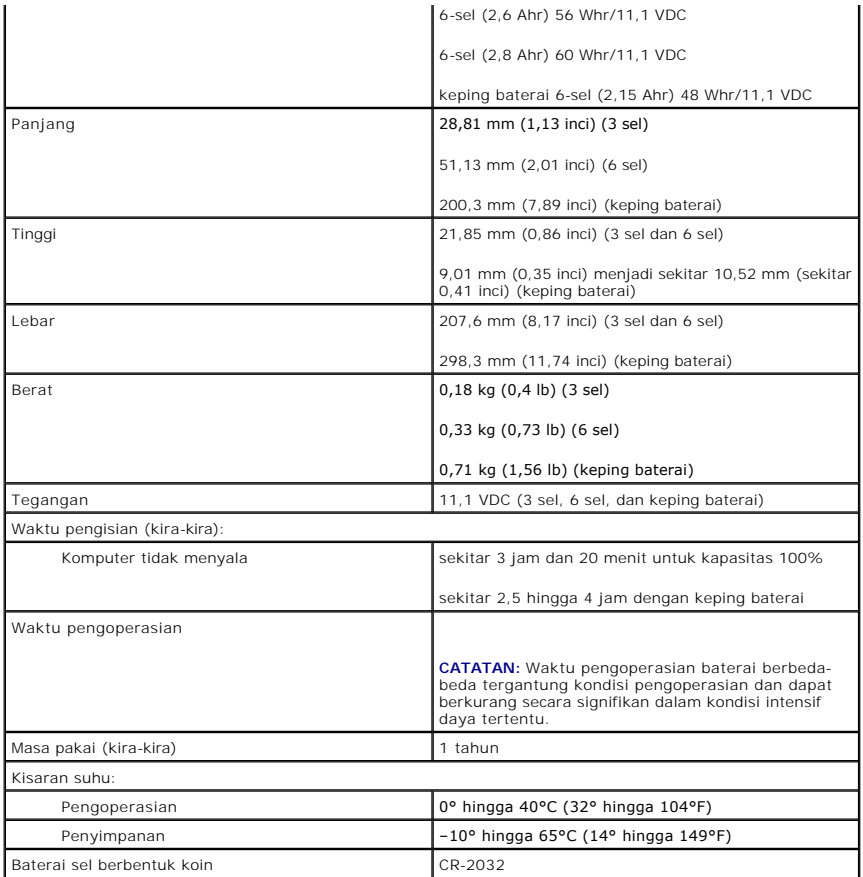

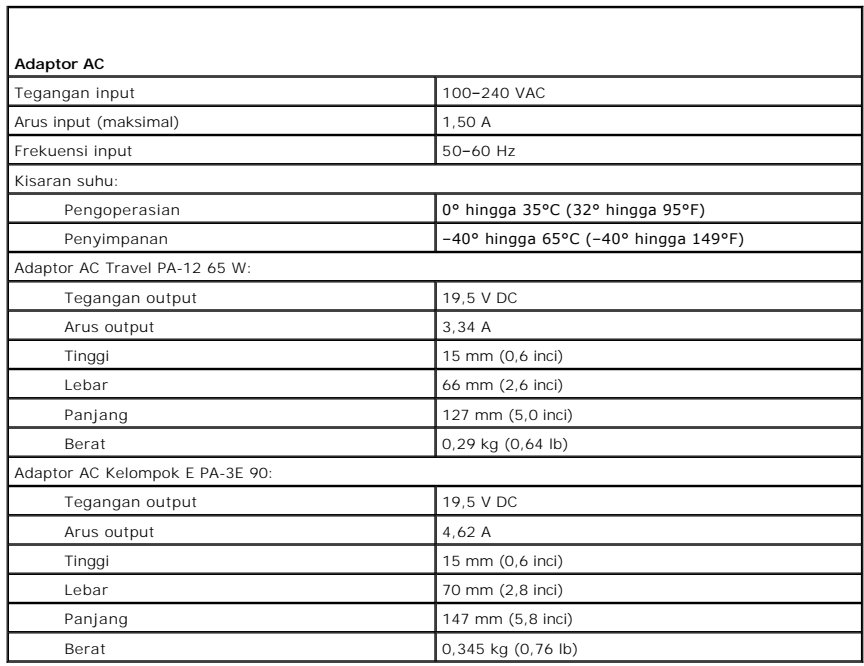

**Pembaca Sidik Jari (Opsional)** 

Tipe RF Swipe

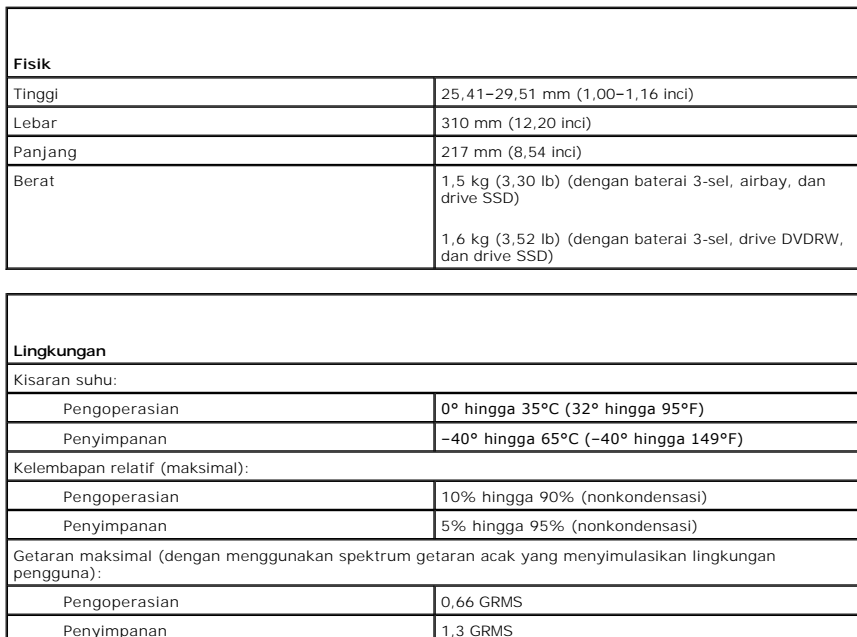

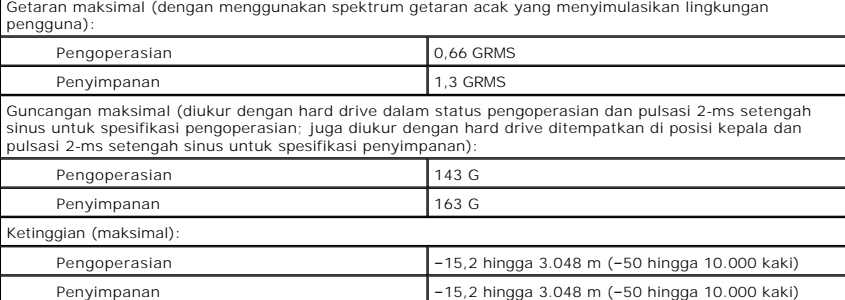

### **Board Sistem Manual Servis Dell™ Latitude™ E4300**

- [Melepaskan Unit Board Sistem](#page-57-0)
- [Melepaskan Kartu I/O Kanan](#page-58-0)
- [Memasang Kembali Kartu I/O Kanan](#page-58-1)
- [Melepaskan Kartu I/O Kiri](#page-59-0)
- [Memasang Kembali Kartu I/O Kiri](#page-59-1)
- [Memasang Kembali Unit Board Sistem](#page-59-2)

Chip BIOS board sistem berisi nomor Tag Servis, yang juga dapat dilihat pada label kode bar di bagian bawah komputer. Kit penggantian untuk board sistem<br>juga termasuk media yang menyediakan utilitas untuk memindahkan Tag S

Board sistem yang sesuai dengan Trade Agreements Act (TAA) tahun 1979, dikirimkan dengan chip BIOS pada kartu anak bersoket yang telah dipasang sebelumnya pada board sistem. *Jangan* melepas kartu anak.

## <span id="page-57-0"></span>**Melepaskan Unit Board Sistem**

**PERHATIAN: Sebelum mengerjakan bagian dalam komputer, bacalah informasi keselamatan yang dikirimkan bersama komputer. Untuk informasi praktik keselamatan terbaik tambahan, kunjungi Laman Pemenuhan Peraturan pada www.dell.com di: www.dell.com/regulatory\_compliance.**

- 1. Ikuti instruksi pada [Apa yang Perlu Anda Ketahui untuk Keselamatan Anda.](file:///C:/data/systems/late4300/in/sm/before.htm#wp1180147)
- 2. Lepaskan hard drive (lihat [Memasang Kembali Hard Drive](file:///C:/data/systems/late4300/in/sm/hdd.htm#wp1181034)).
- 3. Lepaskan penutup dashboard LED (lihat [Melepaskan Penutup Dashboard LED](file:///C:/data/systems/late4300/in/sm/ledboard.htm#wp1186814)).
- 4. Lepaskan keyboard (lihat [Melepaskan Keyboard](file:///C:/data/systems/late4300/in/sm/keyboard.htm#wp1181229)).
- 5. Lepaskan unit display (lihat [Melepaskan Unit Display\)](file:///C:/data/systems/late4300/in/sm/display.htm#wp1181444).
- 6. Lepaskan palm rest (lihat [Melepaskan Palm Rest](file:///C:/data/systems/late4300/in/sm/palmrest.htm#wp1180330)).
- 7. Lepaskan kipas sistem (lihat [Melepaskan Kipas Sistem](file:///C:/data/systems/late4300/in/sm/fan.htm#wp1182294)).
- 8. Lepaskan drive optis (lihat [Melepaskan Drive Optis\)](file:///C:/data/systems/late4300/in/sm/optical.htm#wp1179930).
- 9. Lepaskan koneksi kabel kartu pintar.
- 10. Lepaskan koneksi kabel unit speaker.
- 11. Lepaskan koneksi baterai sel berbentuk koin dari board sistem (lihat [Melepaskan Baterai Sel Berbentuk Koin](file:///C:/data/systems/late4300/in/sm/coin.htm#wp1181972))

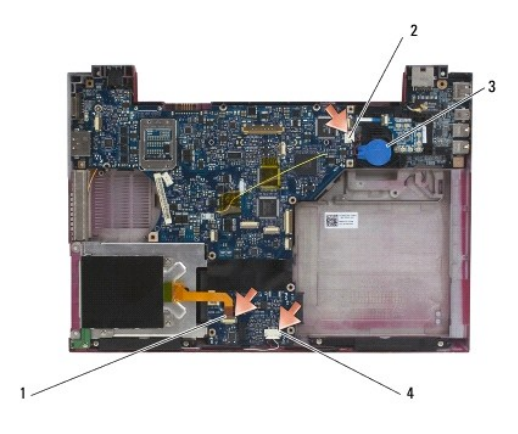

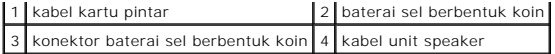

- 12. Lepaskan keempat baut M2,5 x 5 dan ketiga baut M2 x 4-mm dari board sistem.
- 13. Lepaskan kartu SD (Secure Digital) (atau sisipan) dari slot kartu SD di bagian tepi depan komputer.
- 14. Lepaskan unit board sistem:
	- a. Dengan bagian depan komputer menghadap Anda, pegang sudut kanan atas unit board sistem dan angkat sedikit; perlahan lepaskan konektor dari lubang aksesnya di bagian belakang dan samping dasar komputer.
	- b. Tarik unit board sistem menjauhi Anda ke arah bagian belakang komputer untuk melepaskan unit board sistem.

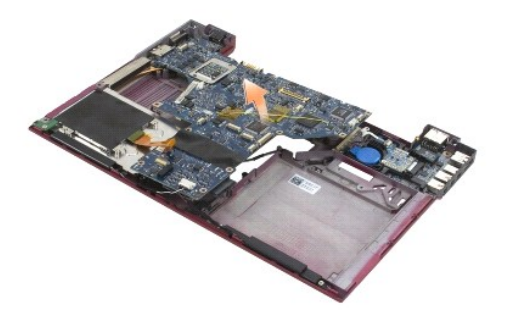

# <span id="page-58-0"></span>**Melepaskan Kartu I/O Kanan**

PERHATIAN: Sebelum mengerjakan bagian dalam komputer, bacalah informasi keselamatan yang dikirimkan bersama komputer. Untuk informasi<br>praktik keselamatan terbaik tambahan, kunjungi Laman Pemenuhan Peraturan pada www.dell.c

Kartu I/O kanan dilengkapi konektor USB, audio, dan IEEE 1394 untuk komputer.

**CATATAN:** Prosedur ini mengasumsikan bahwa Anda telah menyelesaikan prosedur pelepasan board sistem terlebih dahulu.

- 1. Lepaskan papan switch radio (lihat [Melepaskan Papan Switch Radio](file:///C:/data/systems/late4300/in/sm/radioswb.htm#wp1182294)).
- 2. Gunakan pencungkil di bawah bagian kiri kartu I/O untuk mengangkat kartu dari komputer.

![](_page_58_Picture_13.jpeg)

# <span id="page-58-1"></span>**Memasang Kembali Kartu I/O Kanan**

**CATATAN:** Prosedur ini mengasumsikan bahwa Anda telah menyelesaikan prosedur pelepasan kartu I/O kanan terlebih dahulu.

- 1. Pasang kembali kartu I/O kanan, luruskan konektor dengan port yang sesuai di sisi kanan dasar komputer.
- 2. Pasang kembali papan switch radio (lihat [Memasang Kembali Papan Switch Radio\)](file:///C:/data/systems/late4300/in/sm/radioswb.htm#wp1182111).

# <span id="page-59-0"></span>**Melepaskan Kartu I/O Kiri**

PERHATIAN: Sebelum mengerjakan bagian dalam komputer, bacalah informasi keselamatan yang dikirimkan bersama komputer. Untuk informasi<br>praktik keselamatan terbaik tambahan, kunjungi Laman Pemenuhan Peraturan pada www.dell.c

**PEMBERITAHUAN: Jika Anda sedang memasang kembali unit board sistem, pertahankan unit daya DC-in. Unit daya DC-in tidak termasuk di dalam unit board sistem pengganti.**

Kartu I/O kiri dilengkapi dengan konektor DC-in, video, dan USB.

**CATATAN:** Prosedur ini mengasumsikan bahwa Anda telah menyelesaikan prosedur pelepasan board sistem terlebih dahulu.

- 1. Lepaskan unit kabel daya DC (lihat [Melepaskan Unit Daya DC-In](file:///C:/data/systems/late4300/in/sm/dcpower.htm#wp1183333)).
- 2. Lepaskan baut M2,5 x 5-mm yang menahan kartu I/O kiri ke dasar komputer.
- 3. Lepaskan kartu I/O kiri dari komputer.

![](_page_59_Picture_10.jpeg)

![](_page_59_Picture_147.jpeg)

## <span id="page-59-1"></span>**Memasang Kembali Kartu I/O Kiri**

**CATATAN:** Prosedur ini mengasumsikan bahwa Anda telah menyelesaikan prosedur pelepasan kartu I/O kiri terlebih dahulu.

- 1. Pasang kembali kartu I/O, luruskan konektor dengan port yang sesuai di sisi kiri dasar komputer.
- 2. Pasang kembali baut M2,5 x 5-mm yang menahan kartu I/O kiri ke dasar komputer.
- 3. Pasang kembali unit kabel daya DC (lihat [Memasang Kembali Unit Daya DC-In\)](file:///C:/data/systems/late4300/in/sm/dcpower.htm#wp1182510).

## <span id="page-59-2"></span>**Memasang kembali Unit Board Sistem**

PERHATIAN: Sebelum mengerjakan bagian dalam komputer, bacalah informasi keselamatan yang dikirimkan bersama komputer. Untuk informasi<br>praktik keselamatan terbaik tambahan, kunjungi Laman Pemenuhan Peraturan pada www.dell.c

**CATATAN:** Prosedur ini mengasumsikan bahwa Anda telah menyelesaikan prosedur pelepasan terlebih dahulu.

**CATATAN:** Jika Anda memasang board sistem yang baru, kit board sistem dapat dilengkapi atau tidak dilengkapi dengan chip BIOS terpisah. Jika kit<br>dilengkapi dengan chip BIOS terpisah, Anda harus memasangnya pada board sist

- 1. Masukkan sisi kanan board sistem ke dalam dasar komputer di sudutnya hingga konektor pada board sistem sejajar dengan lubang di dasar komputer, kemudian turunkan board sistem ke dalam tempatnya secara hati-hati.
- 2. Pasang kembali keempat baut M2,5 x 5 dan ketiga baut M2 x 4-mm pada board sistem.
- 3. Sambungkan kembali konektor baterai koin berbentuk sel ke sisi bawah komputer.
- 4. Pasang kembali palm rest (lihat [Memasang Kembali Palm Rest\)](file:///C:/data/systems/late4300/in/sm/palmrest.htm#wp1185363).
- 5. Pasang kembali drive optis (lihat [Memasang Kembali Drive Optis](file:///C:/data/systems/late4300/in/sm/optical.htm#wp1179957)).
- 6. Pasang kembali kipas sistem (lihat [Memasang Kembali Kipas Sistem\)](file:///C:/data/systems/late4300/in/sm/fan.htm#wp1182111).
- 7. Pasang kembali unit display (lihat [Memasang Kembali Unit Display](file:///C:/data/systems/late4300/in/sm/display.htm#wp1181751)).
- 8. Pasang kembali keyboard (lihat [Memasang Kembali Keyboard\)](file:///C:/data/systems/late4300/in/sm/keyboard.htm#wp1181121).
- 9. Lepaskan penutup dashboard LED (lihat [Melepaskan Penutup Dashboard LED](file:///C:/data/systems/late4300/in/sm/ledboard.htm#wp1186814)).
- 10. Pasang kembali hard drive (lihat [Memasang Kembali Hard Drive\)](file:///C:/data/systems/late4300/in/sm/hdd.htm#wp1181034).
- PEMBERI TAHUAN: Sebelum menyalakan komputer, pasang kembali semua baut dan pastikan tidak ada baut yang tertinggal di dalam komputer.<br>Baut yang tertinggal di dalam komputer dapat menyebabkan kerusakan pada komputer.
- 11. Ikuti instruksi di bagian [Setelah Bekerja pada Komputer.](file:///C:/data/systems/late4300/in/sm/before.htm#wp1180424)
- **CATATAN:** Jika Anda menggunakan media progam update BIOS untuk flashing BIOS, tekan <F12> sebelum memasukkan media agar Anda dapat<br>mengatur komputer menjalankan booting dari media satu kali saja. Jika tidak, Anda harus me urutan booting.
- 12. Flashing BIOS (lihat [Menjalankan Flashing BIOS](file:///C:/data/systems/late4300/in/sm/bios.htm#wp1180165)).
- 13. Masuk ke program pengaturan sistem untuk memperbarui BIOS di board sistem yang baru dengan Tag Servis komputer. Untuk informasi tentang<br>program pengaturan sistem, lihat Panduan Teknologi Dell di komputer Anda atau di s

#### **Manual Servis Dell™ Latitude™ E4300**

**CATATAN:** CATATAN menunjukkan informasi penting yang membantu Anda mengoptimalkan penggunaan komputer Anda.

0 **PEMBERITAHUAN: PEMBERITAHUAN menunjukkan kerusakan potensial pada perangkat keras atau kehilangan data yang mungkin terjadi dan memberitahukan Anda cara menghindari masalah tersebut.**

**PERHATIAN: PERHATIAN menunjukkan potensi terjadinya kerusakan properti, cedera pada seseorang, atau kematian.**

Jika Anda membeli komputer Dell™ n Series, semua referensi dalam dokumen ini mengenai sistem pengoperasian Microsoft® Windows® menjadi tidak<br>berlaku.

### **Pemberitahuan Produk Macrovision**

Produk ini mencakup teknologi perlindungan hak cipta yang dilindungi oleh klaim metode hak paten AS tertentu dan hak kepemilikan intelektual lainnya yang dimiliki oleh Macrovision Corporation dan pemilik hak lainnya. Untuk menggunakan teknologi perlindungan hak cipta ini harus dengan kewenangan dari<br>Macrovision Corporation, dan ditujukan hanya untuk penggunaan di rumah dan Corporation.

## **Informasi dalam dokumen ini dapat diubah tanpa pemberitahuan sebelumnya. © 2008–2009 Dell Inc. Hak cipta dilindungi undang-undang.**

Dilarang keras memperbanyak material ini dalam cara apa pun tanpa izin tertulis Dell Inc.

Merek dagang yang digunakan dalam teks ini: *Dell,* logo DELL, L*atitude,* dan La*titude On* merupakan merek dagang dari Dell Inc.; *Bluetooth* merupakan merek dagang terdaftar<br>yang diniliki oleh Bluetooth SIG, Inc., dan d

Merek dagang lain dan ama dagang yang mungkin digunakan dalam dokumen ini mengaku memiliking memiliki merek dan nama produk mereka. Dell Inc. tidak<br>mengklaim kepemilikan dari merek dagang dan nama dagang selain miliknya se

**September 2009 Rev. A02**

### <span id="page-62-2"></span> **Penelusuran Kesalahan Manual Servis Dell™ Latitude™ E4300**

## **[Peralatan](#page-62-0)**

- **O** [Diagnostik Dell](#page-66-0)
- [Menyelesaikan Masalah](#page-69-0)
- **Q** [Layanan Update Teknis Dell](#page-78-0)
- [Utilitas Dukungan Dell](#page-78-1)
- **PERHATIAN: Sebelum mengerjakan bagian dalam komputer, bacalah informasi keselamatan yang dikirimkan bersama komputer Anda. Untuk informasi praktik keselamatan tambahan, kunjungi Laman Pemenuhan Peraturan di situs www.dell.com di bagian www.dell.com/regulatory\_compliance.**

**PERHATIAN: Selalu lepaskan koneksi komputer dari outlet listrik sebelum membuka penutup komputer.**

# <span id="page-62-0"></span>**Peralatan**

## **Lampu Daya**

Lampu tombol daya yang terletak di bagian depan komputer menyala dan berkedip-kedip atau tetap menyala solid untuk mengindikasikan status yang berbeda-beda:

- l Jika lampu daya menyala hijau dan komputer tidak merespons, lihat [Lampu Diagnostik](#page-62-1).
- l Jika lampu daya berkedip hijau, komputer dalam mode standby. Tekan sembarang tombol pada keyboard, gerakkan mouse, atau tekan tombol daya untuk melanjutkan pengoperasian normal.
- l Jika lampu daya padam, komputer dimatikan atau tidak menerima daya.
	- ¡ Ulangi pemasangan kabel daya ke kedua konektor daya pada komputer dan outlet listrik.
	- ¡ Jika komputer dipasang ke soket ekstensi, pastikan soket ekstensi telah dipasang ke outlet listrik dan soket ekstensi dinyalakan.
	- ¡ Jangan gunakan perangkat proteksi daya, soket ekstensi, dan kabel ekstensi daya saat memeriksa apakah komputer dapat dinyalakan dengan benar.
	- ¡ Pastikan outlet listrik berfungsi baik dengan menguji perangkat lain pada outlet tersebut, misalnya, lampu.
	- o Pastikan kabel daya utama dan kabel panel depan tersambung dengan benar ke board sistem (lihat [Board Sistem](file:///C:/data/systems/late4300/in/sm/sysboard.htm#wp1181915)).
- l Jika lampu daya berkedip kuning, komputer sedang menerima daya listrik, namun masalah daya internal tetap ada.
	- ¡ Pastikan bahwa sakelar pilihan tegangan disetel agar sesuai dengan daya AC di lokasi Anda, jika ada.
	- o Pastikan bahwa kabel daya prosesor tersambung ke board sistem dengan kencang (lihat [Board Sistem](file:///C:/data/systems/late4300/in/sm/sysboard.htm#wp1181915)).
- l Jika lampu daya menyala kuning solid, perangkat mungkin mengalami gangguan fungsi atau salah dipasang.
	- o Lepaskan lalu pasang kembali modul memori (lihat [Memori\)](file:///C:/data/systems/late4300/in/sm/memory.htm#wp1181755).
	- ¡ Lepaskan lalu pasang kembali semua kartu pintar.
- l Menghilangkan interferensi. Beberapa kemungkinan penyebab interferensi adalah:
	- o Kabel ekstensi daya, keyboard, dan mouse
	- ¡ Terlalu banyak perangkat di soket ekstensi
	- o Beberapa soket ekstensi disambungkan ke outlet listrik yang sama

## <span id="page-62-1"></span>**Lampu Diagnostik**

**PERHATIAN: Sebelum mengerjakan bagian dalam komputer, bacalah informasi keselamatan yang dikirimkan bersama komputer Anda. Untuk informasi praktik keselamatan tambahan, kunjungi Laman Pemenuhan Peraturan di situs www.dell.com di bagian www.dell.com/regulatory\_compliance.**

Komputer Anda memiliki tiga lampu status keyboard yang berada di atas keyboard. Selama pengoperasian normal, lampu status keyboard menampilkan status terkini (*menyala* atau *padam*) dari fitur Num Lock, Caps Lock, dan Scroll Lock. Jika komputer mulai menyala tanpa kesalahan, lampu akan berkedip dan<br>kemudian padam. Namun demikian, Anda dapat menggunakan status la fungsi.

**CATATAN:** Setelah komputer selesai menjalankan POST, lampu Num Lock mungkin tetap menyala, tergantung pada pengaturan BIOS Anda. Untuk<br>informasi lebih lanjut tentang menggunakan program pengaturan sistem, lihat *Panduan* 

# **Kode Lampu Diagnostik selama POST**

Untuk menelusuri kesalahan pada komputer Anda, baca urutan lampu status keyboard dari kiri ke kanan (Num Lock, Caps Lock, lalu Scroll Lock). Jika komputer mengalami gangguan fungsi, lampu terpisah menampilkan status apakah *Menyala* •, *Padam* ☺, atau *Berkedip* \*.

![](_page_63_Picture_277.jpeg)

## **Pesan Sistem**

**CATATAN:** Jika pesan yang Anda terima tidak terdaftar dalam tabel, lihat dokumentasi untuk sistem pengoperasian atau program yang sedang dijalankan saat pesan muncul.

**Decreasing available memory (Memori yang tersedia berkurang) —** Lihat [Masalah Penguncian dan Perangkat Lunak](#page-72-0).

**Error 8602 (Kesalahan 8602) —** Kegagalan perangkat tambahan, verifikasikan bahwa mouse dan keyboard terpasang dengan kencang ke konektor yang benar.

**Flash part write protected error (Kesalahan terproteksi tulis pada komponen flash) —** Hubungi Dell (lihat [Menghubungi Dell](file:///C:/data/systems/late4300/in/sm/help.htm#wp1112754)).

Gate A20 failure (Gangguan pada Gate A20) - Lihat [Masalah Penguncian dan Perangkat Lunak](#page-72-0).

**Invalid configuration information - please run setup program (Informasi konfigurasi tidak valid - jalankan program pengaturan sistem) —** Masuk ke program pengaturan sistem dan ubah opsi pengaturan sistem untuk memperbaiki kesalahan konfigurasi. Untuk informasi lebih lanjut tentang menggunakan<br>program pengaturan sistem, lihat *Panduan Teknologi Dell* di komputer Anda

[Keyboard](file:///C:/data/systems/late4300/in/sm/keyboard.htm#wp1180165) failure (Gangguan pada keyboard) - Keyboard rusak atau kabel keyboard kendur (lihat Keyboard).

**Memory address line failure at (address), read value expecting (value) (Gangguan pada jalur alamat memori di (alamat), baca nilai yang diharapkan <br>(pilai)) – Lihat Masalah Penguncian dan Perangkat Lunak (nilai)) —** Lihat [Masalah Penguncian dan Perangkat Lunak.](#page-72-0)

Memory double word logic failure at (address), read value expecting (value) (Gangguan pada word logic ganda memori di (alamat), baca nilai yang<br>diharapkan (nilai)) – Lihat <u>[Masalah Penguncian dan Perangkat Lunak](#page-72-0)</u>.

**Memory odd/even logic failure at (address) read value expecting (value) (Gangguan pada logic ganjil/genap memori di (alamat), baca nilai yang diharapkan (nilai)) — Lihat Mas** 

**Memory write/read failure at (address), read value expecting (value) (Gangguan pada tulis/baca memori di (alamat), baca nilai yang diharapkan (nilai)) —** Lihat [Masalah Penguncian dan Perangkat Lunak.](#page-72-0)

**Memory size in cmos invalid (Ukuran memori di cmos tidak valid) —** Lihat [Masalah Penguncian dan Perangkat Lunak.](#page-72-0)

**No boot device available – strike F1 to retry boot, F2 for setup utility. (Tidak ada perangkat booting – tekan F1 untuk mengulang booting, F2 untuk utilitas pengaturan.) Press F5 to run onboard diagnostics (Tekan F5 untuk menjalankan diagnostik onboard) — Sistem tidak dapat mendeteksi perangkat<br>atau partisi yang dapat dibooting.** 

- ¡ Jika floppy drive merupakan perangkat booting Anda, pastikan bahwa drive terpasang dengan benar dan pastikan floppy disk berada di dalam
- drive.
- o Jika hard drive adalah perangkat booting Anda, pastikan drive telah dipasang dengan benar dan dipartisi sebagai perangkat booting.<br>o Masuk ke program pengaturan sistem dan pastikan informasi urutan booting telah benar. U

**No boot sector on hard-disk drive (Tidak ada sektor booting pada drive hard-disk) — Masuk ke program pengaturan sistem dan pastikan bahwa informasi<br>konfigurasi untuk hard drive benar. Untuk informasi tentang menggunakan p** situs **support.dell.com**.

**No timer tick interrupt (Tidak ada interupsi timer tick) — Jalankan Diagnostik Dell (lihat [Diagnostik Dell\)](#page-66-0).** 

**Non-system disk or disk error (Bukan kesalahan disk sistem atau disk) —** Pasang kembali floppy disk dengan floppy disk yang memiliki sistem pengoperasian dapat dibooting atau lepaskan floppy disk dan nyalakan kembali komputer.

**Not a boot diskette (Bukan disket booting) —** Masukkan floppy disk yang dapat dibooting dan nyalakan kembali komputer Anda.

Power warning messages have been disabled. run the setup utility to enable these messages. (Pesan peringatan daya telah dinonaktifkan. Jalankan<br>utilitas pengaturan untuk mengaktifkan pesan ini.) — Untuk informasi tentang

**Read failure on internal hard drive (Gangguan fungsi baca pada hard drive internal) —** Lihat [Masalah Drive.](#page-69-1)

Read failure on second internal hard drive (Gangguan fungsi baca pada hard drive internal kedua) – Lihat [Masalah Drive.](#page-69-1)

**RTC mode fixed – time and date may be wrong (Mode RTC diperbaiki – waktu dan tanggal mungkin salah) —** Masuk ke program pengaturan sistem dan<br>perbaiki tanggal atau waktu. Untuk informasi tentang menggunakan program pengat **support.dell.com**. Jika masalah ini tetap muncul, pasang kembali baterai CMOS.

**Shutdown failure (Gangguan penonaktifan) - Jalankan [Diagnostik Dell](#page-66-0) (lihat Diagnostik Dell).** 

Time-of-day clock stopped – please run the system setup program — (Waktu harian belum dihentikan – jalankan program pengaturan sistem) — Masuk<br>ke program pengaturan sistem dan perbaiki tanggal atau waktu. Untuk informasi t

**Time-of-day not set – please run the system setup program (Waktu harian belum diatur – jalankan program pengaturan sistem) — Masuk ke program<br>pengaturan sistem dan perbaiki tanggal atau waktu. Untuk informasi tentang meng** 

#### **Timer chip counter 2 failed (Timer chip counter 2 bermasalah) —** Jalankan Diagnostik Dell (lihat [Diagnostik Dell](#page-66-0)).

**The AC power adapter wattage and type cannot be determined. the battery may not charge. they system will adjust the performance to match the**  power available. please connect a dell xxx-W AC adapter or greater for best system performance. strike the F3 key (before the F1 or F2 key) if you do<br>not want to see power warning messages again. strike the F1 key to conti dapat ditentukan. Baterai tidak dapat diisi. Sistem akan menyesuaikan performa agar sesuai dengan daya yang ada. Sambungkan adaptor AC dell xxx-<br>W atau yang lebih besar untuk performa sistem terbaik. Tekan tombol F3 (sebel perangkat dok.

**Komputer tersambung ke perangkat dok dan hanya daya baterai yang terdeteksi. Hal ini dapat terjadi jika adaptor daya tidak ada, kabel daya**  dilepaskan, atau komputer tidak tersambung dengan benar ke perangkat dok. Anda harus melepaskan gandengan, menggandengkan ulang, memasang<br>adaptor daya, atau menyambungkan kabel daya. Tekan tombol F1 untuk mematikan kompute

The amount of system memory has changed. if you did not change your memory… to resolve this issue, try to reseat the memory. (Jumlah memori<br>sistem berubah. Jika Anda tidak mengubah memori Anda… untuk menyelesaikan masalah

- 
- o Ulangi pemasangan memori (lihat <u>Memori</u>).<br>o Jika memori tidak dilepaskan atau dipasang, gangguan modul memori atau board sistem dapat terjadi. Hubungi Dell untuk memperoleh bantuan (lihat [Menghubungi Dell\)](file:///C:/data/systems/late4300/in/sm/help.htm#wp1112754).

**Unsupported memory. strike the F1 key to shutdown. (Memori tidak didukung. Tekan tombol F1 untuk mematikan komputer.) —** Pastikan memori yang Anda gunakan didukung oleh komputer Anda (lihat [Memori](file:///C:/data/systems/late4300/in/sm/memory.htm#wp1181755)).

**PERINGATAN: A xxx-W AC adapter has been detected, which is less than the recommended xxx-W AC adapter originally shipped. this will increase the**  time to charge the battery. they system will adjust the performance to match the power available. please connect a dell xxx-W AC adapter or greater<br>for best performance. strike the F3 key (before the F1 or F2 key) if you d adaptor AC xxx-W atau yang lebih besar untuk performa terbaik. Tekan tombol F3 (sebelum F1 atau F2) jika Anda tidak ingin melihat pesan peringatan<br>ini lagi. Tekan F1 untuk melanjutkan, F2 untuk menjalankan utilitas pengatu

PERINGATAN: The primary battery cannot be identified. this system will be unable to charge batteries until this battery is removed. (Baterai primer<br>tidak dapat diidentifikasi. Sistem ini tidak dapat mengisi baterai hingga primer mungkin dipasang secara tidak benar, atau baterai atau board sistem rusak.

**PERINGATAN: The second battery cannot be identified. this system will be unable to charge batteries until this battery is removed. (Baterai kedua tidak dapat diidentifikasi. Sistem ini tidak dapat mengisi baterai hingga baterai ini dilepaskan.) —** Untuk komputer dengan dua baterai terpasang, baterai kedua<br>mungkin dipasang secara tidak benar, atau baterai atau board siste

**PERINGATAN: The batteries cannot be identified. this system will be unable to charge batteries until this battery is removed. (Baterai-baterai tidak dapat diidentifikasi. Sistem ini tidak dapat mengisi baterai hingga baterai ini dilepaskan.) —** Untuk komputer dengan dua baterai terpasang, satu atau dua<br>baterai mungkin dipasang secara tidak benar, atau baterai atau boa

PERINGATAN: The battery cannot be identified. this system will be unable to charge this battery. (Baterai tidak dapat diidentifikasi. Sistem ini tidak<br>dapat mengisi baterai ini.) — Baterai mungkin dipasang salah, atau bate

PERINGATAN: The battery attached cannot power the system. (Baterai yang terpasang tidak dapat menyalakan sistem.) The system will not boot with<br>this battery plugged in. Press F1 to shutdown the system. (Sistem tidak akan m

**PERINGATAN! Battery is critically low. hit F1 to continue. (Baterai sangat lemah. Tekan F1 untuk melanjutkan)**

PERINGATAN: The TPM could not be initialized (TPM tidak dapat dimulai) — Mungkin terjadi gangguan pada board sistem. Hubungi Dell untuk memperoleh bantuan (lihat [Menghubungi Dell](file:///C:/data/systems/late4300/in/sm/help.htm#wp1112754)).

W<mark>arning messages have been disabled. run the setup utility to enable these messages. (Pesan peringatan telah dinonaktifkan. Jalankan utilitas<br><mark>pengaturan untuk mengaktifkan pesan ini.) —</mark> Untuk informasi tentang menggunak</mark>

PERINGATAN: Dell's disk monitoring system has detected that drive [0/1] on the [primary/secondary] eide controller is operating outside of normal<br>specifications. it is advisable to immediately back up your data and replace bantuan (lihat [Menghubungi Dell](file:///C:/data/systems/late4300/in/sm/help.htm#wp1112754)).

![](_page_66_Figure_0.jpeg)

**\*\*\*Processor microcode update failure\*\*\* the revision of processor in the system is not supported. (\*\*\*Gangguan update kode mikro prosesor\*\*\* Revisi prosesor pada sistem tidak didukung.) —** Pastikan bahwa prosesor yang Anda gunakan didukung oleh komputer Anda. Lihat bagian "Spesifikasi"<br>dalam *Panduan Pemasangan dan Referensi Cepat.* 

## <span id="page-66-1"></span>**Penelusuran Kesalahan Perangkat Keras**

Jika perangkat tidak terdeteksi selama pengaturan sistem pengoperasian atau terdeteksi, namun tidak dikonfigurasi dengan benar, Anda dapat<br>menggunakan Penelusuran Kesalahan Perangkat Keras untuk menyelesaikan ketidaksesuai

*Windows*® *Vista*®*:*

- 1. Klik tombol start Windows Vista  $\bigoplus$ , dan klik **Help and Support**.
- 2. Ketik hardware troubleshooter di kolom pencarian (search) dan tekan <Enter> untuk memulai pencarian.
- 3. Pada hasil pencarian, pilih opsi yang secara optimal menguraikan masalah dan ikuti tahapan penelusuran kesalahan yang tersisa.

*Windows XP:*

- 1. Klik **Start**® **Help and Support**.
- 2. Ketik hardware troubleshooter di kolom pencarian dan tekan <Enter> untuk memulai pencarian.
- 3. Di bagian **Fix a Problem**, klik **Hardware Troubleshooter**.
- 4. Di daftar **Hardware Troubleshooter**, pilih opsi dengan penjelasan terbaik mengenai masalah dan klik **Next** untuk mengikuti tahapan penelusuran kesalahan yang masih ada.

## <span id="page-66-0"></span>**Diagnostik Dell**

**PERHATIAN: Sebelum mengerjakan bagian dalam komputer, bacalah informasi keselamatan yang dikirimkan bersama komputer Anda. Untuk informasi praktik keselamatan tambahan, kunjungi Laman Pemenuhan Peraturan di situs www.dell.com di bagian www.dell.com/regulatory\_compliance.**

## **Kapan Menggunakan Diagnostik Dell**

Jika Anda mengalami masalah dengan komputer Anda, lakukan pemeriksaan di bagian [Penelusuran Kesalahan](#page-62-2), lalu jalankan Diagnostik Dell sebelum menghubungi Dell untuk memperoleh bantuan.

Mulai Diagnostik Dell dari hard drive atau dari media *Driver dan Utilitas* yang disertakan dengan komputer Anda.

**CATATAN:** Media *Driver dan Utilitas* merupakan fitur opsional dan mungkin tidak dikirimkan bersama komputer Anda.

**CATATAN:** Diagnostik Dell hanya berfungsi pada komputer Dell.

## **Memulai Diagnostik Dell dari Hard Drive Anda**

Sebelum menjalankan Diagnostik Dell, masuk ke program pengaturan sistem untuk meninjau informasi konfigurasi komputer Anda, dan pastikan bahwa<br>perangkat yang ingin Anda uji ditampilkan di program pengaturan sistem dan dala sistem, lihat *Panduan Teknologi Dell* di komputer Anda atau di situs **support.dell.com**.

Diagnostik Dell terdapat pada partisi utilitas diagnostik terpisah di hard drive Anda.

**CATATAN:** Jika komputer tersambung ke perangkat dok (tergandeng), lepaskan sambungannya. Lihat dokumentasi yang dikirimkan bersama dengan perangkat dok untuk instruksinya.

W CATATAN: Jika komputer tidak menampilkan gambar layar, hubungi Dell (lihat [Menghubungi Dell](file:///C:/data/systems/late4300/in/sm/help.htm#wp1112754)).

- 1. Pastikan komputer disambungkan ke outlet listrik yang berfungsi baik.
- 2. Tekan dan tahan tombol <Fn> atau tombol penonaktif suara lalu nyalakan komputer.

**CATATAN:** Atau, Anda dapat memilih **Diagnostik** dari menu booting satu kali saat pengaktifan komputer (startup) untuk booting ke partisi utilitas<br>diagnostik dan menjalankan Diagnostik Dell. Untuk informasi tentang menggun komputer Anda atau di situs **support.dell.com**.

Komputer menjalankan Pre-boot System Assessment (PSA), serangkaian tes awal dari board sistem, keyboard, display, memori, hard drive, dll.

- l Selama evaluasi, jawab setiap pertanyaan yang muncul.
- l Jika terdeteksi kesalahan selama Pre-boot System Assessment, catatlah kode kesalahan dan lihat [Menghubungi Dell](file:///C:/data/systems/late4300/in/sm/help.htm#wp1112754).
- l Jika Pre-boot System Assessment berhasil selesai, pesan berikut akan muncul: "Booting Dell Diagnostic Utility Partition. Press any key to continue." (Booting Dell Diagnostic Utility Partition. Tekan tombol apa saja untuk melanjutkan).

**CATATAN:** Jika Anda melihat pesan yang menyebutkan bahwa tidak ditemukan partisi utilitas diagnostik, jalankan Diagnostik Dell dari media *Driver dan Utilitas* (lihat [Memulai Diagnostik Dell dari Media Driver dan Utilitas\)](#page-67-0).

- 3. Tekan sembarang tombol untuk memulai Diagnostik Dell dari partisi utilitas diagnostik di hard drive Anda.
- 4. Tekan <Tab> untuk memilih **Test System** lalu tekan <Enter>.
	- **CATATAN:** Anda disarankan untuk memilih **Test System** untuk menjalankan tes menyeluruh pada komputer Anda. Dengan memilih **Test Memory** akan memulai perpanjangan tes memori, yang dapat memerlukan waktu hingga 30 menit atau lebih untuk menyelesaikan tes. Saat tes selesai,<br>simpan hasil tes lalu tekan tombol apa saja untuk kembali ke menu sebelumnya.
- 5. Pada Menu Utama Diagnostik Dell, klik kiri pada panel sentuh/mouse, atau tekan <Tab> dan kemudian <Enter>, untuk memilih tes yang ingin Anda jalankan (lihat Menu U

**CATATAN:** Catat kode kesalahan dan deskripsi masalah dengan benar saat informasi itu muncul dan ikuti instruksi pada layar.

- 6. Setelah semua tes selesai, tutup jendela tes untuk kembali ke Menu Utama Diagnostik Dell.
- <span id="page-67-0"></span>7. Tutup jendela Menu Utama untuk keluar dari Diagnostik Dell dan nyalakan kembali komputer.

## **Memulai Diagnostik Dell dari Media Driver dan Utilitas**

Sebelum menjalankan Diagnostik Dell, masuk ke program pengaturan sistem untuk meninjau informasi konfigurasi komputer Anda, dan pastikan bahwa perangkat yang ingin Anda uji ditampilkan di program pengaturan sistem dan dalam kondisi aktif. Untuk informasi tentang menggunakan program pengaturan<br>sistem, lihat *Panduan Teknologi Dell* di komputer Anda atau di situs

- 1. Pasang media *Driver dan Utilitas* ke dalam drive optis.
- 2. Nyalakan kembali komputer.
- 3. Saat logo DELL muncul, tekan segera <F12>.
- **CATATAN:** Keyboard dapat rusak jika tombol di keyboard ditekan lama. Untuk mencegah kemungkinan kerusakan keyboard, tekan dan lepaskan <F12> dengan jeda yang sama untuk membuka Boot Device Menu.

Jika Anda menunggu terlalu lama dan logo sistem pengoperasian muncul, lanjutkan menunggu hingga Anda melihat desktop Microsoft® Windows, kemudian matikan komputer Anda dan coba kembali.

4. Saat daftar perangkat booting muncul, gunakan tombol tanda panah naik atau turun untuk menyorot **CD/DVD/CD-RW Drive** lalu tekan <Enter>.

**CATATAN:** Menggunakan menu booting satu kali akan mengubah urutan booting hanya untuk booting terkini. Setelah dinyalakan kembali, komputer akan melakukan booting sesuai dengan urutan booting yang telah ditentukan di program pengaturan sistem.

5. Tekan tombol apa saja untuk mengonfirmasi bahwa Anda ingin memulai booting dari CD/DVD.

Jika Anda menunggu terlalu lama dan logo sistem pengoperasian muncul, lanjutkan menunggu hingga Anda melihat desktop Microsoft Windows, kemudian matikan komputer Anda dan coba kembali.

- 6. Ketik 1 untuk **Run the 32 Bit Dell Diagnostics**.
- 7. Pada **Dell Diagnostics Menu**, ketik 1 untuk memilih **Dell 32-bit Diagnostics for Resource CD (graphical user interface)**.
- 8. Tekan <Tab> untuk memilih **Test System** lalu tekan <Enter>.

**CATATAN:** Anda disarankan untuk memilih **Test System** untuk menjalankan tes menyeluruh pada komputer Anda. Dengan memilih **Test Memory**<br>akan memulai perpanjangan tes memori, yang dapat memerlukan waktu hingga 30 menit ata

9. Pada Menu Utama Diagnostik Dell, klik kiri pada mouse, atau tekan <Tab> dan kemudian <Enter>, untuk memilih tes yang ingin Anda jalankan (lihat Dell)

**CATATAN:** Catat kode kesalahan dan deskripsi masalah dengan benar saat informasi itu muncul dan ikuti instruksi pada layar.

- 10. Setelah semua tes selesai, tutup jendela tes untuk kembali ke Menu Utama Diagnostik Dell.
- 11. Tutup jendela Menu Utama untuk keluar dari Diagnostik Dell dan nyalakan kembali komputer.
- <span id="page-68-0"></span>12. Lepaskan media *Driver dan Utilitas* dari drive optis.

## **Menu Utama Diagnostik Dell**

Setelah Diagnostik Dell mulai diaktifkan, menu berikut ditampilkan:

![](_page_68_Picture_212.jpeg)

Tekan <Tab> untuk memilih tes yang ingin Anda jalankan lalu tekan <Enter>.

**CATATAN:** Anda disarankan untuk memilih **Test System** untuk menjalankan tes menyeluruh pada komputer Anda. Dengan memilih **Test Memory** akan<br>memulai perpanjangan tes memori, yang dapat memerlukan waktu hingga 30 menit ata

Setelah **Test System** dipilih, menu berikut ditampilkan:

![](_page_68_Picture_213.jpeg)

yang paling umum.

**CATATAN:** Anda disarankan untuk memilih **Extended Test** untuk menjalankan pemeriksaan menyeluruh pada perangkat di komputer.

Untuk masalah yang muncul selama tes, sebuah pesan akan muncul dengan kode kesalahan dan deskripsi masalah. Catat kode kesalahan dan deskripsi<br>masalah dengan benar dan ikuti instruksi pada layar. Jika Anda tidak dapat meny

**CATATAN:** Saat menghubungi tim dukungan Dell, siapkan Tag Servis Anda. Tag Servis untuk komputer Anda terletak di bagian atas dari setiap layar tes.

Tab berikut memberikan informasi tambahan untuk menjalankan tes dari opsi Custom Test (Tes Spesifik) atau Symptom Tree (Bagan Gejala):

![](_page_69_Picture_177.jpeg)

## <span id="page-69-0"></span>**Menyelesaikan Masalah**

Ikuti tips berikut jika Anda melakukan penelusuran kesalahan di komputer Anda:

- l Jika Anda menambahkan atau melepaskan satu komponen sebelum terjadi masalah, periksa prosedur pemasangannya dan pastikan komponen tersebut telah terpasang dengan benar.
- l Jika satu perangkat periferal tidak berfungsi, pastikan perangkat tersebut telah terhubung dengan benar.
- l Jika pesan kesalahan muncul di layar, catat pesan dengan tepat. Pesan ini mungkin dapat membantu staf pendukung dan memperbaiki masalah yang terjadi.
- l Jika pesan kesalahan muncul di program, lihat dokumentasi program.

**CATATAN:** Prosedur dalam dokumen ini ditulis untuk tampilan standar Windows, jadi prosedur mungkin tidak berlaku jika Anda mengatur komputer Dell Anda ke tampilan Windows Classic.

## **Masalah Baterai**

- PERHATIAN: Terdapat risiko baterai baru meledak jika baterai tidak dipasang dengan benar. Ganti baterai hanya dengan tipe yang sama atau<br>setara yang direkomendasikan oleh produsen. Buang baterai bekas sesuai dengan instruk
- **PERHATIAN: Sebelum mengerjakan bagian dalam komputer, bacalah informasi keselamatan yang dikirimkan bersama komputer Anda. Untuk informasi praktik keselamatan tambahan, kunjungi Laman Pemenuhan Peraturan di situs www.dell.com di bagian www.dell.com/regulatory\_compliance.**

## <span id="page-69-1"></span>**Masalah Drive**

PERHATIAN: Sebelum mengerjakan bagian dalam komputer, bacalah informasi keselamatan yang dikirimkan bersama komputer Anda. Untuk<br>informasi praktik keselamatan tambahan, kunjungi Laman Pemenuhan Peraturan di situs www.dell. **www.dell.com/regulatory\_compliance.**

**Pastikan Microsoft Windows Mengenali drive —**

*Windows Vista*:

l Klik tombol Start Windows Vista dan klik **Computer**.

*Windows XP*:

#### l Klik **Start** dan klik **My Computer**.

Jika drive tidak ada di daftar, lakukan scan menyeluruh dengan perangkat lunak antivirus Anda untuk memeriksa dan menghilangkan virus. Virus terkadang dapat menghambat Windows mengenali drive.

#### **Tes drive —**

- l Masukkan disk lainnya untuk memastikan drive asli tidak rusak.
- l Masukkan floppy disk yang dapat dibooting dan nyalakan kembali komputer.

#### **Bersihkan drive atau disk**

**Periksa koneksi kabel**

**Jalankan Penelusuran Kesalahan Perangkat Keras —** Lihat [Penelusuran Kesalahan Perangkat Keras.](#page-66-1)

**Jalankan Diagnostik Dell —** Lihat [Diagnostik Dell.](#page-66-0)

#### **Masalah drive optis**

**CATATAN:** Getaran dengan kecepatan tinggi pada drive optis adalah normal dan mungkin menyebabkan kebisingan, yang tidak mengindikasikan adanya kerusakan pada drive atau media.

**CATATAN:** Karena perbedaan negara dan format disk yang berbeda, tidak semua nama DVD dapat berfungsi di semua drive DVD.

#### **Atur kontrol volume Windows —**

- l Klik ikon speaker di sudut kanan bawah layar Anda.
- l Pastikan bahwa volume dinaikkan dengan mengklik bar geser dan menariknya ke atas. l Pastikan bahwa suara tidak dimatikan dengan mengklik setiap kotak yang dicentang.
- 

**Periksa speaker dan subwoofer —** Lihat [Masalah Suara dan Speaker](#page-76-0).

### **Masalah penulisan pada drive optis**

**Tutup program lain —** Drive optis ini harus menerima aliran data yang tetap selama proses penulisan. Jika aliran terganggu, kesalahan akan muncul. Coba tutup semua program sebelum Anda menulis pada drive optis.

**Nonaktifkan mode standby pada Windows sebelum menulis pada disk —** Cari kata kunci *standby* di Windows Help and Support untuk informasi mengenai mode manajemen daya.

#### **Masalah hard drive**

#### **Jalankan Pemeriksaan Disk —**

*Windows Vista*:

- 1. Klik **Start** dan klik **Computer**.
- 2. Klik kanan **Local Disk C:**. 3. Klik **Properties**® **Tools**® **Check Now**.
- 

Jendela **User Account Control** akan ditampilkan. Jika Anda adalah administrator pada komputer tersebut, klik **Continue**; jika bukan, hubungi administrator Anda untuk melanjutkan tindakan yang diinginkan.

4. Ikuti instruksi pada layar.

*Windows XP*:

- 
- 1. Klik **Start** dan klik **My Computer**. 2. Klik kanan **Local Disk C:**. 3. Klik **Properties**® **Tools**® **Check Now**.
- 4. Klik **Scan for and attempt recovery of bad sectors and click Start**.

## **Masalah E-Mail dan Internet**

**PERHATIAN: Sebelum mengerjakan bagian dalam komputer, bacalah informasi keselamatan yang dikirimkan bersama komputer Anda. Untuk informasi praktik keselamatan tambahan, kunjungi Laman Pemenuhan Peraturan di situs www.dell.com di bagian www.dell.com/regulatory\_compliance.**

**Periksa pengaturan sekuriti Microsoft Outlook® Express —** Jika Anda tidak dapat membuka lampiran e-mail Anda:

- 1. Pada Outlook Express, klik **Tools**® **Options**® **Security**.
- 2. Klik **Do not allow attachments** untuk membatalkan tanda centang, jika perlu.

Pastikan bahwa Anda tersambung ke Internet - Pastikan bahwa Anda telah mendaftar ke penyedia Internet. Dengan program e-mail Outlook Express terbuka, klik **File**. Jika **Work Offline** memiliki tanda centang di sebelahnya, klik tanda centang untuk membatalkannya dan sambungkan ke Internet. Untuk<br>bantuan, hubungi penyedia layanan Internet.

# **Pesan Kesalahan**

PERHATIAN: Sebelum mengerjakan bagian dalam komputer, bacalah informasi keselamatan yang dikirimkan bersama komputer Anda. Untuk<br>informasi praktik keselamatan tambahan, kunjungi Laman Pemenuhan Peraturan di situs www.dell. **www.dell.com/regulatory\_compliance.**

Jika pesan kesalahan yang Anda terima tidak terdaftar, lihat dokumentasi untuk sistem pengoperasian atau program yang sedang dijalankan saat pesan muncul.

**A filename cannot contain any of the following characters: (Nama file tidak boleh berisi karakter berikut:) \ / : \* ? " < > | —** Jangan gunakan karakter tersebut pada nama file.

**A required .DLL file was not found (File .DLL yang diperlukan tidak ditemukan) —** File pokok pada program yang Anda coba buka hilang. Untuk melepaskan lalu memasang kembali program:

*Windows Vista*:

- 1. Klik **Start** ® **Control Panel**® **Programs**® **Programs and Features**.
- 2. Pilih program yang ingin Anda hapus. 3. Klik **Uninstall**.
- 4. Lihat dokumentasi program untuk instruksi penginstalan.

*Windows XP*:

- 1. Klik **Start→ Control Panel→ Add or Remove Programs→ Programs and Features**.<br>2. Pilih program vang ingin Anda banus
- 
- 2. Pilih program yang ingin Anda hapus. 3. Klik **Uninstall**.
- 4. Lihat dokumentasi program untuk instruksi penginstalan.

*pesan drive* **:\ is not accessible (tidak dapat diakses). The device is not ready (Perangkat belum siap) —** Drive tidak dapat membaca disk. Masukkan disk ke dalam drive dan coba lagi.

**Insert bootable media (Masukkan media yang dapat dibooting) —** Masukkan floppy disk, CD, atau DVD yang dapat dibooting.

**Non-system disk error (Bukan kesalahan disk sistem) —** Lepaskan floppy disk dari floppy drive dan nyalakan kembali komputer Anda.

**Not enough memory or resources (Memori atau sumber daya tidak cukup). Close some programs and try again (Tutup beberapa program dan coba lagi)<br>— Tutup semua jendela dan buka program yang ingin Anda gunakan. Pada beberapa** sumber daya komputer. Jika demikian, jalankan program yang ingin Anda gunakan pertama kali.

**Operating system not found (Sistem pengoperasian tidak ditemukan) —** Hubungi Dell (lihat [Menghubungi Dell](file:///C:/data/systems/late4300/in/sm/help.htm#wp1112754)).

### **Masalah Perangkat IEEE 1394**
**PERHATIAN: Sebelum mengerjakan bagian dalam komputer, bacalah informasi keselamatan yang dikirimkan bersama komputer Anda. Untuk informasi praktik keselamatan tambahan, kunjungi Laman Pemenuhan Peraturan di situs www.dell.com di bagian www.dell.com/regulatory\_compliance.**

**CATATAN:** Komputer Anda hanya mendukung IEEE 1394a standar.

**Pastikan bahwa kabel untuk perangkat IEEE 1394 terpasang dengan benar pada perangkat dan konektor pada komputer**

**Pastikan bahwa perangkat IEEE 1394 diaktifkan pada pengaturan sistem —** Lihat "Opsi Pengaturan Sistem" dalam *Panduan Teknologi Dell* di komputer Anda atau di situs **support.dell.com**.

**Pastikan bahwa perangkat IEEE 1394 dikenali oleh Windows —**

*Windows Vista*:

1. Klik **Start** ® **Control Panel**® **Hardware and Sound**. 2. Klik **Device Manager**.

*Windows XP*:

- 
- 1. Klik **Start and click Control Panel**. 2. Pada **Pick a Category**, klik **Performance and Maintenance**® **System**® **System Properties** ® **Hardware**® **Device Manager**.

Jika perangkat IEEE 1394 Anda berada dalam daftar, hal ini berarti Windows mengenali perangkat ini.

Jika ada masalah dengan perangkat Dell IEEE 1394 - Hubungi Dell (lihat [Menghubungi Dell](file:///C:/data/systems/late4300/in/sm/help.htm#wp1112754)).

**Jika ada masalah dengan perangkat IEEE 1394 yang tidak disediakan oleh Dell —** Hubungi produsen perangkat IEEE 1394.

# **Masalah Penguncian dan Perangkat Lunak**

PERHATIAN: Sebelum mengerjakan bagian dalam komputer, bacalah informasi keselamatan yang dikirimkan bersama komputer Anda. Untuk<br>informasi praktik keselamatan tambahan, kunjungi Laman Pemenuhan Peraturan di situs www.dell. **www.dell.com/regulatory\_compliance.**

**Komputer tidak dapat dinyalakan** 

**Periksa lampu diagnostik —** Lihat [Lampu Diagnostik.](#page-62-0)

**Pastikan kabel daya telah tersambung dengan kencang ke komputer dan ke outlet listrik.**

**Jika komputer berhenti merespons** 

**PEMBERITAHUAN: Anda mungkin kehilangan data jika Anda tidak dapat menjalankan penonaktifan sistem pengoperasian.**

**Matikan komputer —** Jika Anda tidak berhasil mendapatkan respons dengan menekan sembarang tombol pada keyboard atau menggerakkan mouse, tekan dan tahan tombol daya selama minimal 8 hingga 10 detik (hingga komputer dimatikan), dan kemudian nyalakan kembali komputer Anda.

## **Sebuah program berhenti merespons**

**Akhiri program —**

- 1. Tekan <Ctrl><Shift><Esc> secara bersamaan untuk mengakses Task Manager.<br>2. Klik tab **Applications**.
- 
- 3. Klik untuk memilih program yang tidak lagi merespons. 4. Klik **End Task**.

### **Jika program sering berhenti memberikan respons**

**CATATAN:** Perangkat lunak biasanya disertai instruksi penginstalan dalam dokumentasinya atau pada floppy disk, CD, atau DVD.

**Lihat dokumentasi perangkat lunak —** Jika perlu, batalkan penginstalan dan instal ulang program.

### **Program didesain untuk sistem pengoperasian Windows versi sebelumnya**

#### **Jalankan Program Compatibility Wizard —**

#### *Windows Vista*:

Program Compatibility Wizard akan mengonfigurasi program untuk beroperasi pada lingkungan yang mirip dengan lingkungan sistem pengoperasian yang bukan Windows Vista.

- Klik Start<sup>i</sup> <sup>●</sup> → Control Panel→ Programs→ Use an older program with this version of Windows.<br>Pada layar awal, klik Next.
- 2. Pada layar awal, klik **Next**. 3. Ikuti instruksi pada layar.
- 

### *Windows XP*:

Program Compatibility Wizard akan mengonfigurasi program untuk beroperasi pada lingkungan yang mirip dengan lingkungan sistem pengoperasian yang bukan XP.

- 1. Klik **Start**® **All Programs**® **Accessories**® **Program Compatibility Wizard**® **Next**.
- 2. Ikuti instruksi pada layar.

## **Layar biru solid muncul**

**Matikan komputer —** Jika Anda tidak berhasil mendapatkan respons dengan menekan sembarang tombol pada keyboard atau menggerakkan mouse, tekan<br>dan tahan tombol daya selama minimal 8 hingga 10 detik (hingga komputer dimatik

## **Masalah perangkat lunak lainnya**

**Periksa dokumentasi perangkat lunak atau hubungi pembuat perangkat lunak untuk informasi penelusuran kesalahan —**

- 
- ı Pastikan program kompatibel dengan sistem pengoperasian yang diinstal pada komputer Anda.<br>ı Pastikan program memenuhi persyaratan perangkat keras minimal yang diperlukan untuk menjalankan perangkat lunak. Lihat dokumenta lunak untuk informasi.
- 
- l Pastikan program diinstal dan dikonfigurasikan dengan benar. l Periksa dan pastikan driver perangkat tidak mengganggu program. l Jika perlu, batalkan penginstalan dan instal ulang program.
- 

### **Segera buat back-up file Anda.**

**Gunakan program pemeriksaan virus untuk memeriksa hard drive, floppy disk, CD, atau DVD.**

**Simpan dan tutup semua file atau program yang terbuka dan matikan komputer Anda melalui menu Start.**

## **Masalah Memori**

PERHATIAN: Sebelum mengerjakan bagian dalam komputer, bacalah informasi keselamatan yang dikirimkan bersama komputer Anda. Untuk<br>informasi praktik keselamatan tambahan, kunjungi Laman Pemenuhan Peraturan di situs www.dell. **www.dell.com/regulatory\_compliance.**

#### **Jika Anda menerima pesan memori tidak mencukupi (Jika Anda menerima pesan memori tidak mencukupi) —**

- l Simpan dan tutup semua file yang terbuka dan tutup semua program terbuka yang tidak Anda gunakan untuk melihat apakah tindakan tersebut dapat menyelesaikan masalah.
- 1 Lihat dokumentasi perangkat lunak untuk persyaratan memori minimal. Jika perlu, pasang memori tambahan (lihat [Memori\)](file:///C:/data/systems/late4300/in/sm/memory.htm#wp1181755)
- Ulangi pemasangan modul memori (lihat [Memori\)](file:///C:/data/systems/late4300/in/sm/memory.htm#wp1181755) untuk memastikan bahwa komputer telah berhasil berkomunikasi dengan memori.
- 1 Jalankan Diagnostik Dell (lihat [Diagnostik Dell\)](#page-66-0).

### **Jika Anda mengalami masalah memori lainnya —**

- ı Ulangi pemasangan modul memori (lihat <u>Memori</u>) untuk memastikan bahwa komputer telah berhasil berkomunikasi dengan memori.<br>ı Pastikan bahwa Anda mengikuti panduan pemasangan memori (lihat <u>Memasanq Kembali Modul Memori</u>
- 
- Pastikan komputer Anda mendukung memori yang Anda gunakan. Untuk informasi lebih lanjut mengenai tipe memori yang didukung oleh komputer Anda, lihat Memori
- 1 Jalankan Diagnostik Dell (lihat [Diagnostik Dell\)](#page-66-0)

## **Masalah Jaringan**

PERHATIAN: Sebelum mengerjakan bagian dalam komputer, bacalah informasi keselamatan yang dikirimkan bersama komputer Anda. Untuk<br>informasi praktik keselamatan tambahan, kunjungi Laman Pemenuhan Peraturan di situs www.dell. **www.dell.com/regulatory\_compliance.**

**Periksa konektor kabel jaringan —** Pastikan bahwa kabel jaringan terpasang dengan benar ke dalam konektor jaringan di bagian belakang komputer dan soket jaringan.

Periksa lampu jaringan di bagian belakang komputer - Jika lampu integritas link padam, tidak terdapat komunikasi jaringan. Pasang kembali kabel jaringan.

### **Nyalakan kembali komputer dan akseslah jaringan lagi**

**Periksa pengaturan jaringan Anda —** Hubungi administrator jaringan Anda atau staf yang mengatur jaringan Anda untuk memverifikasi bahwa pengaturan<br>jaringan Anda benar dan dapat berfungsi.

**Jalankan Penelusuran Kesalahan Perangkat Keras —** Lihat [Penelusuran Kesalahan Perangkat Keras.](#page-66-1)

## **Masalah Daya**

**PERHATIAN: Sebelum mengerjakan bagian dalam komputer, bacalah informasi keselamatan yang dikirimkan bersama komputer Anda. Untuk informasi praktik keselamatan tambahan, kunjungi Laman Pemenuhan Peraturan di situs www.dell.com di bagian www.dell.com/regulatory\_compliance.**

**Jika lampu daya menyala hijau dan komputer tidak merespons —** Lihat [Lampu Diagnostik](#page-62-0).

**Jika lampu daya berkedip hijau —** Komputer berada dalam mode standby. Tekan sembarang tombol pada keyboard, gerakkan mouse, atau tekan tombol<br>daya untuk melanjutkan pengoperasian normal.

**Jika lampu daya padam —** Komputer dimatikan atau tidak menerima daya.

- ı Ulangi pemasangan kabel daya ke konektor daya pada bagian belakang komputer dan outlet listrik.<br>ı Jangan gunakan soket ekstensi, kabel ekstensi daya, dan perangkat proteksi daya lainnya untuk memeriksa apakah komputer da
- 
- dengan benar. l Pastikan soket ekstensi yang digunakan dipasang ke outlet listrik dan dinyalakan.
- l Pastikan outlet listrik berfungsi baik dengan menguji perangkat lain pada outlet tersebut, misalnya, lampu. l Pastikan kabel daya utama dan kabel panel depan tersambung dengan benar ke board sistem (lihat [Memori\)](file:///C:/data/systems/late4300/in/sm/memory.htm#wp1181755).
- 

**Jika lampu daya berkedip kuning —** Komputer sedang menerima daya listrik, namun masalah daya internal tetap ada.

ı Pastikan bahwa sakelar pilihan tegangan disetel agar sesuai dengan daya AC di lokasi Anda (jika ada).<br>ı Pastikan semua komponen dan kabel telah terpasang dengan benar dan tersambung dengan benar ke board sistem (lihat<u>B</u>

**Jika lampu daya menyala kuning solid —** Salah satu perangkat mungkin mengalami gangguan atau salah dipasang.

- ı Pastikan bahwa kabel daya prosesor tersambung dengan benar ke konektor daya board sistem (POWER2) (lihat <u>Board Sistem</u>).<br>ı Lepaskan lalu pasang kembali semua modul memori (lihat <u>[Memori](file:///C:/data/systems/late4300/in/sm/memory.htm#wp1181755)</u>).
- 
- l Lepaskan kemudian pasang kembali semua kartu ekspansi, termasuk kartu grafis.

**Menghilangkan interferensi —** Beberapa kemungkinan penyebab interferensi adalah:

- l Kabel ekstensi daya, keyboard, dan mouse
- l Terlalu banyak perangkat yang disambungkan ke soket ekstensi yang sama l Beberapa soket ekstensi disambungkan ke outlet listrik yang sama
- 

# **Masalah Printer**

PERHATIAN: Sebelum mengerjakan bagian dalam komputer, bacalah informasi keselamatan yang dikirimkan bersama komputer Anda. Untuk<br>informasi praktik keselamatan tambahan, kunjungi Laman Pemenuhan Peraturan di situs www.dell.

**CATATAN:** Jika Anda perlu bantuan teknis untuk printer Anda, hubungi produsen printer.

**Periksa dokumentasi printer —** Lihat dokumentasi printer untuk informasi pemasangan dan penelusuran kesalahan.

#### **Pastikan printer telah dinyalakan**

### **Periksa koneksi kabel printer —**

l Lihat dokumentasi printer untuk informasi koneksi kabel. l Pastikan bahwa kabel printer tersambung dengan benar ke printer dan komputer.

**Tes outlet listrik —** Pastikan outlet listrik berfungsi baik dengan menguji perangkat lain pada outlet tersebut, misalnya, lampu.

**Verifikasikan bahwa printer dikenali oleh Windows —**

*Windows Vista*:

- 1. Klik **Start** ® **Control Panel**® **Hardware and Sound**® **Printer**.
- 2. Jika printer tercantum dalam daftar, klik kanan ikon printer.
- 3. Klik **Properties** dan **klik Ports**. 4. Sesuaikan pengaturan jika perlu.
- 

*Windows XP:*

- 1. Klik **Start**® **Control Panel**® **Printers and Other Hardware**® **Lihat printer atau printer faks terpasang**.
- 2. ⊥ika printer tercantum dalam daftar, klik kanan ikon printer.<br>3. Klik **Properties→ Ports**. Untuk printer paralel, pastikan bahwa pengaturan **Print to the following port(s):** adalah LPT1 **(Printer Port)**. Untuk printe

**Pasang kembali driver printer —** Lihat dokumentasi printer untuk informasi mengenai pemasangan kembali driver printer.

## **Masalah Scanner**

PERHATIAN: Sebelum mengerjakan bagian dalam komputer, bacalah informasi keselamatan yang dikirimkan bersama komputer Anda. Untuk<br>informasi praktik keselamatan tambahan, kunjungi Laman Pemenuhan Peraturan di situs www.dell. **www.dell.com/regulatory\_compliance.**

**CATATAN:** Jika Anda perlu bantuan teknis untuk scanner Anda, hubungi produsen scanner.

**Periksa dokumentasi scanner —** Lihat dokumentasi scanner untuk informasi pemasangan dan penelusuran kesalahan.

**Buka penguncian scanner —** Pastikan bahwa scanner tidak dikunci (jika scanner memiliki tab atau tombol pengunci).

## **Nyalakan kembali komputer dan coba kembali scanner**

#### **Periksa koneksi kabel —**

- l Lihat dokumentasi scanner untuk informasi mengenai koneksi kabel. l Pastikan bahwa kabel scanner tersambung dengan benar ke scanner dan komputer.
- 

### **Verifikasikan bahwa scanner dikenali oleh Microsoft Windows —**

#### *Windows Vista*:

- 1. Klik **Start** ® **Control Panel**® **Hardware and Sound**® **Scanners and Cameras**.
- 2. Jika scanner tercantum pada daftar, berarti Windows mengenali scanner.

## *Windows XP:*

- 1. Klik Start→ Control Panel→ Printers and Other Hardware→ Scanners and Cameras.
- 2. Jika scanner Anda tercantum pada daftar, berarti Windows mengenali scanner.

**Pasang kembali driver scanner —** Lihat dokumentasi scanner untuk mengetahui instruksinya.

## **Masalah Suara dan Speaker**

**PERHATIAN: Sebelum mengerjakan bagian dalam komputer, bacalah informasi keselamatan yang dikirimkan bersama komputer Anda. Untuk informasi praktik keselamatan tambahan, kunjungi Laman Pemenuhan Peraturan di situs www.dell.com di bagian www.dell.com/regulatory\_compliance.**

## **Tidak ada suara dari speaker**

**CATATAN:** Kontrol volume pada MP3 dan pemutar media lainnya mungkin menggantikan pengaturan volume Windows. Selalu periksa untuk memastikan<br>bahwa volume pada pemutar media tidak diturunkan atau dinonaktifkan.

**Periksa koneksi kabel speaker –** Pastikan bahwa speaker tersambung seperti tampak pada gambar ke diagram pengaturan yang disertakan dengan<br>speaker. Jika Anda membeli kartu suara, pastikan bahwa speaker tersambung ke kartu

**Pastikan bahwa subwoofer dan speaker dinyalakan —** Lihat diagram pengaturan yang disertakan dengan speaker. Jika speaker memiliki kontrol volume, sesuaikan volume, bass, atau treble untuk menghilangkan distorsi.

**Atur kontrol volume Windows —** Klik atau klik dua kali ikon speaker di sudut kanan bawah layar Anda. Pastikan volume telah dinaikkan dan suara tidak di posisi mute.

**Lepaskan koneksi headphone dari konektornya —** Suara dari speaker secara otomatis dinonaktifkan saat headphone tersambung ke konektor headphone panel depan komputer.

**Tes outlet listrik —** Pastikan outlet listrik berfungsi baik dengan menguji perangkat lain pada outlet tersebut, misalnya, lampu.

**Menghilangkan interferensi yang mungkin —** Matikan kipas, lampu berfluoresen, atau lampu halogen yang berada di dekat komputer untuk memeriksa interferensi.

## **Jalankan diagnostik speaker**

Jalankan Penelusuran Kesalahan Perangkat Keras - Lihat Penelusuran Kesalahan Perangkat Keras

## **Tidak ada suara dari headphone**

**Periksa koneksi kabel headphone —** Pastikan bahwa kabel headphone dipasang dengan benar ke konektor headphone (lihat bagian "Tampak Depan" di *Panduan Pemasangan dan Referensi Cepat*).

**Atur kontrol volume Windows —** Klik atau klik dua kali ikon speaker di sudut kanan bawah layar Anda. Pastikan volume telah dinaikkan dan suara tidak di posisi mute.

## **Masalah Panel Sentuh atau Mouse**

#### **Periksa pengaturan panel sentuh —**

- 1. Klik Start→ Control Panel→ Printers and Other Hardware→ Mouse
- 2. Coba sesuaikan pengaturan.

Periksa kabel mouse - Matikan komputer. Lepaskan koneksi kabel mouse, periksa untuk mengetahui kerusakan dan sambungkan kembali kabel dengan benar.

Jika Anda menggunakan kabel ekstensi mouse, lepaskan koneksi kabel dan sambungkan mouse secara langsung ke komputer.

### **Untuk memverifikasi bahwa masalah terdapat pada mouse, periksa panel sentuh —**

- 1. Matikan komputer.
- 2. Lepaskan koneksi mouse.
- 3. Nyalakan komputer.
- 4. Pada desktop Windows, gunakan panel sentuh untuk menggerakkan kursor, pilih dan buka ikon.

Jika panel sentuh beroperasi dengan benar, mouse mungkin rusak.

**Periksa pengaturan program pengaturan sistem —** Verifikasikan bahwa program pengaturan sistem mendaftar perangkat yang benar untuk opsi perangkat yang ditunjuk. (Komputer mengenali secara otomatis mouse USB tanpa menyesuaikan pengaturan apa pun.) Untuk informasi lebih lanjut tentang<br>menggunakan program pengaturan sistem, lihat *Panduan Teknologi Dell* di komputer An

**Tes kontroler mouse –** Untuk menguji kontroler mouse (yang berpengaruh pada gerakan pointer) dan pengoperasian panel sentuh atau tombol mouse,<br>jalankan tes Mouse dalam kelompok tes **Pointing Devices** pada Diagnostik Dell

**Pasang kembali driver panel sentuh —** Lihat "Memasang Kembali Driver dan Utilitas" dalam *Panduan Pemaasangan dan Referensi Cepat.*

# **Masalah Video dan Monitor**

- PERHATIAN: Sebelum mengerjakan bagian dalam komputer, bacalah informasi keselamatan yang dikirimkan bersama komputer Anda. Untuk<br>informasi praktik keselamatan tambahan, kunjungi Laman Pemenuhan Peraturan di situs www.dell. **www.dell.com/regulatory\_compliance.**
- PEMBERI TAHUAN: Jika komputer Anda dikirimkan dengan kartu grafis PCI yang telah terpasang, Anda tidak perlu melepaskan kartu tersebut jika<br>ingin memasang kartu grafis tambahan, akan tetapi, kartu diperlukan untuk tujuan p

### **Layar monitor kosong**

**CATATAN:** Untuk prosedur penelusuran kesalahan, lihat dokumentasi monitor.

**Layar monitor sulit dibaca** 

**Tes outlet listrik —** Pastikan outlet listrik berfungsi baik dengan menguji perangkat lain pada outlet tersebut, misalnya, lampu.

**Periksa lampu diagnostik —** Lihat [Lampu Diagnostik.](#page-62-0)

**Putar display untuk menghindari cahaya matahari yang menyilaukan dan interferensi yang mungkin.**

**Sesuaikan pengaturan display Windows —**

*Windows Vista*:

- 1. Klik **Start** ® **Control Panel**® **Hardware and Sound**® **Personalization**® **Display Settings**.
- 2. Atur **Resolution** dan **Colors settings**, jika perlu.

*Windows XP:*

- 1. Klik **Start**® **Control Panel**® **Appearance and Themes**.
- 
- 2. Klik area yang ingin Anda ubah atau klik ikon **Display**. 3. Coba pilih pengaturan yang berbeda untuk **Color quality** dan **Screen resolution**.

**Hanya bagian dari display yang dapat dibaca** 

#### **Sambungkan monitor eksternal —**

- 1. Matikan komputer dan sambungkan monitor eksternal ke komputer.
- 2. Nyalakan komputer dan monitor dan atur kecerahan monitor dan kontrol kontras.

Jika monitor eksternal berfungsi baik, display komputer atau kontroler video mungkin rusak. Hubungi Dell (lihat [Menghubungi Dell\)](file:///C:/data/systems/late4300/in/sm/help.htm#wp1112754).

# **Layanan Update Teknis Dell**

Layanan Update Teknis Dell memberikan notifikasi email proaktif mengenai update perangkat lunak dan perangkat keras untuk komputer Anda. Layanan ini bebas biaya dan dapat dimodifikasi untuk isi, format, dan frekuensi Anda menerima notifikasi.

Untuk mendaftar layanan Update Teknis Dell, kunjungi **support.dell.com/technicalupdate**.

# **Utilitas Dukungan Dell**

Utilitas Dukungan Dell terpasang pada komputer Anda dan dapat diperoleh dari Dukungan Dell, M, ikon pada baris tugas atau dari tombol **Start**. Gunakan<br>utilitas dukungan ini untuk informasi dukungan mandiri, update perangka

# **Mengakses Utilitas Dukungan Dell**

Akses Utilitas Dukungan Dell dari ikon pada baris tugas atau dari menu **Start**.

Jika ikon Dukungan Dell tidak muncul pada baris tugas Anda:

- 1. Klik **Start**® **All Programs**® **Dell Support**® **Dell Support Settings**.
- 2. Pastikan opsi **Show icon on the taskbar** dicentang.

**CATATAN:** Jika Utilitas Dukungan Dell tidak tersedia dari menu **Start**, kunjungi **support.dell.com** dan download perangkat lunaknya.

Utilitas Dukungan Dell dimodifikasi untuk kondisi sistem komputer Anda.

Fungsi ikon **San**pada baris tugas berbeda-beda ketika Anda klik, klik ganda, atau klik kanan pada ikon.

# **Mengklik Ikon Dukungan Dell**

Klik atau klik kanan ikon **W**untuk menjalankan tugas berikut:

- l Memeriksa kondisi sistem komputer Anda.
- l Menampilkan pengaturan Utilitas Dukungan Dell.
- l Mengakses file bantuan untuk Utilitas Dukungan Dell.
- l Menampilkan pertanyaan yang paling sering diajukan.
- l Mengetahui lebih jauh tentang Utilitas Dukungan Dell.
- l Menonaktifkan Utilitas Dukungan Dell.

# **Mengklik Ganda Ikon Dukungan Dell**

Klik ganda ikon Muntuk memeriksa secara manual kondisi sistem komputer Anda, menampilkan pertanyaan yang paling sering diajukan, mengakses file<br>bantuan untuk Utilitas Dukungan Dell, dan menampilkan pengaturan Dukungan Dell

Untuk informasi lebih lanjut mengenai Utilitas Dukungan Dell, klik tanda pertanyaan (**?**) di sisi atas layar **Dell Support**.

[Kembali ke Halaman Isi](file:///C:/data/systems/late4300/in/sm/index.htm)

## [Kembali ke Halaman Isi](file:///C:/data/systems/late4300/in/sm/index.htm)

# **Kartu Wireless Local Area Network (WLAN) Manual Servis Dell™ Latitude™ E4300**

- [Melepaskan Kartu WLAN](#page-80-0)
- [Memasang Kembali Kartu WLAN](#page-81-0)
- PERHATIAN: Sebelum mengerjakan bagian dalam komputer, bacalah informasi keselamatan yang dikirimkan bersama komputer. Untuk informasi<br>praktik keselamatan terbaik tambahan, kunjungi Laman Pemenuhan Peraturan pada www.dell.c

Komputer Anda mendukung kartu Wireless Local Area Network (WLAN). Jika Anda memesan kartu WLAN dengan komputer Anda, kartu telah dipasang di dalam komputer.

# <span id="page-80-0"></span>**Melepaskan Kartu WLAN**

- 1. Ikuti instruksi pada [Apa yang Perlu Anda Ketahui untuk Keselamatan Anda.](file:///C:/data/systems/late4300/in/sm/before.htm#wp1180147)
- 2. Tutup display dan balikkan komputer dengan bagian atas menghadap ke bawah.
- 3. Kendurkan baut mati pada penutup WLAN/WWAN.
- 4. Lepaskan penutup WLAN/WWAN.

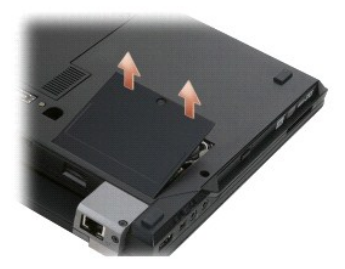

5. Lepaskan koneksi kabel antena dari kartu WLAN.

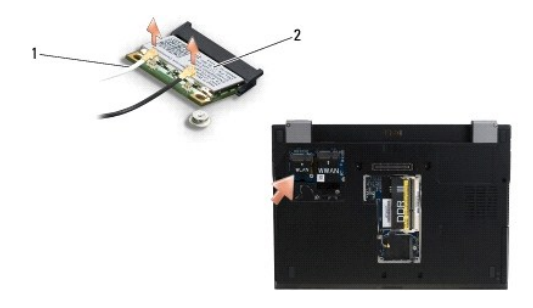

## 1 konektor kabel antena (2) 2 kartu WLAN

6. Lepaskan baut M2 x 3-mm yang menahan kartu WLAN.

Kartu akan keluar pada sudut 30-derajat.

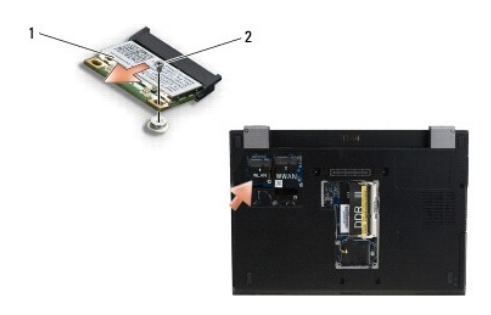

# 1 kartu WLAN 2 baut M2 x 3-mm

7. Geser kartu WLAN keluar pada sudut 30-derajat dari konektornya.

# <span id="page-81-0"></span>**Memasang Kembali Kartu WLAN**

**PEMBERITAHUAN: Konektor dikunci untuk memastikan pemasangan yang benar. Jika Anda merasakan adanya resistansi, periksa konektor pada**  0 **kartu dan board sistem, dan luruskan ulang kartu.**

**PEMBERITAHUAN: Untuk mencegah kerusakan kartu WLAN, pastikan bahwa kabel tidak berada di bawah kartu saat Anda memasangnya.**

**CATATAN:** Slot kartu ditandai dengan label WLAN. Jangan memasang kartu WLAN ke slot kartu lain apa pun.

**CATATAN:** Prosedur ini mengasumsikan bahwa Anda telah menyelesaikan prosedur pelepasan terlebih dahulu.

1. Geser kartu WLAN ke dalam konektor di sudut 30 derajat pada board sistem.

- 2. Tekan kartu ke bawah pada dudukan pelurus dan tahan kartu di posisinya.
- 3. Pasang kembali baut M2 x 3-mm untuk menahan kartu WLAN.
- 4. Sambungkan kembali kabel antena yang sesuai ke kartu WLAN:

Jika kartu WLAN memiliki dua segitiga pada label (putih dan hitam), sambungkan kabel antena putih ke konektor berlabel "main" (segitiga putih), dan sambungkan kabel antena hitam ke konektor berlabel "aux" (segitiga hitam). Simpan kabel abu-abu yang tersisa pada sasis di samping kartu.

Jika kartu WLAN memiliki tiga segitiga pada label (putih, hitam, dan abu-abu), sambungkan kabel antena putih ke segitiga putih, sambungkan kabel antena hitam ke segitiga hitam, dan sambungkan kabel antena abu-abu ke segitiga abu-abu.

**CATATAN:** Pastikan bahwa kabel antena dirutekan melalui jalur kabel.

- 5. Pasang kembali penutup WLAN/WWAN.
- 6. Ikuti instruksi di bagian [Setelah Bekerja pada Komputer.](file:///C:/data/systems/late4300/in/sm/before.htm#wp1180424)

[Kembali ke Halaman Isi](file:///C:/data/systems/late4300/in/sm/index.htm)

## [Kembali ke Halaman Isi](file:///C:/data/systems/late4300/in/sm/index.htm)

## **Kartu Wireless Wide Area Network (WWAN) Manual Servis Dell™ Latitude™ E4300**

- [Melepaskan Kartu WWAN](#page-82-0)
- [Memasang Kembali Kartu WWAN](#page-83-0)
- PERHATIAN: Sebelum mengerjakan bagian dalam komputer, bacalah informasi keselamatan yang dikirimkan bersama komputer. Untuk informasi<br>praktik keselamatan terbaik tambahan, kunjungi Laman Pemenuhan Peraturan pada www.dell.c

Komputer Anda mendukung kartu Wireless Wide Area Network (WWAN). Jika Anda memesan kartu WWAN dengan komputer Anda, kartu telah dipasang dalam komputer Anda.

# <span id="page-82-0"></span>**Melepaskan Kartu WWAN**

- 1. Ikuti instruksi pada [Apa yang Perlu Anda Ketahui untuk Keselamatan Anda.](file:///C:/data/systems/late4300/in/sm/before.htm#wp1180147)
- 2. Tutup display dan balikkan komputer dengan bagian atas menghadap ke bawah.
- 3. Kendurkan baut mati pada penutup WLAN/WWAN.
- 4. Lepaskan penutup WLAN/WWAN.

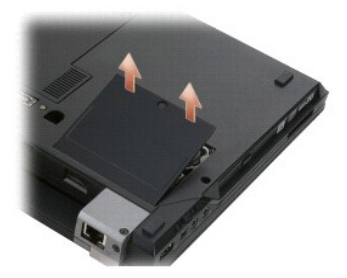

5. Lepaskan koneksi kabel antena dari kartu WWAN.

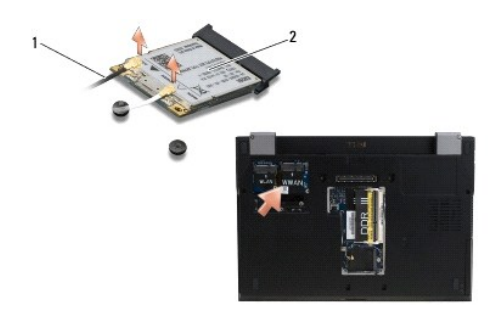

## 1 konektor kabel antena (2) 2 kartu WWAN

6. Lepaskan baut M2 x 3-mm yang menahan kartu WWAN. Kartu akan keluar pada sudut 30-derajat.

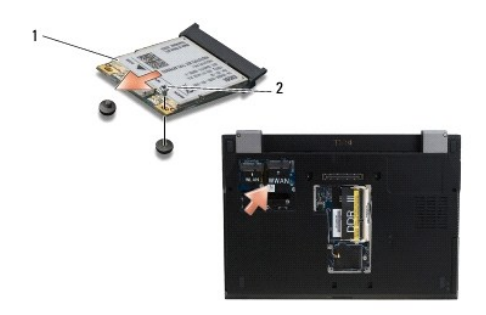

# 1 kartu WWAN 2 baut M2 x 3-mm

7. Geser kartu kartu WWAN dari konektornya.

# <span id="page-83-0"></span>**Memasang Kembali Kartu WWAN**

- **PEMBERITAHUAN: Konektor dikunci untuk memastikan pemasangan yang benar. Jika Anda merasakan adanya resistansi, periksa konektor pada kartu dan board sistem, dan luruskan ulang kartu.**
- **PEMBERITAHUAN: Untuk mencegah kerusakan kartu WWAN pastikan bahwa kabel tidak berada di bawah kartu saat Anda memasang kartu ke dalam tempatnya.**
- **PEMBERITAHUAN: Pasang kartu WWAN ke dalam kompartemen seperti yang tampak pada gambar di atas. Jangan memasangnya di lokasi lain.**
- 1. Geser kartu WWAN ke dalam konektor di sudut 30-derajat.
- 2. Tekan kartu ke bawah pada dudukan pelurus dan tahan kartu di posisinya.
- 3. Pasang kembali baut M2 x 3-mm untuk menahan kartu.
- 4. Sambungkan kabel antena putih ke konektor berlabel "main" (segitiga putih), dan sambungkan kabel antena hitam ke konektor berlabel "aux" (segitiga hitam).
- 5. Pasang kembali penutup WLAN/WWAN.
- 6. Ikuti instruksi di bagian [Setelah Bekerja pada Komputer.](file:///C:/data/systems/late4300/in/sm/before.htm#wp1180424)

[Kembali ke Halaman Isi](file:///C:/data/systems/late4300/in/sm/index.htm)